# **INSTAL·LACIÓ I CONFIGURACIÓ D'AULES D'INFORMÀTICA A UN INSTITUT.**

**Alicia González canet** ETIS

**Ignasi Rius Ferrer**  $13/01/2013$ 

#### **Alicia Gonzàlez Canet TFC- Plataforma GNU/LINUX 2/74**

#### **Resum Introductori:**

El TFC tractarà sobre la gestió, instal·lació i configuració d'aules destinades a impartir classes de cicles de la família informàtica. Suposem que tenim 6 aules amb 20 ordinadors per aula 1 switch per aula i un router central on es connectaran els servidors d'aula, en cadascuna de les aules s'imparteix un cicle diferent i un curs diferent.

Per a cada cicle necessitarem un software addicional que no és el mateix per a tots. Per exemple, al cicle desenvolupament d'aplicacions multi plataforma necessitarem software per desenvolupar aplicacions, en canvi, al cicle administració de sistemes informàtics i xarxes necessitarem software de virtualització de sistemes i d'altres eines de gestió i funcionament de la xarxa.

M'he decidit a instal·lar com a software de base la versió d'Ubuntu 12.04 ja que és més actual i tenim suport per a actualitzacions i instal·lació de software. Aquest projecte ens facilitarà la tasca i deixarà documentat tot el procés per als propers cursos i només actualitzarem el que necessitem. Com que alguns alumnes prefereixen treballar amb els seus portàtils els donarem accés a la xarxa via Wifi i per evitar posar punts d'accés a tots les aules i controlar tota la xarxa utilitzarem Mikrotik.

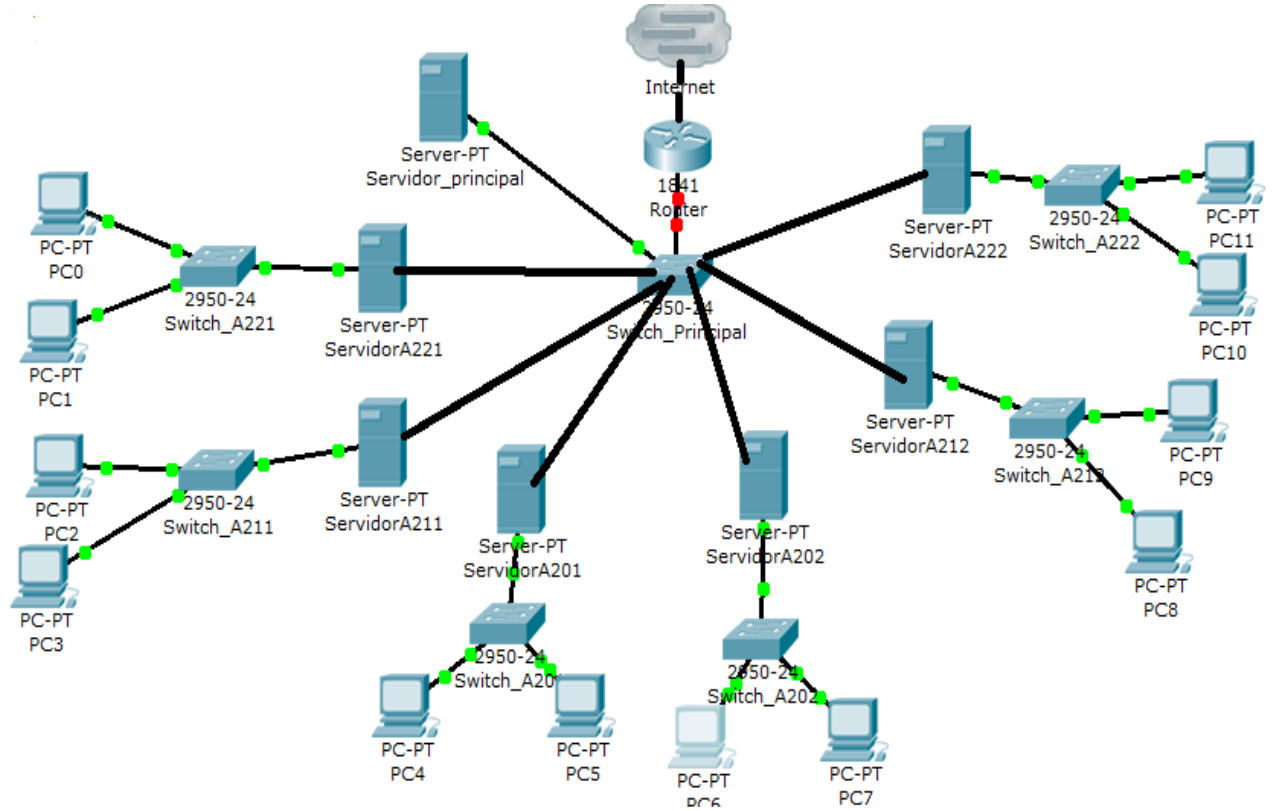

*Imatge 1: Xarxa IES*

# Índex de continguts

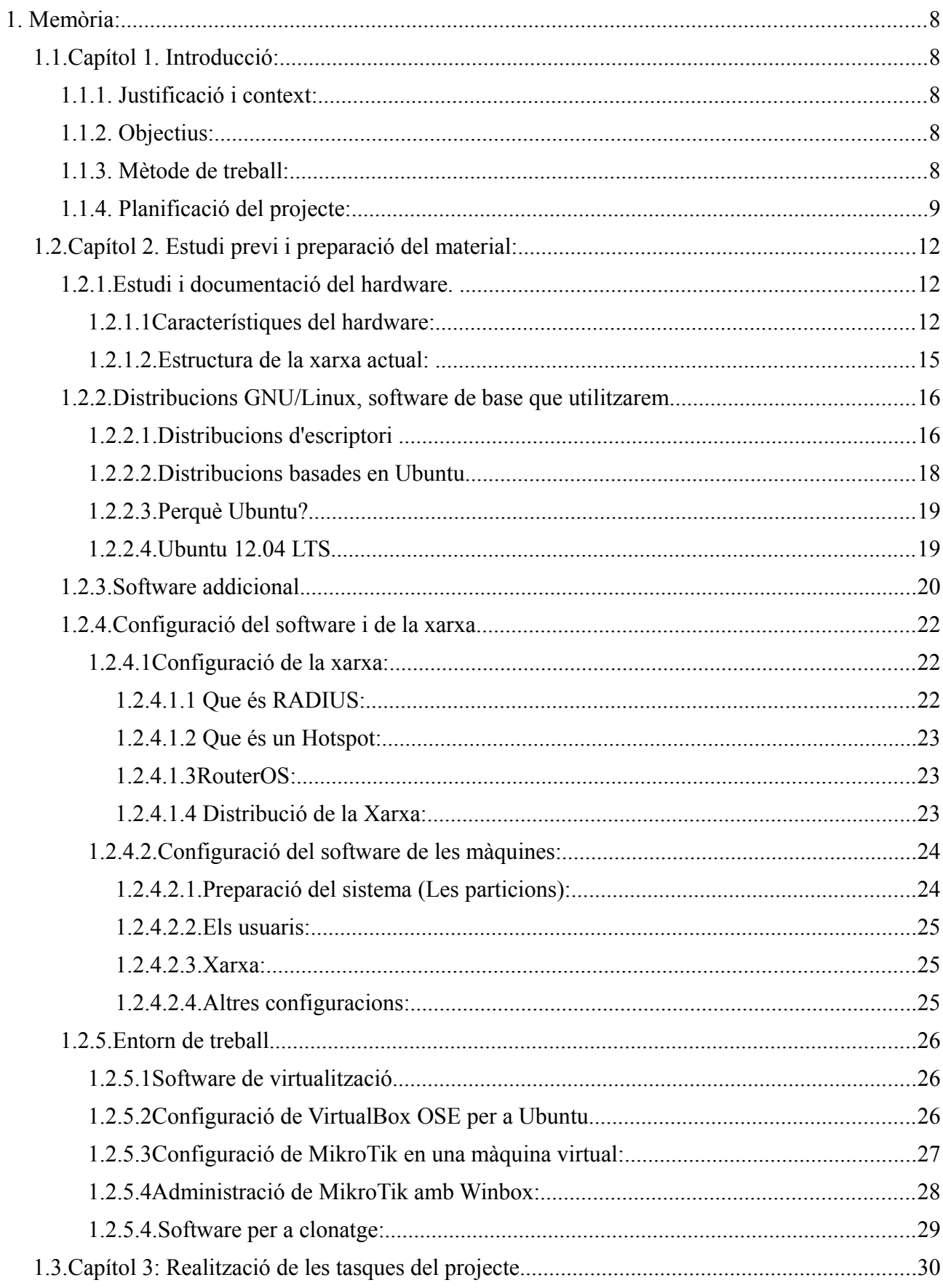

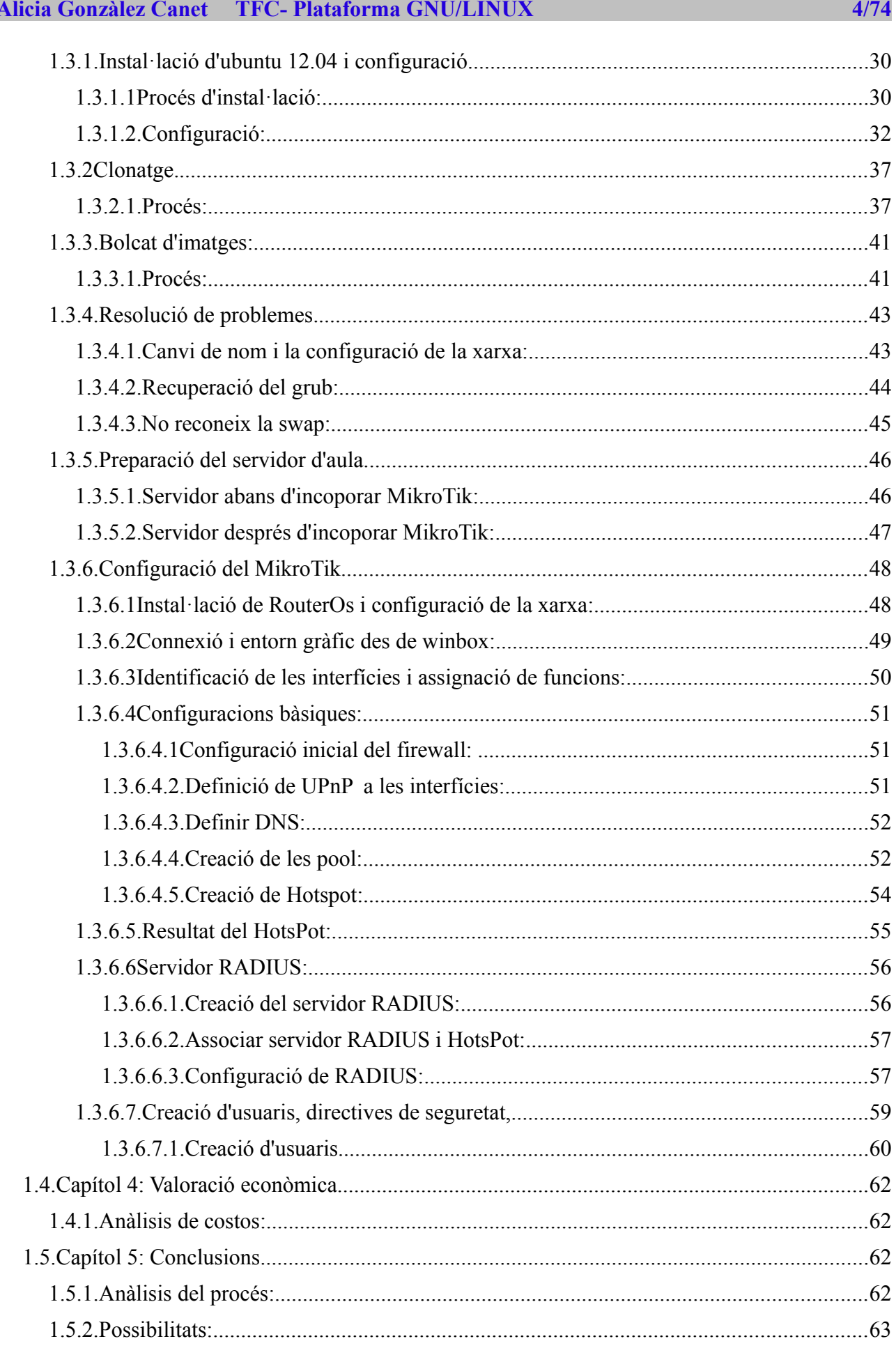

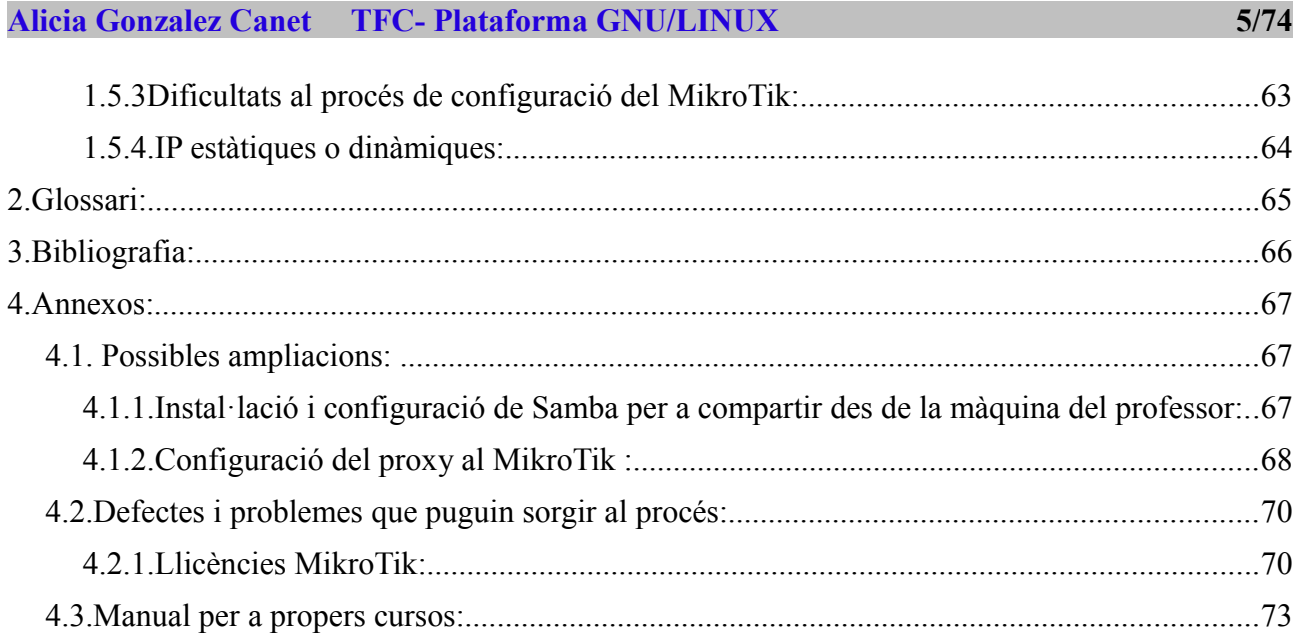

# Index de figures

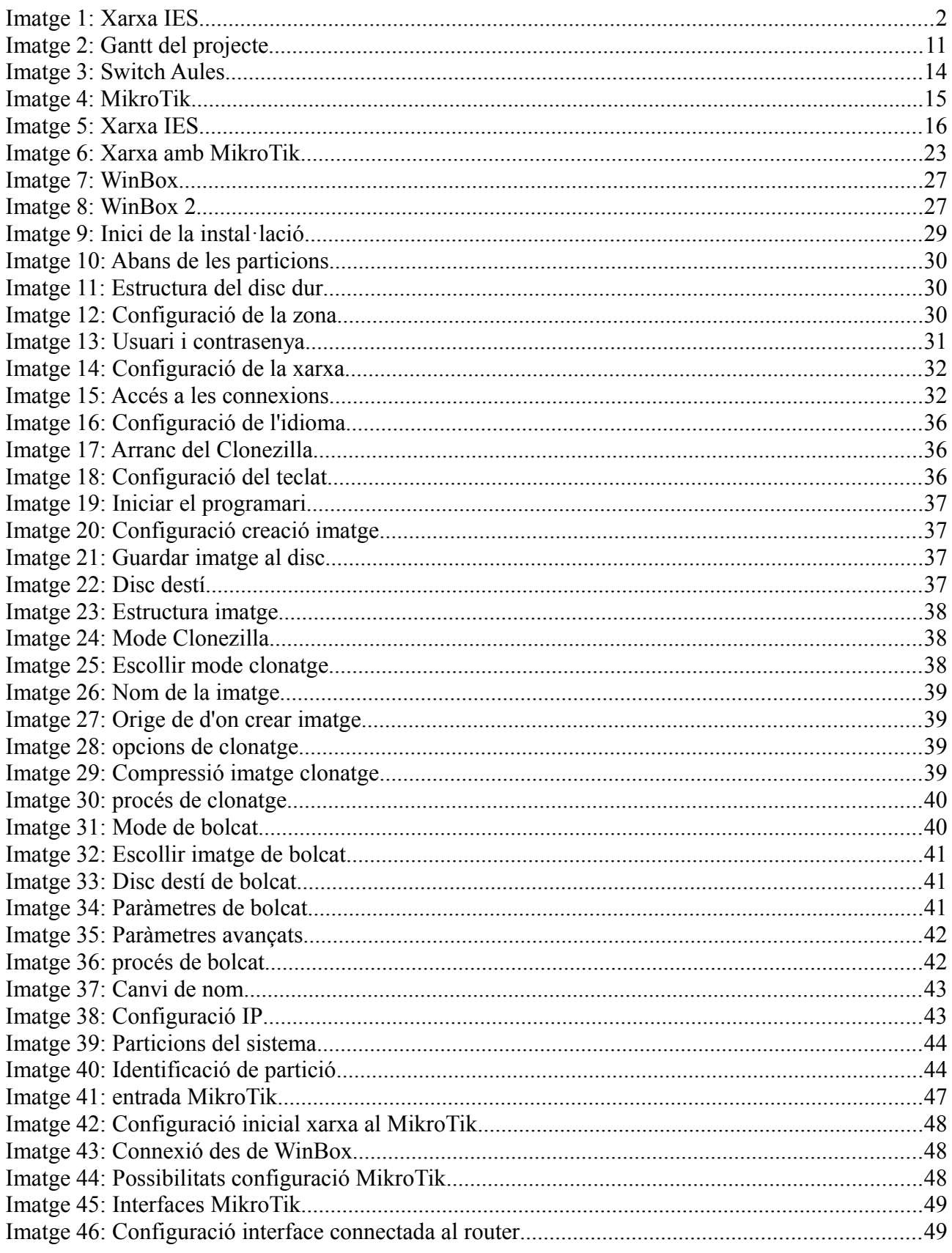

## **Alicia Gonzalez Canet TFC- Plataforma GNU/LINUX**

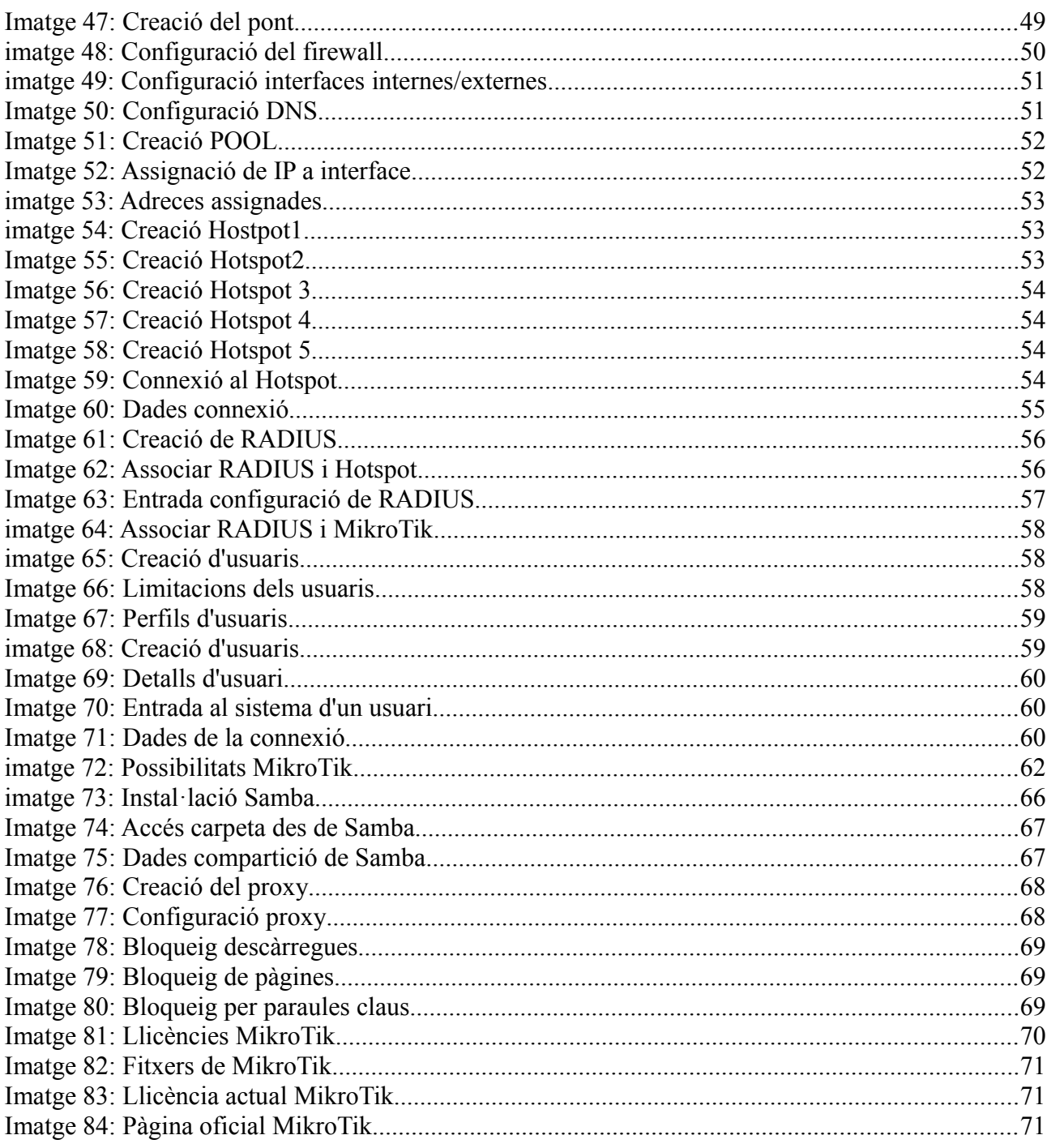

 $7/74$ 

### **1. Memòria:**

### *1.1.Capítol 1. Introducció:*

### **1.1.1. Justificació i context:**

El TFC està basat en la plataforma GNU/Linux, en concret en la instal·lació, configuració i gestió d'aules d'informàtica d'un institut i també la configuració d'un router MikroTik per a gestionar la xarxa. En aquest institut s'imparteixen classes d'informàtica, en concret, dels cicles DAM, ASIX i SMX en torn diürn i nocturn.

Durant els anys que porte exercint com a professora de cicles de la família d'informàtica, sempre ens trobem al principi de curs amb la tasca de tenir que preparar totes les aules per al nou curs, fer les instal·lacions, preparar la xarxa, els servidors, ...

Com que normalment les aules es preparen amb el sistema operatiu Windows, se'ns presenta el problema de virus, configuracions del sistema, ... i normalment durant el curs cal reinstal·lar més d'una màquina per problemes de mal funcionament degut a virus o mala utilització per part de l'alumnat.

Tot plegat m'ha motivat a crear un procés nou, amb un sistema operatiu que no presenta tanta vulnerabilitat davant els virus i, a més, els alumnes com que no tenen privilegis d'administrador no perjudiquem el funcionament diari de les màquines. Deixarem les pautes escrites per a altres cursos, així evitem un treball de moltes hores amb molt de professorat implicat.

### **1.1.2. Objectius:**

L'objectiu principal del projecte és facilitar la tasca de preparació i gestió de les aules d'un institut, oferint un manual com a eina de treball per a propers cursos on tan sols actualitzarem petits detalls del procés, i a més, per a possibles problemes durant el curs tindrem la imatge creada per a realitzar el bolcat a les màquines afectades si fos necessari.

Els objectius específics serien, generar imatges amb eines de clonatge GNU com és el clonezilla, ja que és fàcil d'utilitzar i es suficient per al que estem fent, i a més, és propi de GNU/Linux. Utilització d'scripts propis del sistema LINUX, Samba i MikroTik. Aprendre a instal·lar i configurar una eina com és Mikrotik per configurar, gestionar la xarxa i els usuaris que es connecten a la mateixa.

### **1.1.3. Mètode de treball:**

El mètode de treball emprat per a la realització del projecte serà el següent: buscar informació

#### **Alicia Gonzalez Canet TFC- Plataforma GNU/LINUX 9/74**

sobretot per Internet i altres fonts alternatives, com apunts, llibres, ...

Una vegada recollida la informació es passarà al treball real per la qual cosa utilitzarem màquines reals i virtuals amb el software VirtualBox que ens servirà per a fer proves i assegurar-nos que el funcionament és el correcte.

Provarem el sistema operatiu Ubuntu 12.04 a les màquines virtuals per a comprovar el funcionament i poder donar suport a l'alumnat.

Respecte a Mikrotik utilitzarem software de virtualització, en particular la versió MikroTik 5.18, amb una llicència de nivell 6.

### **1.1.4. Planificació del projecte:**

- Instal·lació i configuració dels PC's dels alumnes, amb el programari i els usuaris: Per cada aula instal·larem una màquina amb Ubuntu 12.04, un script per a la creació d'usuaris (ja que tenim diferents assignatures i diferents torns) i instal·lació del software addicional.
- Clonatge de les màquines: Generar les imatges de les màquines de l'aula amb el Clonezilla.
- Preparació del servidor d'aula amb el programari: Després d'instal·lar el software i l'script de creació d'usuaris, diferent al de l'alumnat degut a que aquesta màquina serà només utilitzada pel professorat, els usuaris tenen privilegis diferents i des d'aquesta màquina podrem configurar el MikroTik.
- Gestió de la xarxa amb Mikrotik: Per a identificar els usuaris de la xarxa amb un nom i una contrasenya, que serà única per cada alumne, necessitem un servidor RADIUS, però el que farem serà instal·lar un MikroTik per fer de servidor RADIUS. Mikrotik serà l'encarregat d'assignar les xarxes tant de forma cablejada com sense fil.

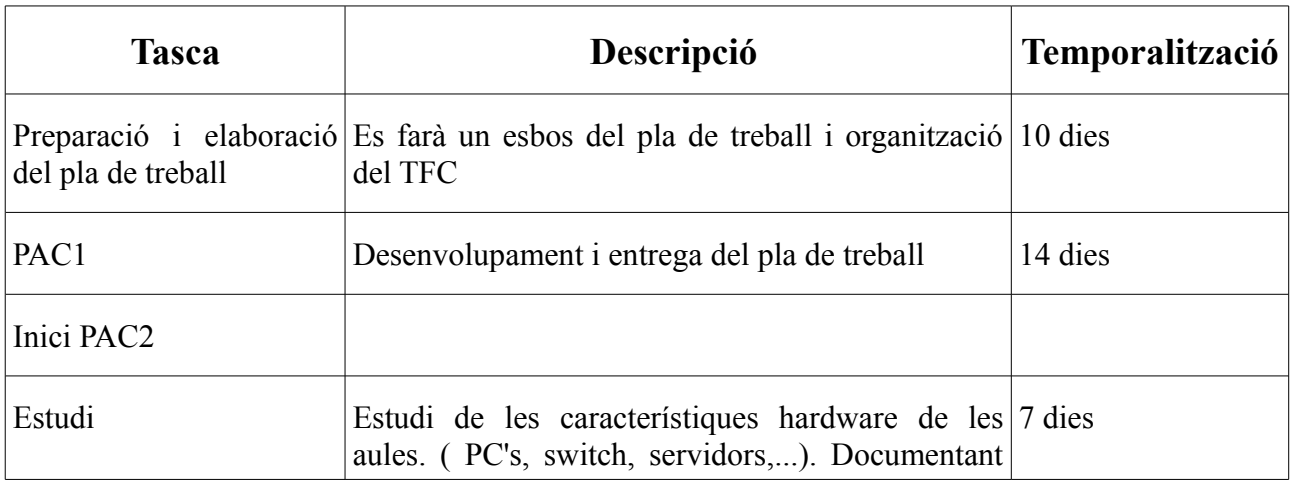

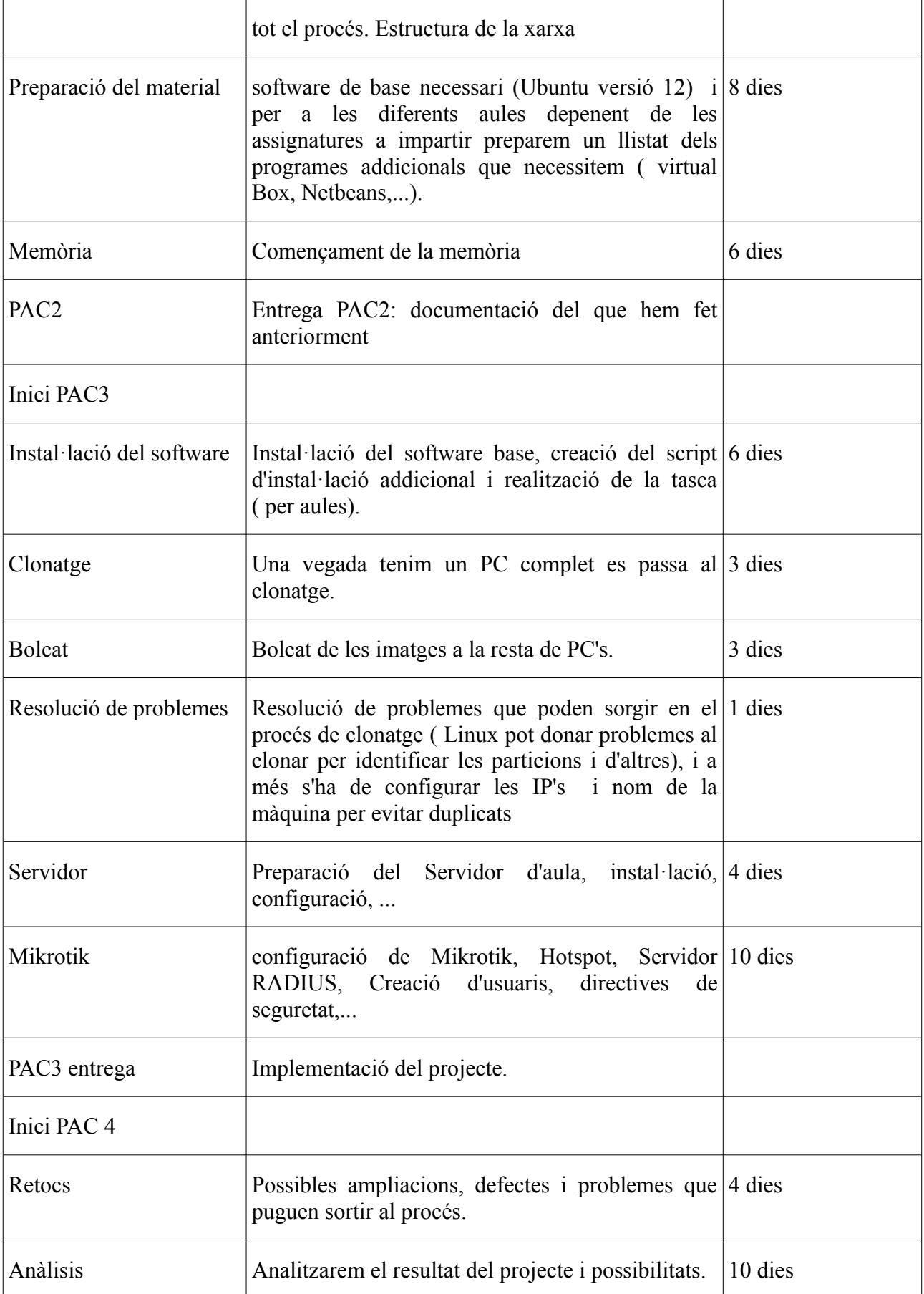

## **Alicia Gonzalez Canet TFC- Plataforma GNU/LINUX 11/74**

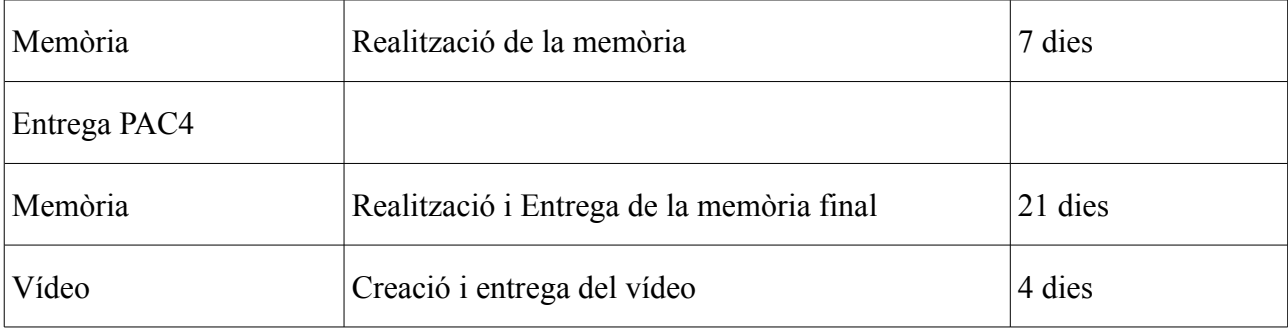

|                | Nombre                   |                 |    | oct 12 |    |    | nov <sub>12</sub> |    |    |    | dic 12 |    |                |    |    | ene 13 |    |    |    |    |  |
|----------------|--------------------------|-----------------|----|--------|----|----|-------------------|----|----|----|--------|----|----------------|----|----|--------|----|----|----|----|--|
|                |                          | $\overline{17}$ | 24 | 01     | 08 | 15 | 22                | 29 | 05 | 12 | 19     | 26 | 0 <sup>3</sup> | 10 | 17 | 24     | 31 | 07 | 14 | 21 |  |
| 1              | Esborrany pla de treball |                 |    |        |    |    |                   |    |    |    |        |    |                |    |    |        |    |    |    |    |  |
| $\overline{2}$ | PAC1                     |                 |    |        |    |    |                   |    |    |    |        |    |                |    |    |        |    |    |    |    |  |
| 3              | PAC 1.Pla de Treball     |                 |    |        |    |    |                   |    |    |    |        |    |                |    |    |        |    |    |    |    |  |
| 4              | PAC <sub>2</sub>         |                 |    |        |    |    |                   |    |    |    |        |    |                |    |    |        |    |    |    |    |  |
| 5              | Estudi Previ             |                 |    |        |    |    |                   |    |    |    |        |    |                |    |    |        |    |    |    |    |  |
| 6              | Preparacio Material      |                 |    |        |    |    |                   |    |    |    |        |    |                |    |    |        |    |    |    |    |  |
| 7              | Començament Memoria      |                 |    |        |    |    |                   |    |    |    |        |    |                |    |    |        |    |    |    |    |  |
| 8              | PAC <sub>3</sub> .       |                 |    |        |    |    |                   |    |    |    |        |    |                |    |    |        |    |    |    |    |  |
| 9              | Instal·lacio             |                 |    |        |    |    |                   |    |    |    |        |    |                |    |    |        |    |    |    |    |  |
| 10             | Clonatge                 |                 |    |        |    |    |                   |    |    |    |        |    |                |    |    |        |    |    |    |    |  |
| 11             | Resolucio de problemes   |                 |    |        |    |    |                   |    |    |    |        |    |                |    |    |        |    |    |    |    |  |
| 12             | Bolcat                   |                 |    |        |    |    |                   |    |    |    |        |    |                |    |    |        |    |    |    |    |  |
| 13             | Servidor                 |                 |    |        |    |    |                   |    |    |    |        |    |                |    |    |        |    |    |    |    |  |
| 14             | <b>MiKrotik</b>          |                 |    |        |    |    |                   |    |    |    |        |    |                |    |    |        |    |    |    |    |  |
| 15             | PAC4                     |                 |    |        |    |    |                   |    |    |    |        |    |                |    |    |        |    |    |    |    |  |
| 16             | Retocs                   |                 |    |        |    |    |                   |    |    |    |        |    |                |    |    |        |    |    |    |    |  |
| 17             | Anàlisis                 |                 |    |        |    |    |                   |    |    |    |        |    |                |    |    |        |    |    |    |    |  |
| 18             | Realitzacio memòria      |                 |    |        |    |    |                   |    |    |    |        |    |                |    |    |        |    |    |    |    |  |
| 19             | Entrega de la memoria    |                 |    |        |    |    |                   |    |    |    |        |    |                |    |    |        |    |    |    |    |  |
| 20             | Realitzacio              |                 |    |        |    |    |                   |    |    |    |        |    |                |    |    |        |    |    |    |    |  |
| 21             | Entrega                  |                 |    |        |    |    |                   |    |    |    |        |    |                |    |    |        |    |    |    |    |  |
| 22             | Video<br>$2 \times 11$   |                 |    |        |    |    |                   |    |    |    |        |    |                |    |    |        |    |    |    |    |  |

*Imatge 2: Gantt del projecte*

### *1.2.Capítol 2. Estudi previ i preparació del material:*

### **1.2.1.Estudi i documentació del hardware.**

Tenim 6 aules d'informàtica, a cadascuna d'elles tenim 20 ordinadors per a l'alumnat, un ordinador per al professorat (abans aquesta màquina feia de pont i estava configurat com a proxy de l'aula) i un switch. Tot i que les màquines poden ser diferents entre aules, són iguals dins d'una mateixa aula i de característiques molt semblants entre aules.

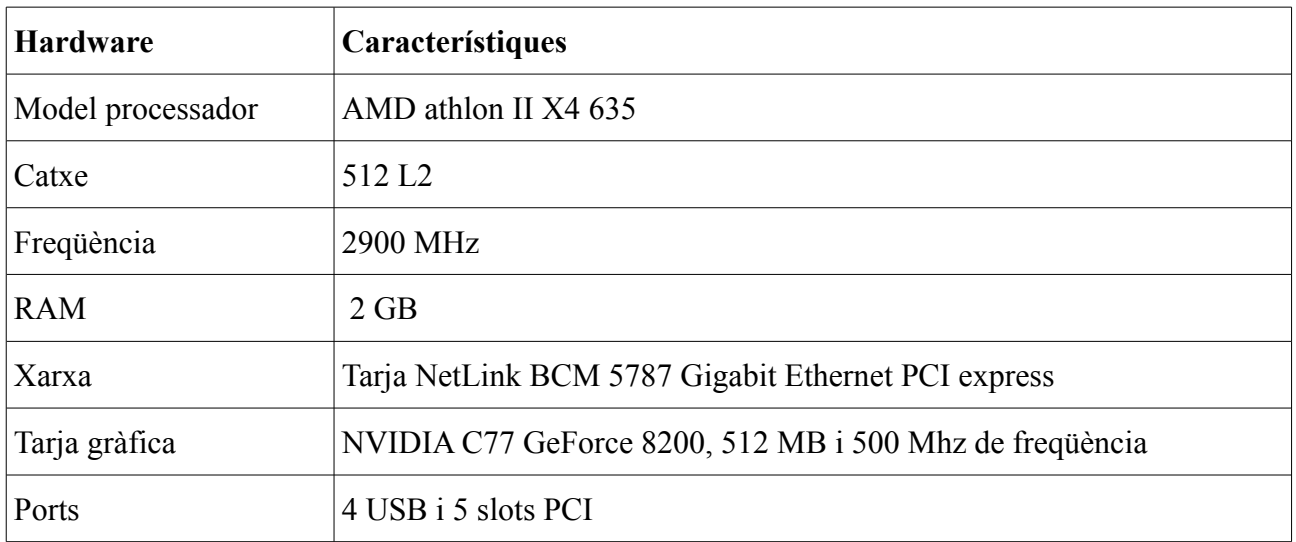

#### *1.2.1.1Característiques del hardware:*

Switch de les aules:

característiques:

Aquest Switch incorpora 24 ports RJ45 10/100/1000 Mbps, característiques ideals per instal·lar com a centre d'un troncal de la xarxa local.

Instal·lable en Rack: El GSH-24 s'ha dissenyat per instal·lar-se a Rack de 19". Disposa de LED al frontal per poder visualitzar fàcilment l'estat del funcionament de cada port.

Solució Gigabit: Aquest model permet per tant, amb una inversió ajustada, centralitzar tota la xarxa local, amb la garantia d'alleujar els colls d'ampolla per les seves prestacions i ample de banda i amb una fiabilitat garantida.

• Característiques tècniques/especificacions:

Estàndards:

IEEE 802.3: 10BASE-T.

IEEE 802.3u: 100BASE-TX

#### **Alicia Gonzalez Canet TFC- Plataforma GNU/LINUX 13/74**

IEEE 802.3ab: 1000BASE-T

Ports: 24 Ports de Coure 10/100/1000 Base-T TP

Suport de Mitjans:

10BASE-T: Categoria 3 o 4

100BASE-TX/1000BASE-T: Categoria 5 TP

1000BASE-T: Categoria 5, 5E, 6.

Ample de Banda:

1000BASE-T: 10/20/100/200/2000Mbps.

Ample de banda en segon pla: 50 Gbps.

Forwarding / Filtering Rate:

14881 paquets / segon per port @ 10Mbps màxim

148810 paquets / segon per port  $(a)$  100Mbps màxim

1488100 paquets / segon per port  $(a)$  1000Mbps màxim

#### Latència:

75 seg  $\omega$  10Mbps mínim

11 seg  $\omega$  100Mbps mínim

2.2 seg  $\omega$  1000Mbps mínim

#### Reconeixement adreces MAC:

Reconeixement automàtic, actualització automàtica, 8K de taula d'adreces.

Indicadors LED

Power, Link / Act, Full-duplex/Collision.

Font d'Alimentació:

Full Range Auto-switching

Input Voltage: 100 ~ 240 -10% VAC / 50 ~ 60Hz

Consum: 40W màxim.

Certificacions: FCC, CE

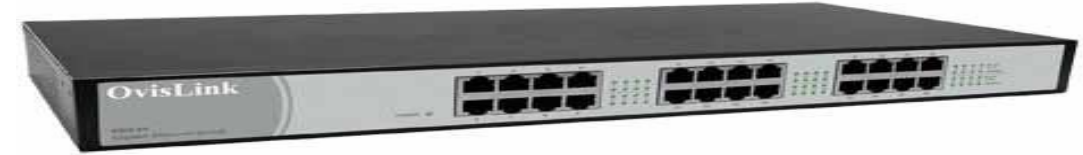

*Imatge 3: Switch Aules*

Router:

Router 3COM 5012

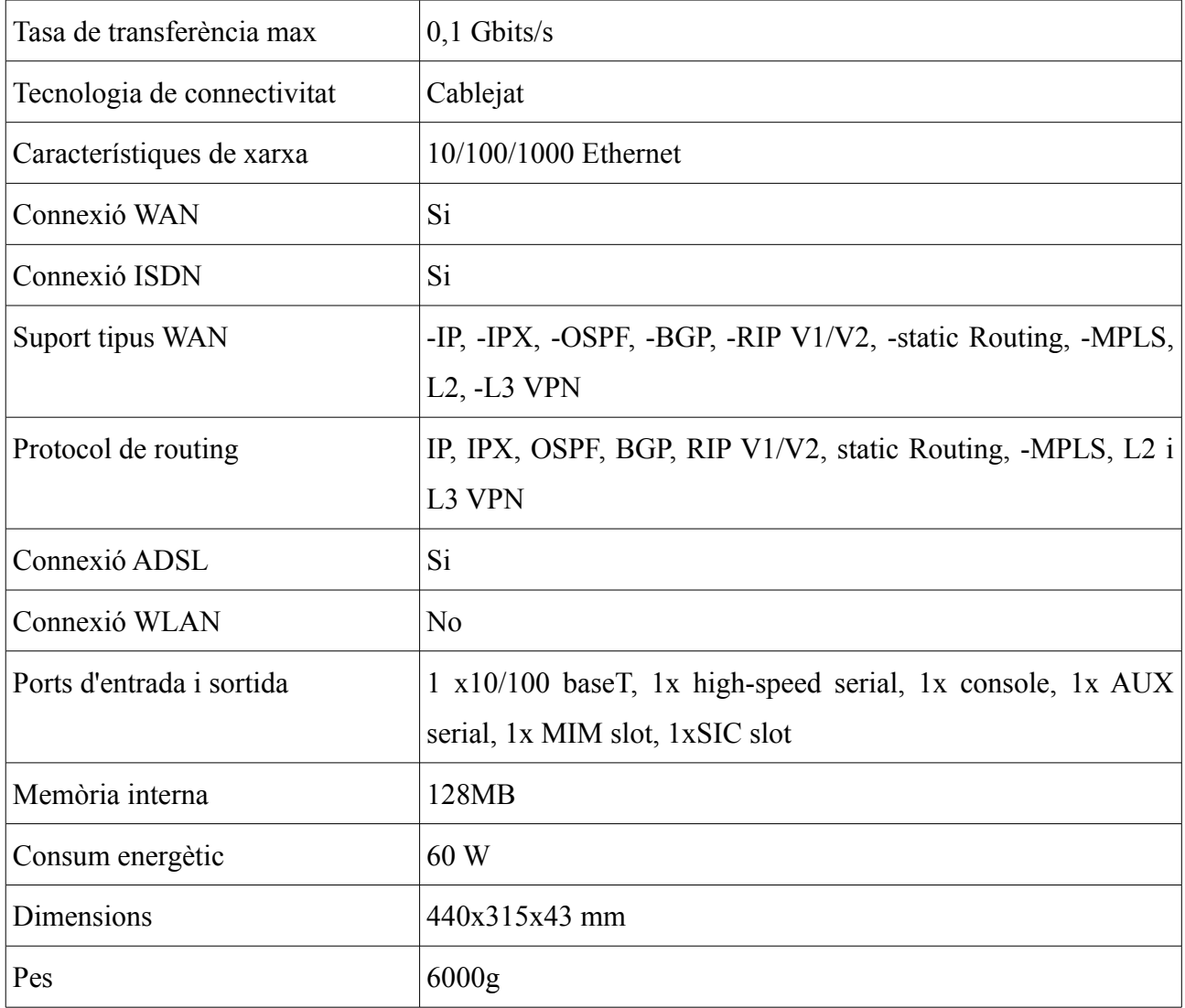

Mikrotik: Mikrotiks ltd. coneguda com a MikroTik, és una companyia letona venedora d'equips informàtics i xarxes. Ven principalment productes de comunicació sense fil com routers, també coneguts pel software que els controla anomenat RouterOS. El Mikrotik farà de servidor RADIUS.

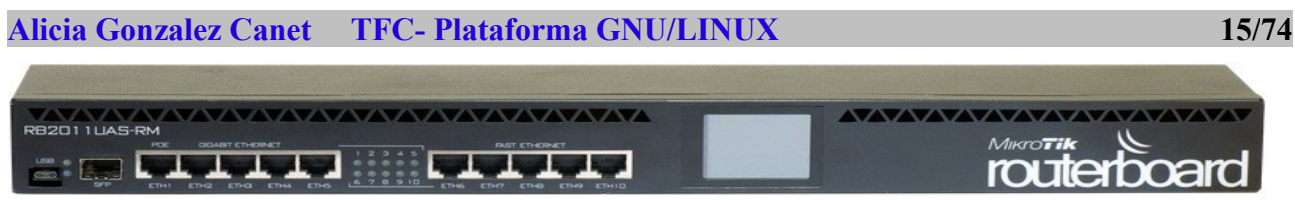

*Imatge 4: MikroTik*

El Mikrotik RouterBOARD 2011UAS no sols compta amb cinc ports Gigabit LAN, sinó també amb cinc ports Fast Ethernet LAN i un port SFP de fibra òptica, però també té port serie RJ45, port microUSB i més memòria RAM (128 MB en lloc de 64 MB). El Mikrotik RB2011UAS-RM també té llicència RouterOS L5 o L6 (en lloc de L4) i LCD amb pantalla tàctil per a la configuració. RouterBOARD 2011UAS-RM ve amb 1U per a muntatge en rack, panell LCD i font d'alimentació.

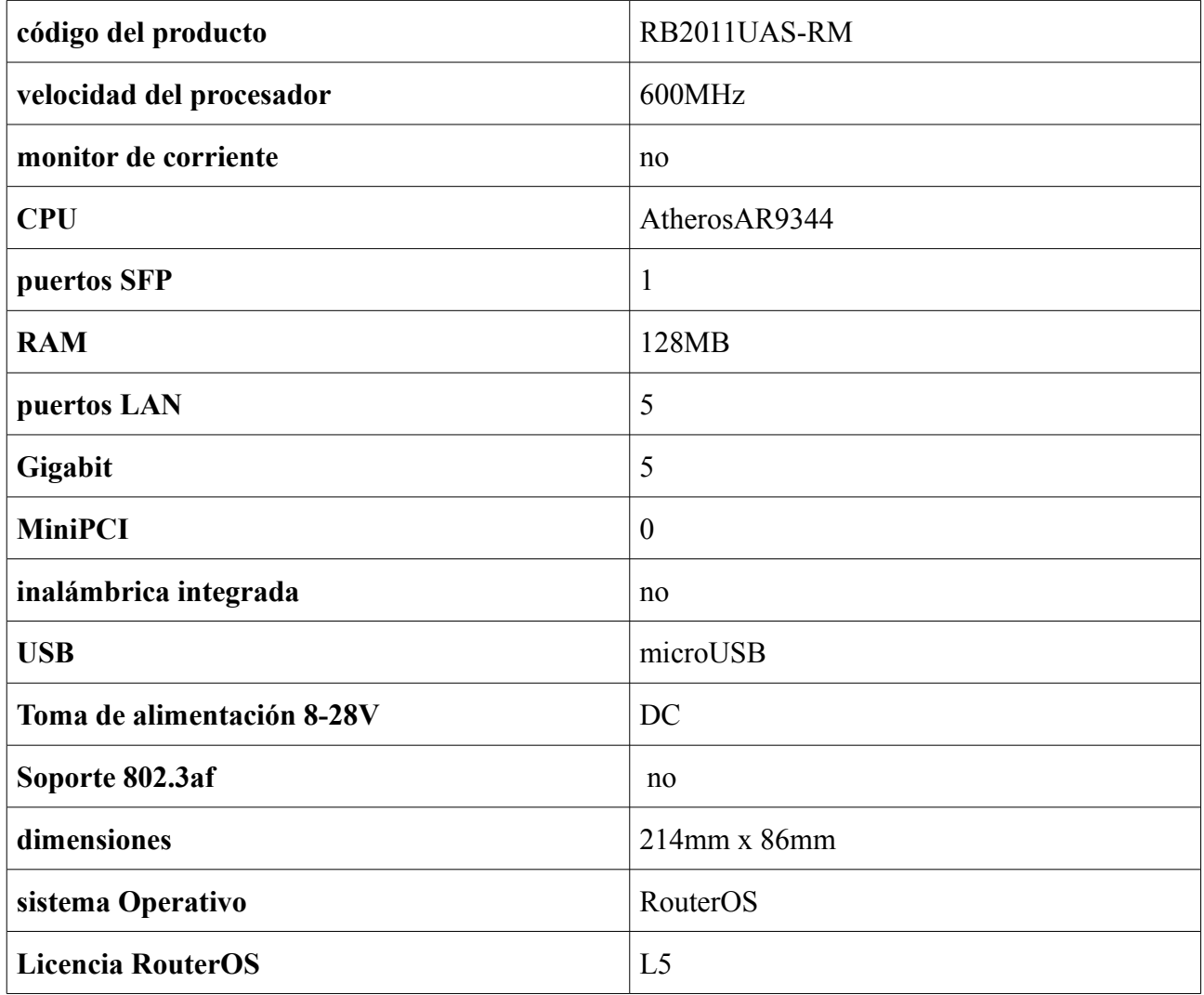

#### *1.2.1.2.Estructura de la xarxa actual:*

Podem veure l'estructura de la xarxa actual de l'IES amb servidors d'aula, com per exemple l'equip ServidorA221, aquest servidor te dues targetes de xarxa, i es connecta al switch de l'aula i al switch general que està connectat al router que dona accés a Internet. El que intentarem serà arribar a una

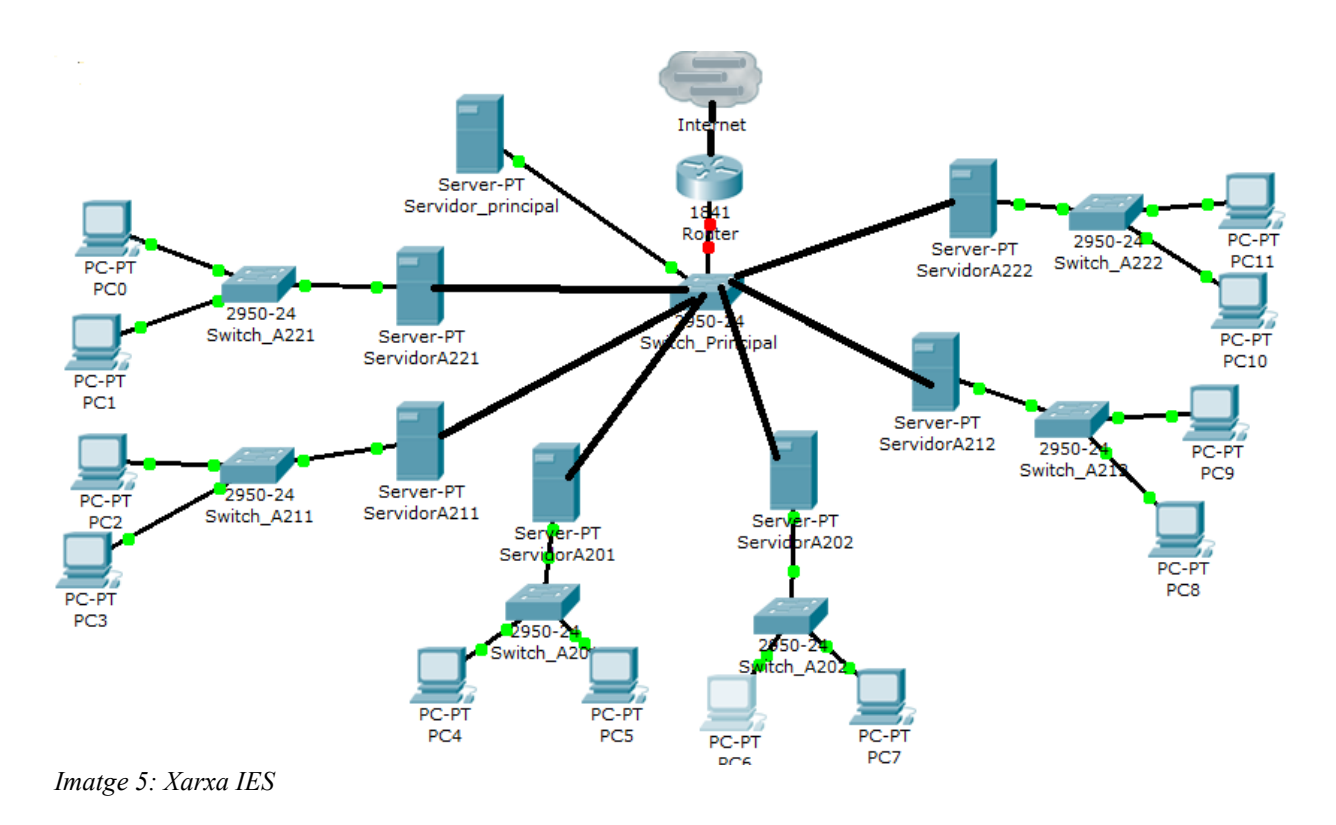

estructura de xarxa semblant a la que mostrarem a l'apartat 1.2.4.

### **1.2.2.Distribucions GNU/Linux, software de base que utilitzarem.**

#### *1.2.2.1.Distribucions d'escriptori*

Les distribucions l'ús de les quals està orientat a ser de caràcter general es denominen distribucions d'escriptori. Es caracteritzen en que el programari que incorporen cobreix les necessitats bàsiques de qualsevol tipus d'usuari: escriptori gràfic, eines per administració del sistema, connectivitat, ofimàtica bàsica, eines bàsiques per utilitzar el maquinari de l'equip i nuclis compilats per oferir la major compatibilitat possible.

A la dècada dels noranta van existir comptades distribucions d'escriptori i aquestes requerien coneixements avançats de sistemes unix / linux per poder-les utilitzar. A partir de finals dels noranta, donada l'evolució i auge de la comunitat, el nombre de distribucions es va multiplicar i ara moltes d'aquestes no requereixen dels coneixements d'antany per al seu ús. De totes les distribucions existents a l'actualitat anomenem algunes de les més importants que marquen tendència:

## **Alicia Gonzalez Canet TFC- Plataforma GNU/LINUX 17/74**

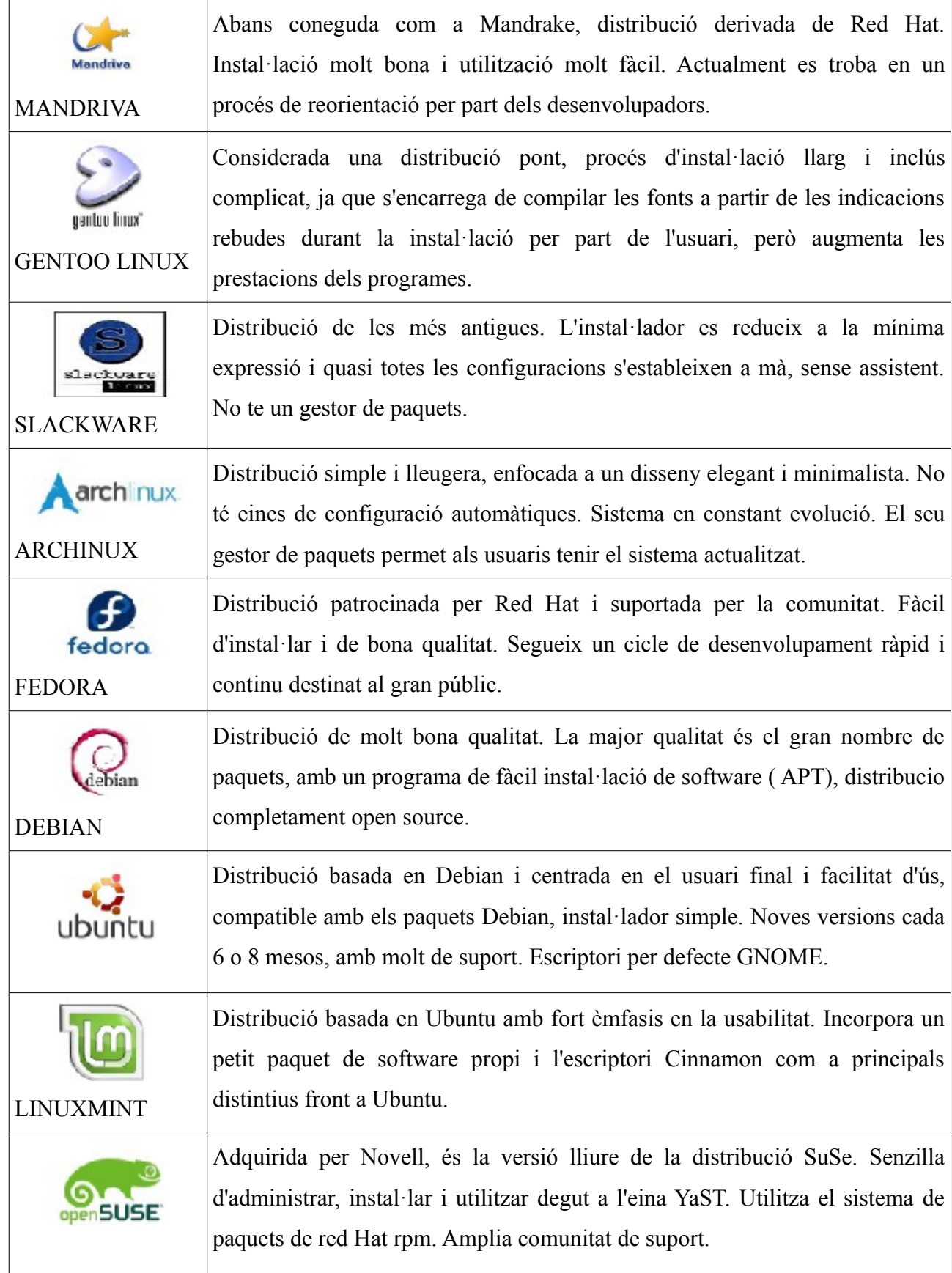

#### **Alicia Gonzàlez Canet TFC- Plataforma GNU/LINUX 18/74**

#### *1.2.2.2.Distribucions basades en Ubuntu*

Moltes de les distribucions existents en l'actualitat sorgeixen a partir d'altres anteriors, heretant algunes de les seves característiques i millorant altres per complir una finalitat concreta. Com a resultat, actualment podem trobar una gran quantitat d'opcions que poden cobrir moltes de les necessitats d'un perfil concret d'usuari. Ubuntu s'ha convertit en poc de temps en un germen per a la aparició de noves distribucions degut en part a les característiques ja comentades. Algunes d'elles tenen una orientació específica i altres segueixen la finalitat de distribució d'escriptori.

#### *1.2.2.3.Perquè Ubuntu?*

L'elecció d'Ubuntu com a distribució base per al projecte es deu en part als avantatges comentats anteriorment i també als esmentats a continuació:

- Àmplia varietat de manuals, howto's i fòrums oficials de suport: askubuntu, ubuntuforums, ubuntu-es, forosubuntu i molts més segons la regió seleccionada.
- Publicació de noves versions amb les últimes actualitzacions disponibles en un període de 6 o 8 mesos.
- Suport de Canonical per a cada versió.
- Existència de versions LTS (Long Term Support).
- Maduresa de què disposa després de gairebé una dècada en desenvolupament.
- Facilitat d'ús per a usuaris novells.
- Amplis repositoris amb programari actualitzat.

#### *1.2.2.4.Ubuntu 12.04 LTS*

Les característiques d'Ubuntu 12.04.1:

- Interfície d'Escriptori: Hi ha una nova forma de buscar i accedir ràpidament a les accions del menú i l'indicador, anomenat el "HUD" (Heads-Up Display). Premeu la tecla Alt i escriviu algunes lletres i paraules, i es mostraran les entrades corresponents, incloent alguna coincidència aproximada, premeu Intro per executar l'acció. La configuració del sistema té diverses "opcions" noves per a personalitzar l'aparença i el comportament de la unitat.
- Network Manager ara utilitza dnsmasq per millorar la fiabilitat i suport per a DNS. IPv6 i IPv4 estan igualment recolzat en Network Manager.
- Aplicacions d'escriptori: El reproductor de música per defecte s'ha canviat a Rhythmbox,

que al seu entorn inclou la Ubuntu One Music Store.

◦ LibreOffice ha estat actualitzat a la 3.5.4.

Requisits del sistema:

El requisit mínim de memòria per Ubuntu 12.04 és de 384 MB de RAM per a Ubuntu Desktop. Tingueu en compte que part de la memòria del sistema no estarà disponible pel fet que la utilitza la targeta gràfica. Si el seu equip té només la quantitat mínima de memòria, el procés d'instal·lació triga més del normal, però, es completarà amb èxit, i el sistema funcionarà correctament un cop instal·lat. En sistemes amb poca memòria es pot seleccionar "Instal Ubuntu" al menú d'arrencada i només s'executarà l'instal·lador, en lloc de l'escriptori, o podem utilitzar el CD d'instal·lació alternatiu.

### **1.2.3.Software addicional.**

Com ja he dit abans tenim 3 cicles formatius i cadascun d'ells amb unes necessitats diferents en quant a software que ens permeti donar classe. Veurem les diferents assignatures que s'imparteixen als diferents cicles i les necessitats en quant a software.

#### **DAM: desenvolupament d'aplicacions multiplataforma.**

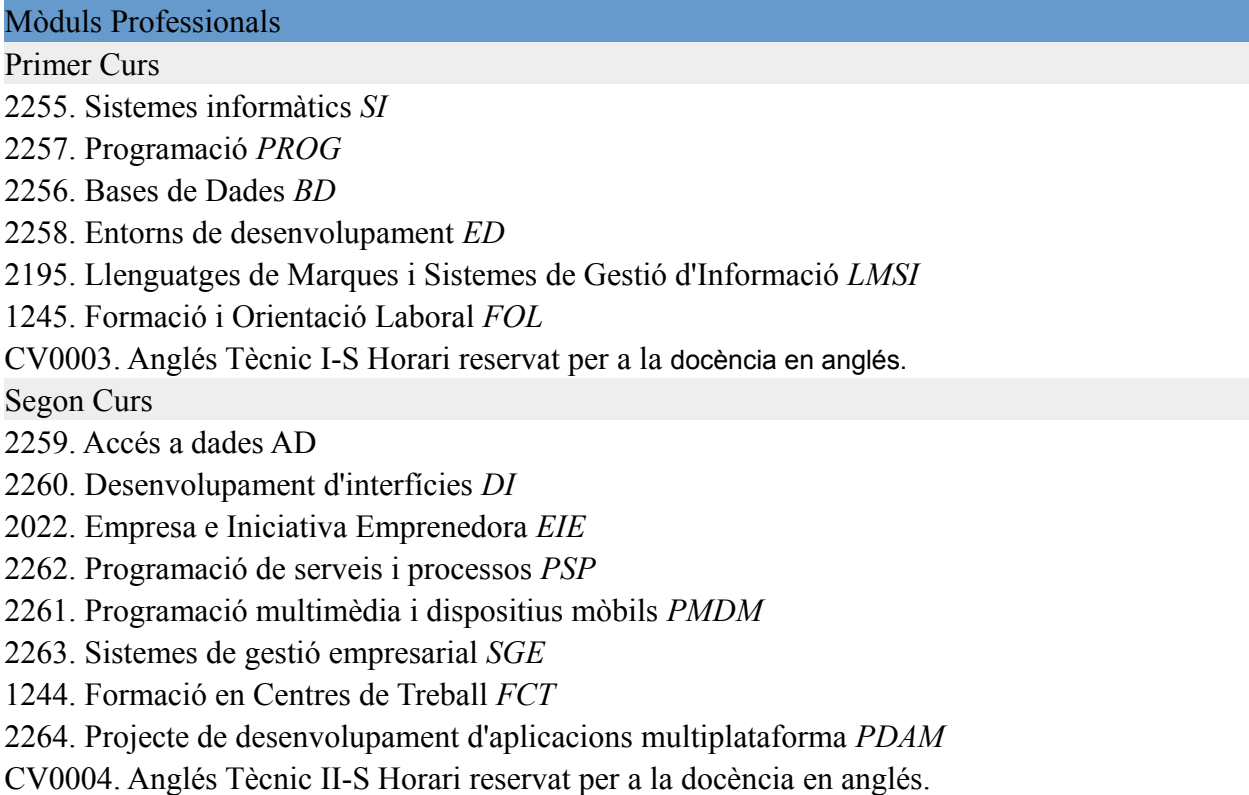

#### **ASIX: Administració de sistemes informàtics i xarxes.**

### Mòduls Professionals Primer Curs 2191. Implantació de Sistemes Operatius *ISO* 2197. Planificació i Administració de xarxes *PAX* 2186. Fonaments de Hardware *FH* 2188. Gestió de Bases de Dades *GBD* 2195. Llenguatges de Marques i Sistemes de Gestió d'Informació *LMSI* 1245. Formació i Orientació Laboral *FOL* CV0003. Anglés Tècnic I-S Horari reservat per a la docència en anglés. Segon Curs 2219. Administració de Sistemes Operatius *ASO* 2220. Serveis en xarxa e Internet *SXI* 2221. Implantació d'Aplicacions Web *IAW* 2222. Administració de Sistemes Gestors de Base de Dades *AGB* 2223. Seguretat i Alta disponibilitat *SAD* 2022. Empresa e Iniciativa Emprenedora *EIE* 1244. Formació en Centres de Treball *FCT*  2224. Projecte d'Administració de Sistemes Informàtics en xarxa *PASIX* CV0004. Anglés Tècnic II-S Horari reservat per a la docència en anglés.

#### **SMX: sistemes microinformàtics i xarxes.**

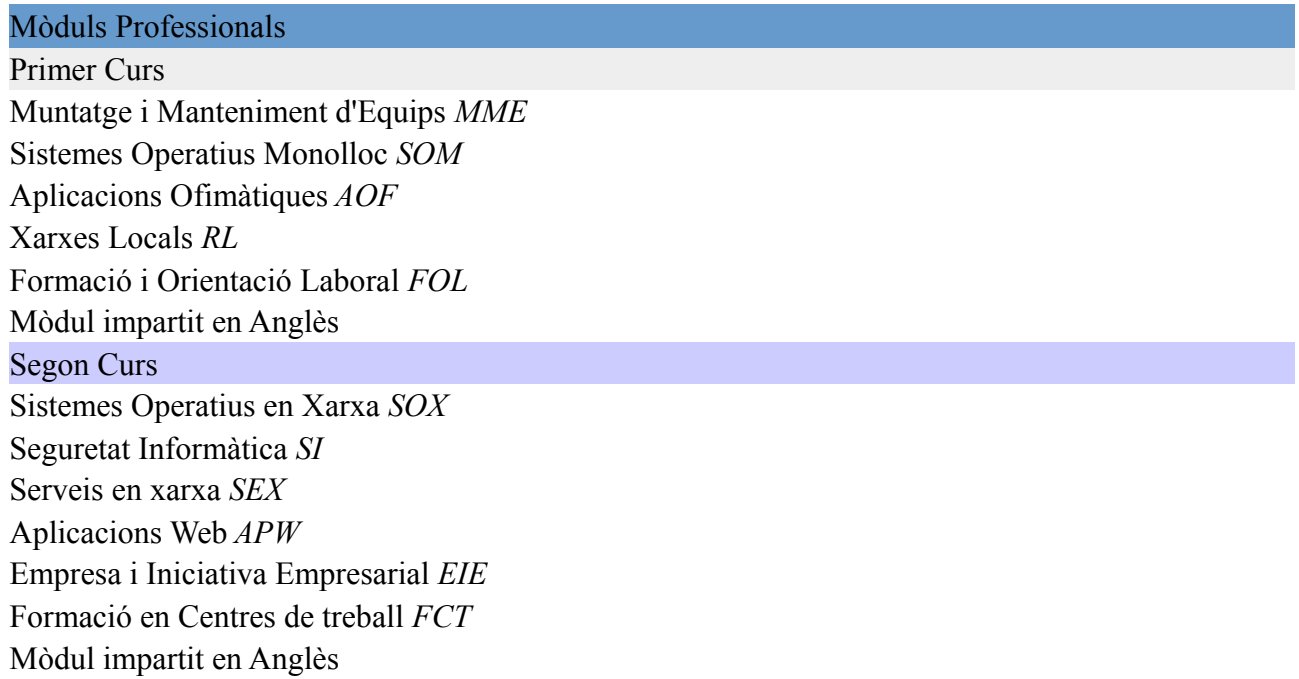

**Alicia Gonzalez Canet TFC- Plataforma GNU/LINUX 21/74**

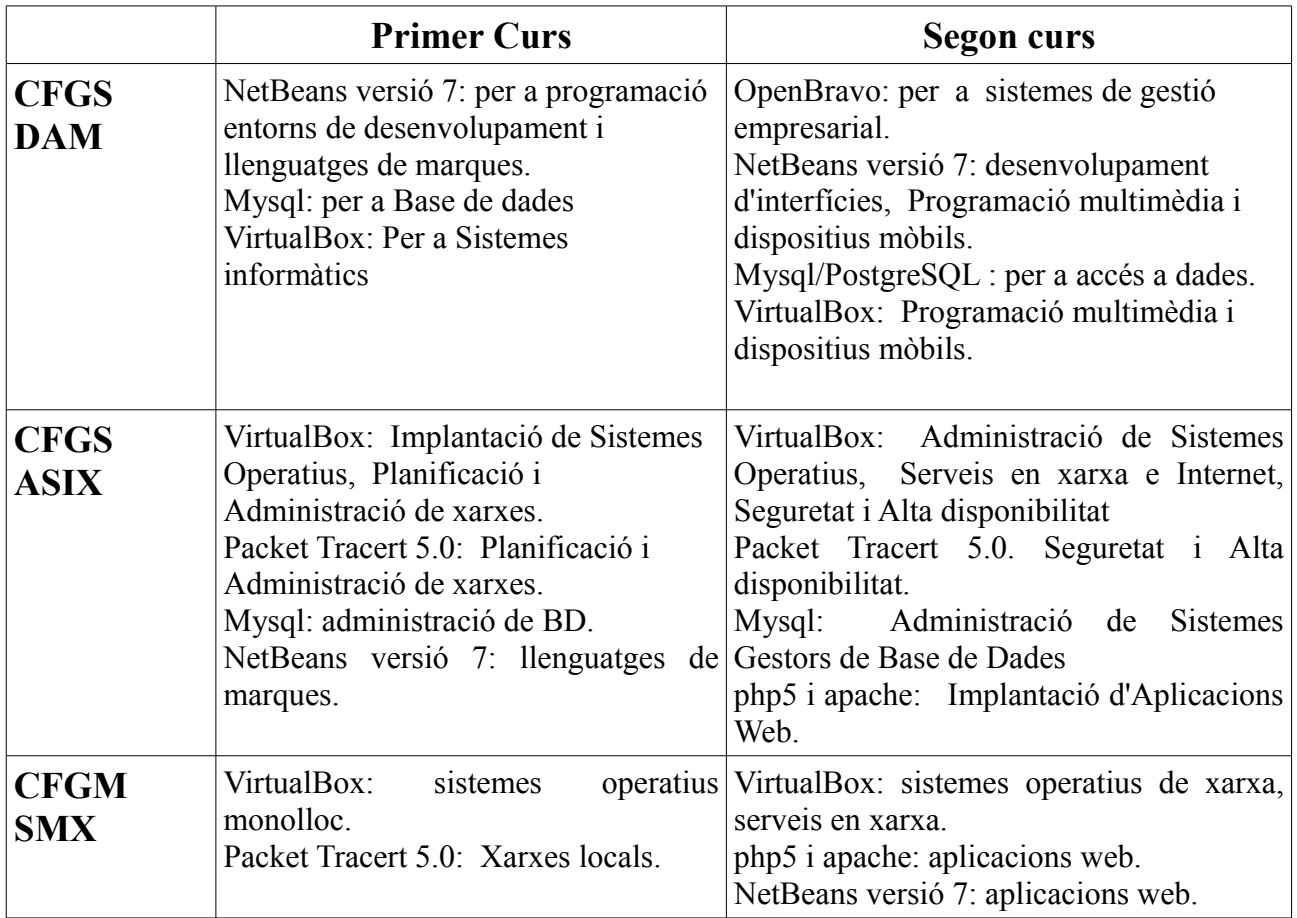

Si durant el curs el professorat necessita altre software per a les seues classes, l'instal·larà entrant als ordinadors dels alumnes com a usuari amb permisos d'administrador (previament s'haurà creat els usuaris corresponents a les màquines de l'aula), com per exemple l'usuari professor creat al procés d'instal·lació.

### **1.2.4.Configuració del software i de la xarxa.**

### *1.2.4.1Configuració de la xarxa:*

Amb la nova configuració de la xarxa es pretén millorar la seguretat i control de la mateixa. Amb el sistema actual qualsevol que conega la contrasenya pot accedir a la xarxa i estar en contacte amb els equips connectats en eixe moment.

### **1.2.4.1.1 Que és RADIUS:**

RADIUS ( Remote Authentication Dial-In User Server), és un protocol d'autenticació i autorització per a aplicacions d'accés a la xarxa o mobilitat IP. El servidor RADIUS comprova si la informació de connexió amb un ISP mitjançant un router és o no correcta. El que es pretén aconseguir amb RADIUS és restringir l'accés a persones no autoritzades a la xarxa i facilitar l'administració dels

usuaris i la xarxa.

Amb el sistema RADIUS podem veure qui està connectat i l'ús que està fent de la xarxa. Podem gestionar els usuaris de forma que cadascun d'ells que es connecte estiga dins d'una subxarxa concreta i que no intervingui a les aules.

#### **1.2.4.1.2 Que és un Hotspot:**

És una zona d'alta demanda de trànsit i en conseqüència el dimensionament de la seua cobertura està condicionat a cobrir aquesta demanda per part d'un o més punts d'accés, d'aquesta forma, proporcionar serveis de xarxa mitjançant un proveïdor de serveis d'Internet.

Els hotspots es configuren de tal forma que una persona pot connectar-se a Internet mitjançant portàtils, tablets, ... És possible configurar un hotspot utilitzant un router que repartirà la senyal sense necessitat de cables.

#### **1.2.4.1.3RouterOS:**

Sistema operatiu de MikroTik basat en Linux, permet als usuaris convertir un PC o un MikroTik RouterBOARD en un router dedicat, la qual cosa permet funcions de firewall, VPN Server, gestor de l'ample de banda, punt d'accés, hotspot i altres característiques utilitzades per a l'enrutament i connexió de xarxes.

Existeix un software anomenat Winbox que ofereix una sofisticada interfície gràfica per al sistema operatiu RouterOs.

#### **1.2.4.1.4 Distribució de la Xarxa:**

Amb la configuració del MikroTik volem aconseguir una xarxa en la que tots els equips passen pel MikroTik per fer l'establiment d'autenticació de la xarxa on cada switch de l'aula es connecta a un switch central i aquest connectat al MikroTik. La connexió es realitzarà de la forma següent:

- Sense fil: Per connectar-se des de un portàtil s'introduirà un usuari únic i una contrasenya, amb la qual cosa se li assignarà una IP pròpia de la xarxa i permisos per veure només els equips de la seua xarxa.
- Cabletjada: els equips connectats al switch de l'aula, introduint un usuari i una contrasenya se li assignarà una Ip de la xarxa, aconseguint així que els PC's del professorat no facin ni d'enrutadors, ni de servidors DHCP.

Les adreces quedaran distribuïdes per aules tal com podem veure a la imatge 6, per a que cadascuna de les aules estigui en una xarxa diferent i evitar així problemes entre diferents aules.

**Alicia Gonzalez Canet TFC- Plataforma GNU/LINUX 23/74**

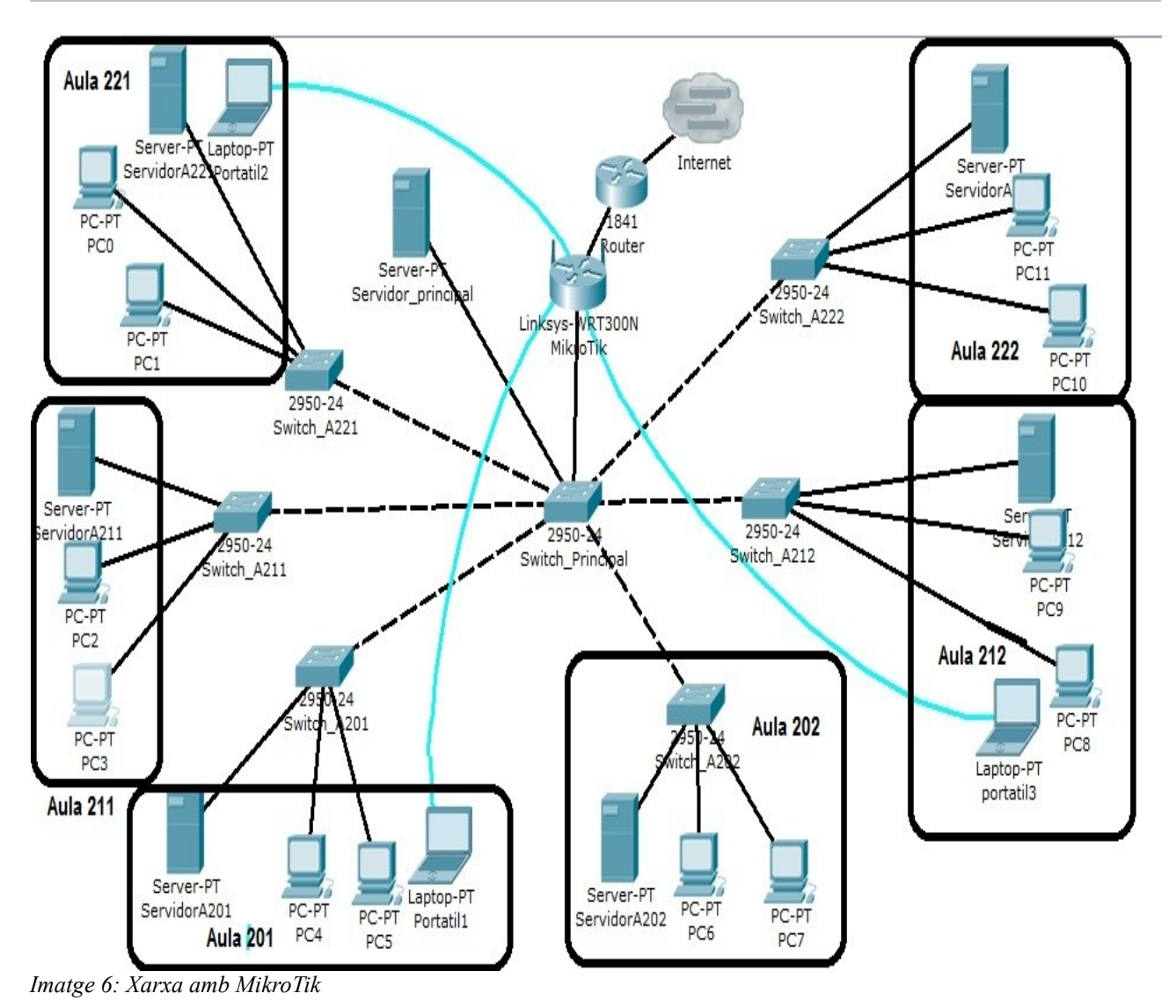

### *1.2.4.2.Configuració del software de les màquines:*

Com a sistema operatiu de base ja hem decidit instal·lar Ubuntu 12.04. A banda necessitem usuaris, software addicional i alguna configuració prèvia.

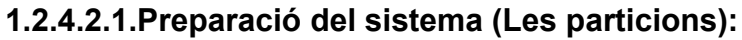

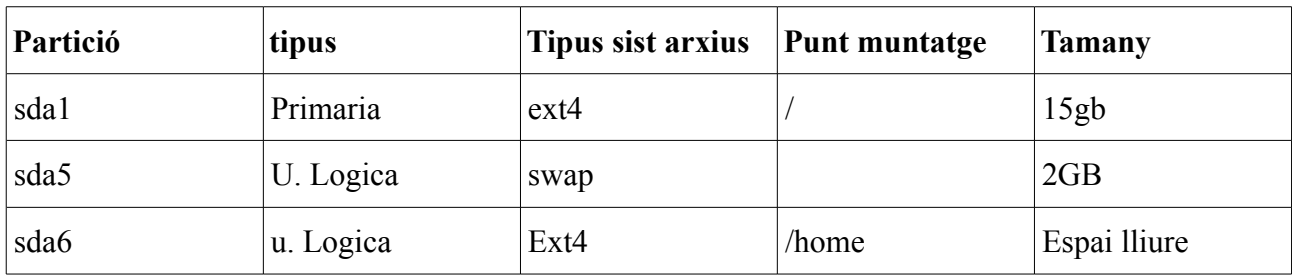

#### **Alicia Gonzàlez Canet TFC- Plataforma GNU/LINUX 24/74**

#### **1.2.4.2.2.Els usuaris:**

Els usuaris que necessitem per a les màquines del l'alumnat serien:

- Usuari *alumne* sense privilegis d'administrador, que utilitzarà l'alumnat per al treball a l'aula i així no puguen fer a les màquines cap mal.
- Usuari *professor* amb privilegis d'administrador per poder solucionar problemes durant el curs i a més permeti instal·lar software en cas de necessitat.

A les màquines del professor:

- Usuari *professor* amb privilegis d'administrador per a poder solucionar problemes durant el curs i a més permeti instal·lar software en cas de necessitat.
- Usuari *Angles* per al professor que imparteix anglès sense privilegis d'administrador, però si li permet fer certes configuracions.
- Usuari *FOL* per al professor que imparteix FOL i EIE sense privilegis d'administrador, però si permet fer certes configuracions.
- Usuari *profe* per a professorat en general i sense privilegis d'administrador.

#### **1.2.4.2.3.Xarxa:**

Cada ordinador té una adreça de xarxa corresponent a la seua aula i una posició dins de l'aula:

Per exemple a l'aula 212, l'ordinador situat al lloc 5 contant d'equerra a dreta ( prèviament etiquetat) tindrà l'adreça 192.168.212.5

> *IP: 192.168.2YY.XXX--> num d'aula YY--->XXX etiqueta PC o num roseta. DNS: 213.162.200.237, 195.235.113.3, 8.8.8.8 Porta d'accés: IP del router*

#### **1.2.4.2.4.Altres configuracions:**

Configurem el sistema per a que utilitze el repositori propi del nostre servidor, que tenim a la llista següent:

#mirror intern

*deb http://192.168.1.254/ubuntu/ lucid main restricted universe multiverse*

#### **Alicia Gonzalez Canet TFC- Plataforma GNU/LINUX 25/74**

#### #virtualbox

*deb http://download.virtualbox.org/virtualbox/debian lucid contrib non-free deb http://es.archive.ubuntu.com/ubuntu/ lucid main restricted deb http://es.archive.ubuntu.com/ubuntu/ lucid-updates main restricted deb http://es.archive.ubuntu.com/ubuntu/ lucid universe deb http://es.archive.ubuntu.com/ubuntu/ lucid-updates universe deb http://es.archive.ubuntu.com/ubuntu/ lucid multiverse deb http://es.archive.ubuntu.com/ubuntu/ lucid-updates multiverse deb http://security.ubuntu.com/ubuntu lucid-security main restricted deb http://security.ubuntu.com/ubuntu lucid-security universe deb http://security.ubuntu.com/ubuntu lucid-security multiverse*

Actualitzaríem el sistema abans del clonatge #actualitzar

> *apt-get -y --force-yes update apt-get -y --force-yes dist-upgrade*

Fixem un arranc comú a tots i propi del nostre institut.Posem al arranc la imatge del centre i configurem el grub

### **1.2.5.Entorn de treball.**

#### *1.2.5.1Software de virtualització.*

VirtualBox OSE pot virtualitzar sistemes basats en arquitectures x86 i AMD64/Intel64 en entorns empresarials i domèstics. VirtualBox és desenvolupat de forma activa amb noves versions que apareixen de forma freqüent i una llista de característiques que creix constantment. Incorpora un entorn gràfic desenvolupat per la mateixa companyia, Oracle. El desenvolupament es realitza principalment amb VirtualBox OSE.

#### *1.2.5.2Configuració de VirtualBox OSE per a Ubuntu*

El programari de virtualització permet compartir els recursos de la màquina amfitrió per a l'execució de les màquines virtuals que utilitzarem. Això suposa un major consum de recursos, de manera que és crucial una assignació coherent per evitar desestabilitzar el sistema i mantenir una

#### **Alicia Gonzàlez Canet TFC- Plataforma GNU/LINUX 26/74**

fluïdesa en l'execució del desenvolupament. Per tant, la configuració triada per VirtualBox i les màquines virtuals que crearem està condicionada per les característiques de l'equip utilitzat.

Per preparar l'entorn seguim els següents passos:

a) Creem una màquina virtual nova, li donem un nom, seleccionem Ubuntu com a sistema i li assignem més memòria equivalent a la meitat de l'oferta per l'equip. Triem disc dinàmic de virtual box (VDI) reservat dinàmicament i de mida 10GB per no tenir problemes d'espai.

b) Ara passarem a la configuració avançada navegant per les pestanyes de la configuració.

i. Sistema: Processador = 2 CPU Característiques esteses

ii. Xarxa: com a pont per a que es vegen entre ells.

iii. Emmagatzematge: S'agrega un segon disc per a major flexibilitat i fer el bolcat.

iv. USB: Afegeix filtre de dispositiu.

v. Carpetes compartides: Afegim la carpeta de l'ordinador a compartir

c) Descarreguem la iso d'Ubuntu 12 LTS des de www.ubuntu.com/download/desktop. En emmagatzematge seleccionem la unitat de CD-DVD i indiquem la ruta de la imatge.

d) Finalment li donem a Iniciar i seleccionem instal·lar Ubuntu. seguim els passos i un cop acabada la instal·lació reiniciem. Un cop iniciat el escriptori instal·lem les guest additions per poder utilitzar les funcionalitats avançades. En aquest punt ja disposem d'un entorn virtualitzat i completament segur per començar a treballar.

#### *1.2.5.3Configuració de MikroTik en una màquina virtual:*

a) Creem una màquina virtual nova, li donem un nom, seleccionem altres com a sistema i li assignem com a molt 128MB de RAM que és més que suficient per a funcionar el sistema operatiu RouterOs. Triem disc dinàmic de virtual box (VDI) reservat dinàmicament i de mida 4GB per no tenir problemes d'espai.

b) Ara passarem a la configuració avançada navegant per les pestanyes de la configuració.

i. Sistema: Processador = 1CPU Característiques esteses

ii. Xarxa: com a pont per a que es vegen entre ells.

iii. Emmagatzematge: S'agrega un segon disc per a major flexibilitat .

iv. USB: Afegeix filtre de dispositiu.

c) Descarreguem la iso de MikroTik 5.18 . En emmagatzematge seleccionem la unitat de CD-DVD i

indiquem la ruta de la imatge.

d) Finalment li donem a Iniciar i seleccionem instal·lar MikroTik, seguim els passos i un cop acabada la instal·lació reiniciem. En aquest punt ja disposem d'un entorn virtualitzat i completament segur per començar a treballar.

#### *1.2.5.4Administració de MikroTik amb Winbox:*

Winbox és un programa que ens serveix d'eina per a poder gestionar sistemes operatius RouterOs de forma remota i amb una aparença gràfica molt sofisticada.

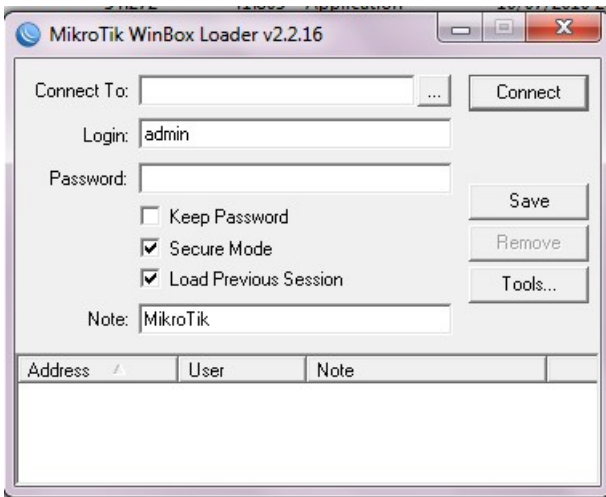

*Imatge 7: WinBox*

Podem visualitzar els diferents dispositius que es troben a la nostra xarxa per gestionar-los, ens apareix la seua MAC i IP a més d'un identificador i la versió.

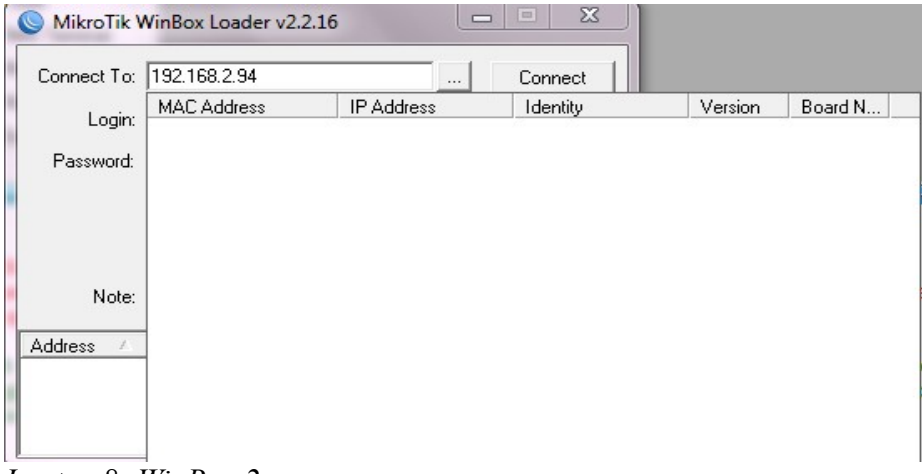

*Imatge 8: WinBox 2*

#### *1.2.5.4.Software per a clonatge:*

**Clonezilla** és un programa bootable de distribució Linux del GNU per x86/amd64 (x86-64). Clonezilla SE (Edició de Servidor) s'ha desenvolupat en 2004, i ell sol pot clonar molts ordinadors simultàniament. És una eina extremadament útil, tanmateix, té diverses limitacions. Per evitar aquestes limitacions, s'ha combinat Debian live amb Clonezilla com "Clonezilla Live," un programari que pot fàcilment clonar màquines individuals. Clonezilla live pot utilizar-se en ordinadors que utilitzen un DVD/CD o per l'USB. Encara que la mida d'imatge és limitada per la capacitat d'emmagatzematge dels mitjans on es guarden, però aquest problema pot ser eliminat utilitzant una xarxa amb sistemes de fitxers com sshfs o samba, i a més permet fer imatges comprimides que ocupen menys espai.

clonezilla-live-1.2.12-67-i486.iso

### *1.3.Capítol 3: Realització de les tasques del projecte*

### **1.3.1.Instal·lació d'ubuntu 12.04 i configuració.**

Començarem amb la instal·lació d'una de les màquines de l'aula, aquest punt és comú a totes les aules i posteriorment diferirà en la instal·lació del software addicional tal com hem dit anteriorment, el que farem serà preparar un script per cada aula i que executarem en el equip preparat.

#### *1.3.1.1Procés d'instal·lació:*

Preparem la màquina de la forma següent: entrem a la BIOS i que arranque des de CD com a primera opció, reiniciem, posem el CD d'Ubuntu 12.04 i comencem la instal·lació.

◦ Ens permet provar ubuntu sense instal·lar-lo o simplement instal·lar. Escollim l'opció "Instalar Ubuntu" i en Español ( ja que si escollim l'opció Català per a la majoria d'eines i menús no hi ha traducció).

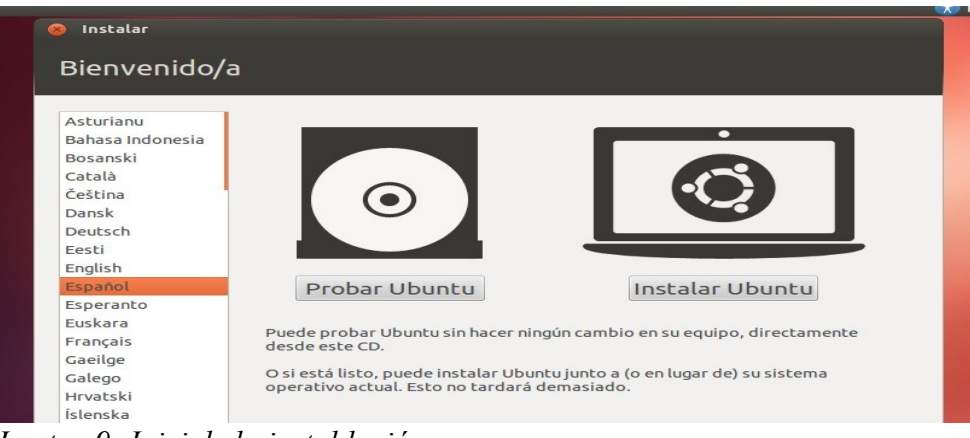

*Imatge 9: Inici de la instal·lació*

◦ Comencem el procés: Ens permet fer les particions manualment o automàtic, com nosaltres volem unes particions determinades i d'una grandària determinada, escollim la segona opció que ens permetrà preparar el sistema al nostre gust i així podrem separar l'arrel del sistema / de les dades dels usuaris /home, ja que si falla el sistema no afecti a les dades dels usuaris.

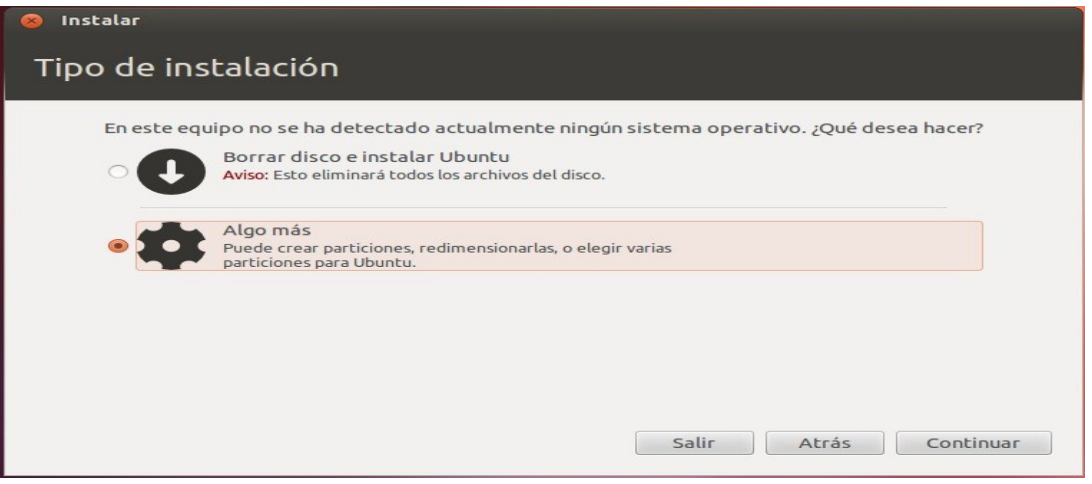

*Imatge 10: Abans de les particions*

◦ Continuarem amb la creació de les particions, que quedaran més o menys de la forma següent (adaptat a la grandària real del nostre disc dur).

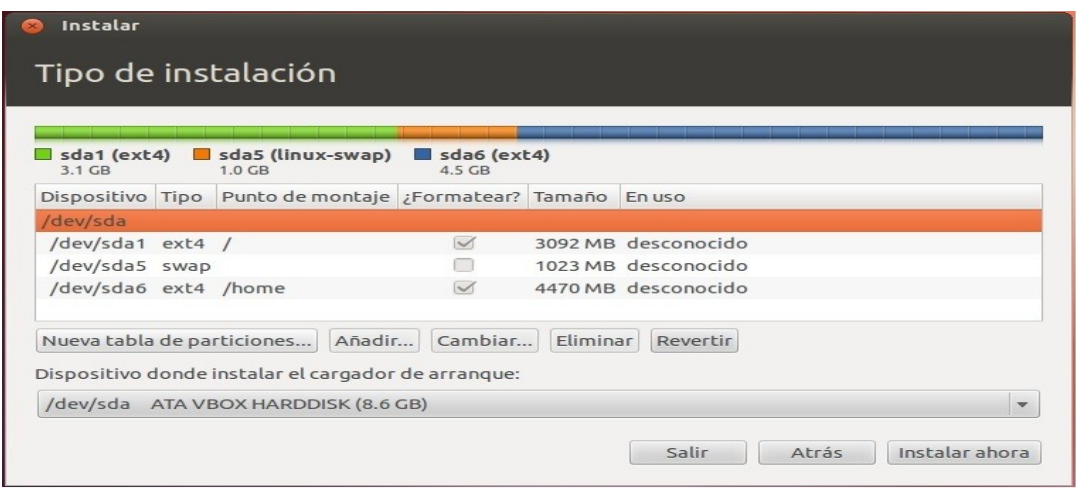

*Imatge 11: Estructura del disc dur*

◦ Continuem el procés d'instal·lació marcant la ubicació i així agafar l'hora del sistema i continuar el procés d'instal·lació

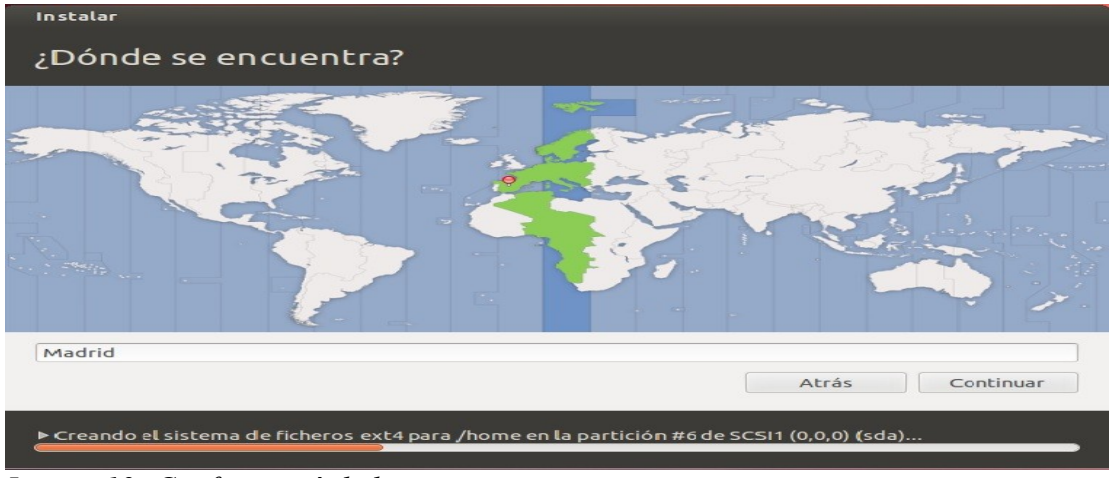

*Imatge 12: Configuració de la zona*

#### **Alicia Gonzalez Canet TFC- Plataforma GNU/LINUX 31/74**

◦ Creem el primer usuari del sistema, amb privilegis d'administrador, que en el nostre cas seria l'usuari professor, que com hem dit anteriorment serà l'encarregat d'instal·lar, configurar i actualitzar el sistema.

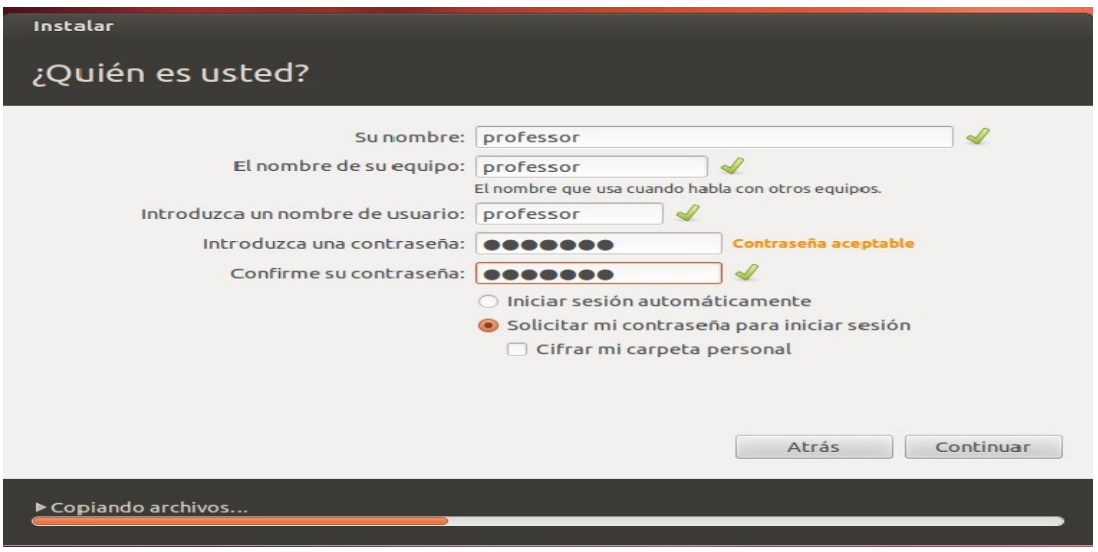

*Imatge 13: Usuari i contrasenya*

Continua el procés d'instal·lació còpia els fitxers necessaris fins que acaba el procés i ens demana treure el CD. Reinicia el sistema per començar a treballar.

### *1.3.1.2.Configuració:*

Entrem al sistema amb l'usuari professor que té privilegis d'administrador i ens permetrà realitzar tot el procés. Primer configurem la màquina amb l'adreça corresponent i així tenir connexió a Internet per poder actualitzar i instal·lar. Posteriorment configurarem MikroTik per a les adreces i connexions.

Fem la configuració mitjançant l'entorn gràfic i l'opció "Editar connexiones".

#### **Alicia Gonzàlez Canet TFC- Plataforma GNU/LINUX 32/74**

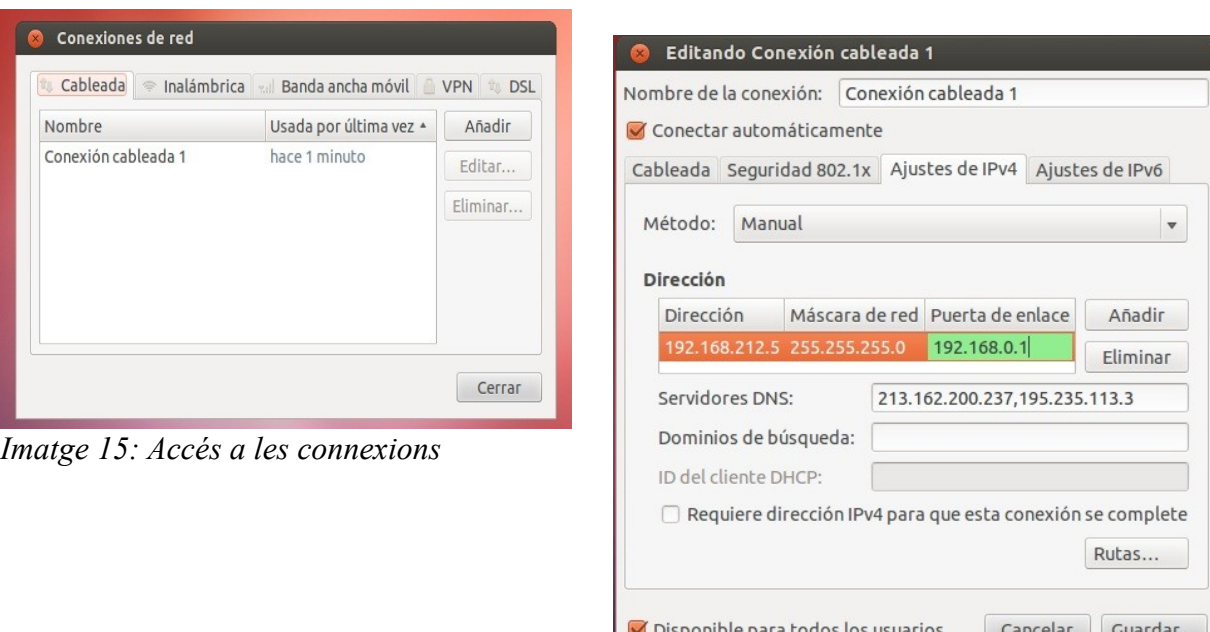

*Imatge 14: Configuració de la xarxa*

Tal com hem descrit abans l'adreça es correspon amb el numero d'aula i la posició dins l'aula. (Tal com es feia abans de tenir el MikroTik, les adreces eren manuals per a tenir una gestió més controlada de les aules i poder identificar cadascuna de les màquines en qualsevol moment).

Com que la majoria de les aules tenen una estructura semblant i els paquets que necessitem instal·lar també són semblants, hem decidit preparar un script de linux executar-lo a la màquina i ja tindríem el sistema preparat per a la clonació, l'únic que farem serà una petita modificació sobre el script en quant al software que instal·larem a les diferents aules:

A l'aula de primer de DAM amb el número d'aula 212 instal·larem VirtualBox, netBeans i mysql. Durant el procés també instal·larem altre software que pensem que puga ser d'utilitat per als alumnes, com el Gimp o audacity. Al fitxer source.list tenim les dades dels repositoris a afegir.

Afegirem dades al repositori, el servidor general del centre farà de mirror i a més, afegim també el repositori de VirtualBox.

Configurem el grub amb una imatge pròpia de l'institut, tenim una còpia del fitxer 05 debian theme i una imatge eljust.tga.

#### Source.list

#### *#mirror intern*

*deb http://192.168.1.254/ubuntu/ lucid main restricted universe multiverse*

#### *#virtualbox*

*deb http://download.virtualbox.org/virtualbox/debian lucid contrib non-free ###### Ubuntu Main Repos*

*deb http://es.archive.ubuntu.com/ubuntu/ precise main restricted universe multiverse deb-src http://es.archive.ubuntu.com/ubuntu/ precise main restricted universe multiverse* 

*deb http://es.archive.ubuntu.com/ubuntu/ precise-security main restricted universe multiverse deb http://es.archive.ubuntu.com/ubuntu/ precise-updates main restricted universe multiverse deb http://es.archive.ubuntu.com/ubuntu/ precise-proposed main restricted universe multiverse deb http://es.archive.ubuntu.com/ubuntu/ precise-backports main restricted universe multiverse deb-src http://es.archive.ubuntu.com/ubuntu/ precise-security main restricted universe multiverse deb-src http://es.archive.ubuntu.com/ubuntu/ precise-updates main restricted universe multiverse deb-src http://es.archive.ubuntu.com/ubuntu/ precise-proposed main restricted universe multiverse deb-src http://es.archive.ubuntu.com/ubuntu/ precise-backports main restricted universe multiverse* 

#### **Alicia Gonzàlez Canet TFC- Plataforma GNU/LINUX 34/74**

#### instalar.sh

*#variable que guarda el numero d'aula aula=212*

*#crear alumneXX useradd -s /bin/bash -p alumne\$aula\d -d /home/alumne\$aula\d -m alumne\$aula\d echo alumne\$aula\d:123456|chpasswd*

*#Crear al dos professors useradd -s /bin/bash -p fol -d /home/fol -m fol echo profe:fol|chpasswd useradd -s /bin/bash -p angles -d /home/angles -m angles echo profe:angles|chpasswd*

*#copia fstab cp ./fstab /etc/fstab*

*#repositori intern cp ./sources.list /etc/apt/sources.list* 

*#actualitzar apt-get -y --force-yes update apt-get -y --force-yes dist-upgrade*

*apt-get -y --force-yes install openssh-server*

*echo "AllowUsers professor" >> /etc/ssh/sshd\_config*

*apt-get -y --force-yes install virtualbox-4.1 usermod -G -a vboxusers alumne\$aula usermod -G -a vboxusers professor* 

*apt-get -y --force-yes install gcc g++ build-essential sun-java6-jdk sun-java6-jre*

*apt-get -y --force-yes install netbeans apt-get y --force-yes install mysql-server mysql-client* 

*apt-get -y --force-yes install ubuntu-restricted-extras apt-get -y --force-yes install rar p7zip-full unace unzip file-roller apt-get -y --force-yes install gimp apt-get -y --force-yes install gimp-ufraw apt-get -y --force-yes install likscape avidemux ufraw liblame-dev apt-get -y --force-yes install audacity openoffice.org-pdfimport apt-get -y --force-yes install expect-tcl8.3*

*apt-get install grub2-splashimages #copiar grub cp ./eljust.tga /usr/share/images/grub/eljust.tga cp ./05\_debian\_theme /etc/grub.d/05\_debian\_theme cp ./grub /etc/default/grub*

*update-grub2*

#### **Alicia Gonzalez Canet TFC- Plataforma GNU/LINUX 35/74**

05 debian theme

```
#!/bin/bash -e
source /usr/lib/grub/grub-mkconfig_lib
# this allows desktop-base to override our settings
f=/usr/share/desktop-base/grub_background.sh
if test -e ${f} ; then
 source ${f}
else
  WALLPAPER="/usr/share/images/desktop-base/eljust.tga"
  COLOR_NORMAL="black/black"
  COLOR_HIGHLIGHT="magenta/black"
fi
set_mono_theme()
{
 cat << EOF
set menu_color_normal=white/black
set menu_color_highlight=black/light-gray
EOF
}
# check for usable backgrounds
use_bg=false
if [ "$GRUB_TERMINAL_OUTPUT" = "gfxterm" ] ; then
 for i in /boot/grub/`basename ${WALLPAPER}` ${WALLPAPER} ; do
   if is_path_readable_by_grub $i ; then 
    bg=$i
    case ${bg} in
      *.png) reader=png ;;
      *.tga) reader=tga ;;
      *.jpg|*.jpeg) reader=jpeg ;;
    esac
    if test -e /boot/grub/${reader}.mod ; then
     echo "Found background image: `basename ${bg}`" >&2
     use_bg=true
     break
    fi
   fi
  done
fi
# set the background if possible
if ${use_bg} ; then
 prepare_grub_to_access_device `${grub_probe} --target=device ${bg}`
  cat << EOF
insmod ${reader}
if background_image `make_system_path_relative_to_its_root ${bg}` ; then
 set color_normal=${COLOR_NORMAL}
  set color_highlight=${COLOR_HIGHLIGHT}
else
EOF
fi
# otherwise, set a monochromatic theme for Ubuntu
if ${use_bg} ; then
 set_mono_theme | sed -e "s/^/ /g"
  echo "fi"
else
  set_mono_theme
fi
```
### **1.3.2Clonatge.**

#### *1.3.2.1.Procés:*

Una vegada tenim la màquina preparada faríem el clonatge que guardaríem en un CD/DVD/USB o disc dur extern (per poder disposar d'ella més endavant, en cas de necessitar reinstal·lar alguna de les màquines de les aules).

• Arrancar la màquina amb el CD de Clonezilla: Arranquem des de la primera opció ja que no necessitem instal·lar el software i ens apareix la finestra del idioma (escollim español).

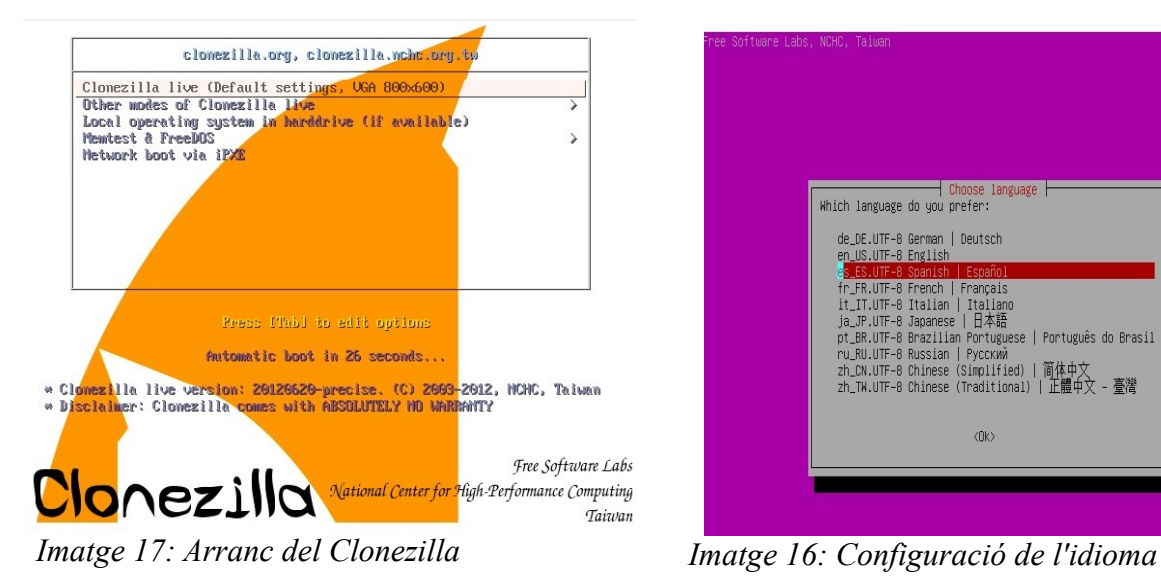

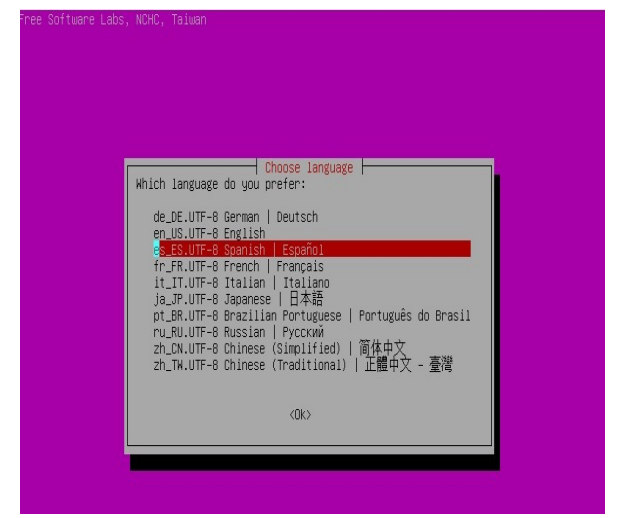

• Escollim el mapa de teclat per a poder marcar les diferents opcions en finestres posteriors, ens demanarà una sèrie de paràmetres per a que quede ben configurat.

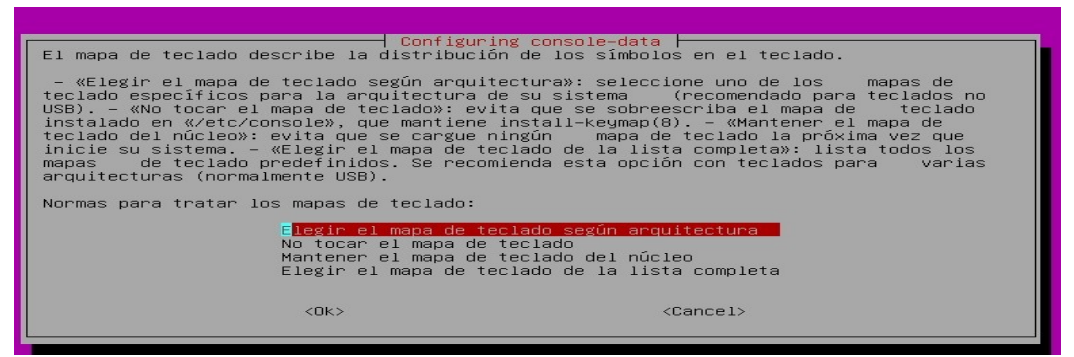

*Imatge 18: Configuració del teclat*

• I iniciem el clonezilla per al procés:
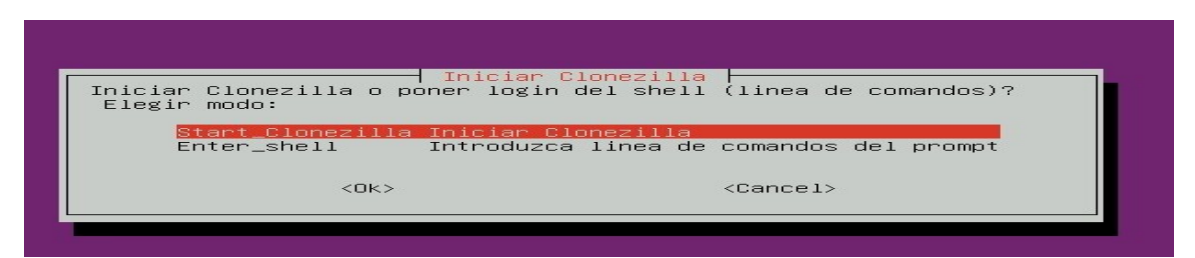

*Imatge 19: Iniciar el programari*

• Escollim que volem guardar el disc o la partició a una imatge, que és la primera opció

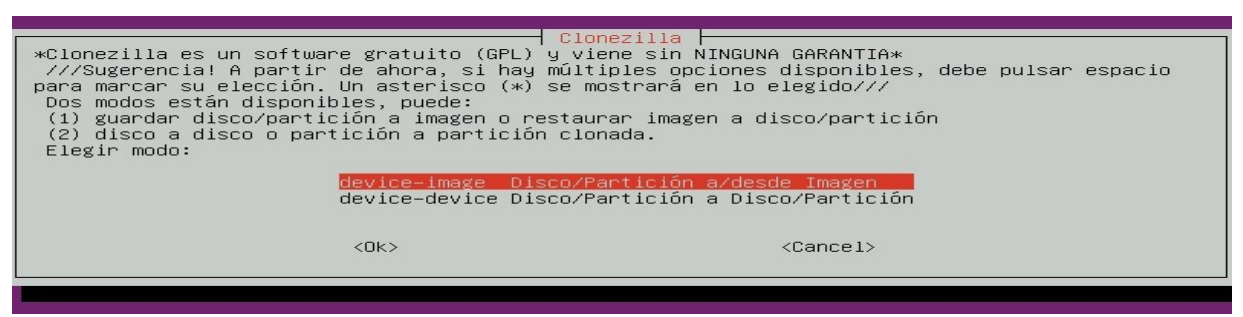

*Imatge 20: Configuració creació imatge*

• Marquem l'opció local dev per indicar que volem utilitzar un disc dur, CD o USB per a guardar la imatge que anem a generar.

| se grabará o leerá desde /home/partimag.<br>$Elexir \mod o:$ |                                                                                                    | Montar directorio de imagen Clonezilla | Antes de clonar, hay que indicar dónde se encuentra la imagen de Clonezilla o de dónde leerla.<br>Se montará ese dispositivo o los recursos remotos como /home/partimag. La imagen de Clonezilla |
|--------------------------------------------------------------|----------------------------------------------------------------------------------------------------|----------------------------------------|----------------------------------------------------------------------------------------------------|
| local dev<br>ssh server<br>nfs server<br>enter shell<br>skip | Usar dispositivo local (Ej: disco duro, dispositivo USB)<br>Usar servidor SSH<br>samba server Usar servidor SAMBA (Servidor de red)<br>Usar servidor NES<br>Introduzca linea de comandos del prompt. Hacerlo manualmente<br>Usar /home/partimag existente (iMemoria! *NO RECOMENDADO*) |                                        |                                                                                                    |
|                                                              | $<$ OK $>$                                                                                                    |                                        | $<$ Cancel $>$                                                                                                    |

*Imatge 21: Guardar imatge al disc*

• En aquest punt ens pregunta on volem guardar la imatge (detectarà els discos del sistema i ens els mostrarà), la guardara al directori /home/partimag que crearà el propi programa

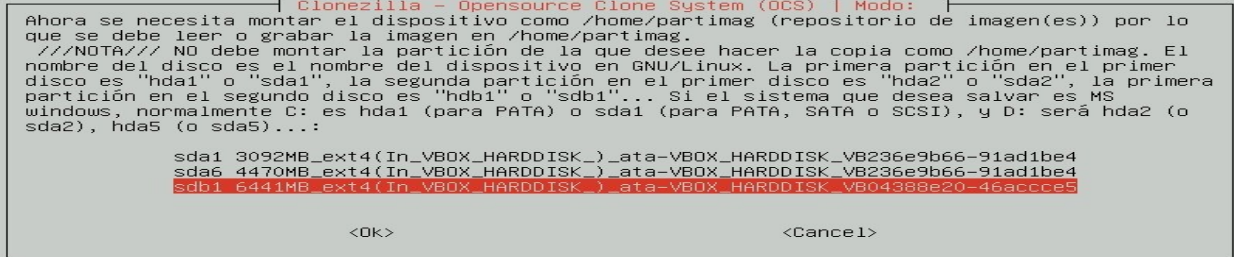

*Imatge 22: Disc destí*

• Quins seran els directoris i subdirectoris que es guardaran a la imatge

| nombre del directorio, _NO_ se mostrará)?: | Clonezilla - Opensource Clone System (OCS)<br>Qué directorio es para la imagen Clonezilla (sólo se muestran los directorios de primer nivel, y<br>la imagen de Clonezilla (por ej. directorio) será excluida. Además, si hay un espacio en el |
|--------------------------------------------|----------------------------------------------------------------------------------------------------|
|                                            |                                                                                                    |
|                                            | Directorio_Superior_en_el_dispositivo_local                                                                                                    |
| bin                                        | $nov_6$                                                                                                    |
| boot                                       | $nov_6$                                                                                                    |
| cdrom                                      | $nov_6$                                                                                                    |
| dev                                        | $ago_17$                                                                                                    |
| etc.                                       | $nov_8$                                                                                                    |
| home                                       | $nov_6$                                                                                                    |
| lib                                        | $nov_6$                                                                                                    |
| lost+found nov_6                           |                                                                                                    |
| media                                      | $nov_8$                                                                                                    |
| mnt.                                       | $abr_19$                                                                                                    |
| opt                                        | $ago_17$                                                                                                    |
| proc                                       | $abr_19$                                                                                                    |
| root                                       | nov 6                                                                                                    |
| run                                        | $a$ go $-17$                                                                                                    |
| sbin<br>selinux                            | nov 6<br>mar <sub>5</sub>                                                                                                    |
| srv                                        | $a$ go $-17$                                                                                                    |
| <b>SYS</b>                                 | $abr$ 14                                                                                                    |
| tmp                                        | $nov_8$                                                                                                    |
| usr                                        | $a$ go $-17$                                                                                                    |
| var                                        | $nov_8$                                                                                                    |
|                                            |                                                                                                    |
|                                            |                                                                                                    |
| $<$ OK $>$                                 | $<$ Cancel $>$                                                                                                    |
|                                            |                                                                                                    |

*Imatge 23: Estructura imatge*

• En aquest punt escollirem si volem fer el procés de manera automatitzada (primera opció) o de mode expert on nosaltres escollirem tot el procés (segona opció). Escollim mode expert ja que nosaltres sabem el que volem fer i com ho volem fer.

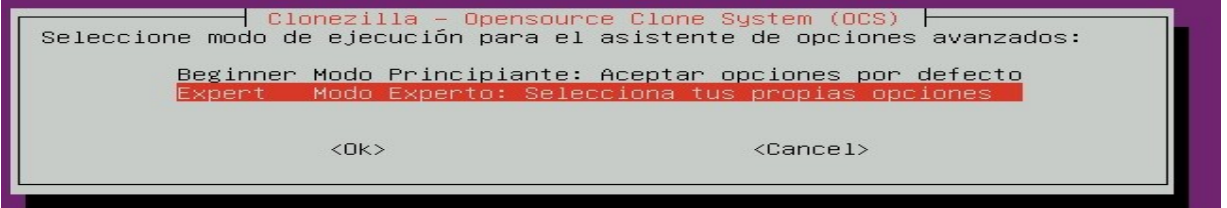

*Imatge 24: Mode Clonezilla*

• L'opció savedisk permet crear la imatge del disc local, encara que hem fet particions per a /, per a /home i per a la swap, el que volem és la imatge de tot el disc.

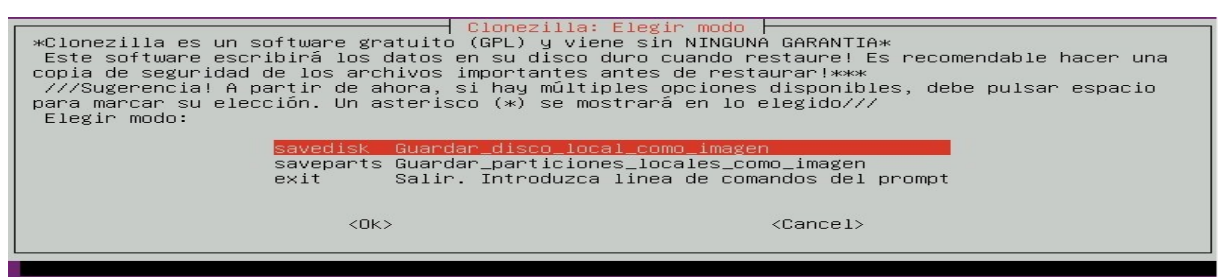

*Imatge 25: Escollir mode clonatge*

• Li donem un nom a la imatge, per defecte el nom serà el dia i hora de la creació de la imatge.

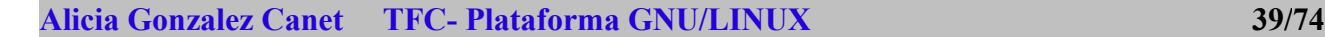

| Introduzca el nombre de la imagen a grabar | Clonezilla – Opensource Clone System (OCS)   Modo: savedisk |
|--------------------------------------------|-------------------------------------------------------------|
| 2012-11-08-21-img                          |                                                             |
| $\langle$ DK $>$                           | $<$ Cancel>                                                 |
|                                            |                                                             |

*Imatge 26: Nom de la imatge*

• En aquest punt escollim el disc del qual volem crear la imatge.

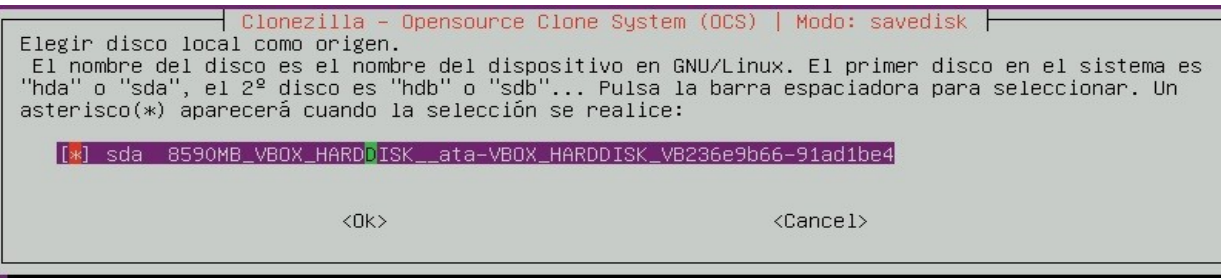

*Imatge 27: Orige de d'on crear imatge*

• A partir d'aquí va demanant una sèrie d'opcions avançades, deixarem marcades les que estan per defecte.

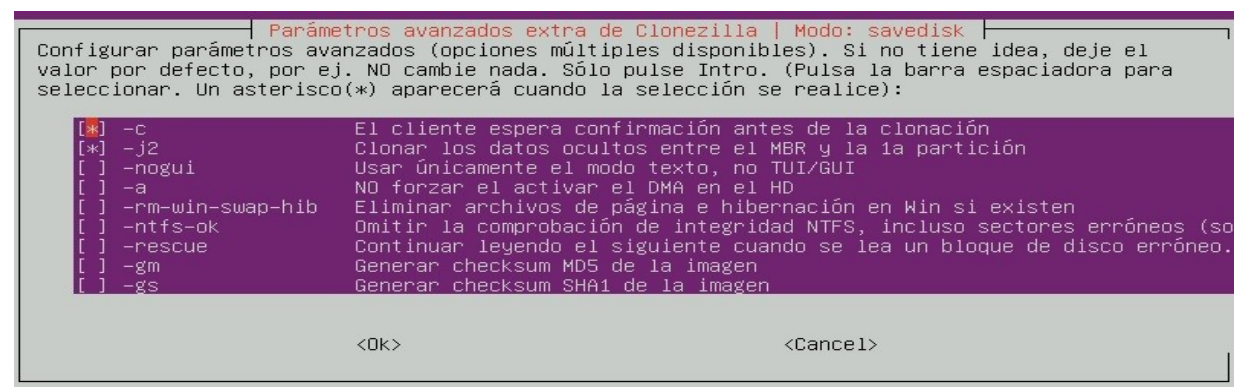

*Imatge 28: opcions de clonatge*

• Marquem l'opció que considerem oportuna depenent del espai del qual disposem per a guardar la imatge, ja que ens permet comprimir la imatge.

| buenas, la imagen salvada se dañará. | Parámetros avanzados extra de Clonezilla   Modo: savedisk<br>Elija la opción de compresión. Si no tiene ni idea, deje el valor por defecto, por ej. NO cambie<br>nada. ///NOTA/// –z3 (lzop) es muy rápido al comprimir la imagen cuyo tamaño también es bastante<br>bueno (ligeramente mas grande que con gzip). Sin embargo, no es recomendable cuando salve la<br>imagen en (1) un directorio de red (2) una máquina con baja cantidad de memoria (RAM). Los<br>algoritmos requieren buena calidad de red y memoria RAM. Si la calidad de la red o la RAM no son |
|--------------------------------------|----------------------------------------------------------------------------------------------------|
| $-z1$                                | Usar compresión gzip(rápida pero imagen peo                                                                                                    |
| $-z2$                                | Usar compresión bzip2(muy lenta pero imagen                                                                                                    |
| $-z3$                                | Usar compresión lzo(rápida, tamaño de image                                                                                                    |
| $-z4$                                | Compresión_lzma_(más_lenta_pero_imagen_más_                                                                                                    |
| $-z5$                                | Compresión_xz_(más_lenta_pero_también_image                                                                                                    |
| $-z6$                                | Compresión_lzip_(más_lenta_pero_también_ima                                                                                                    |
| $-z7$                                | compresión_lrzip_(En_pruebas._Lento_pero_ta                                                                                                    |
| $-z0$                                | Sin compresión(muy rápida pero imagen muy g                                                                                                    |
|                                      |                                                                                                    |
| $<$ n $k>$                           | <cancel></cancel>                                                                                                    |

*Imatge 29: Compressió imatge clonatge*

#### **Alicia Gonzàlez Canet TFC- Plataforma GNU/LINUX 40/74**

• I comença la creació de la imatge.

```
y partition or disk...<br>itions (including extended or swap): sda1 sda2 sda5 sda6
uowe:<br>xarching for swap partition(s)...<br>mouted partitions (including extended or swap): sda1 sda2 sda5 sda6<br>mouted partitions (including extended or swap): sda1 sda2 sda5 sda6<br>)llecting info....
 done!<br>e data partition to be saved: sda1 sda6<br>e swap partition to be saved: sda5<br>ivating the partition in /proc... done!<br>lected device [sda1] found!<br>eccted device [sda6] found!<br>eccted device isda6 found!<br>selected devices: 
   жжжжжжжжжжжжж
```
*Imatge 30: procés de clonatge*

• Una vegada creada la imatge aturem la màquina i traiem el CD del clonezilla. Ja tenim una imatge al disc dur per a començar el bolcat en cadascuna de les màquines.

### **1.3.3.Bolcat d'imatges:**

#### *1.3.3.1.Procés:*

Comencem el procés de bolcat d'imatges a les màquines de l'aula:

• Arranquem la màquina des de el segon disc dur (on tenim la imatge guardada del disc dur que hem preparat anteriorment). El procés comença igual que el procés de creació de la imatge, en el punt que tenim a la imatge marquem l'opció restoredisk (ja que tenim la imatge i el que volem és utilitzar-la).

| Elegir modo: |                  | Clonezilla: Elegir modo<br>*Clonezilla es un software gratuito (GPL) y viene sin NINGUNA GARANTIA*<br>Este software escribirá los datos en su disco duro cuando restaure! Es recomendable hacer una<br>copia de seguridad de los archivos importantes antes de restaurar!***<br>///Sugerencia! A partir de ahora, si hay múltiples opciones disponibles, debe pulsar espacio<br>para marcar su elección. Un asterisco (*) se mostrará en lo elegido/// |
|--------------|------------------|----------------------------------------------------------------------------------------------------|
|              | savedisk         | Guardar_disco_local_como_imagen                                                                                                    |
|              | saveparts        | Guardar_particiones_locales_como_imagen                                                                                                    |
|              | restoredisk      | Restaurar_imagen_a_disco_local                                                                                                    |
|              | restoreparts     | Restaurar_imagen_a_particiones_locales                                                                                                    |
|              | 1-2-mdisks       | Restaurar_una_imagen_a_múltiples_discos_locales.                                                                                                    |
|              | recovery-iso-zip | Crear_recuperación_con_Clonezilla_live                                                                                                    |
|              |                  | chk-img-restorable Comprobar_si_la_imagen_es_restaurable_o_no                                                                                                    |
|              | exit             | Salir. Introduzca linea de comandos del prompt                                                                                                    |
|              |                  |                                                                                                    |
|              | $<$ OK $>$       | $\langle$ Cancel $\rangle$                                                                                                    |

*Imatge 31: Mode de bolcat*

• Marquem la imatge que volem utilitzar (si en tinguéssim més d'una), que seria la de l'aula en la qual estem treballant.

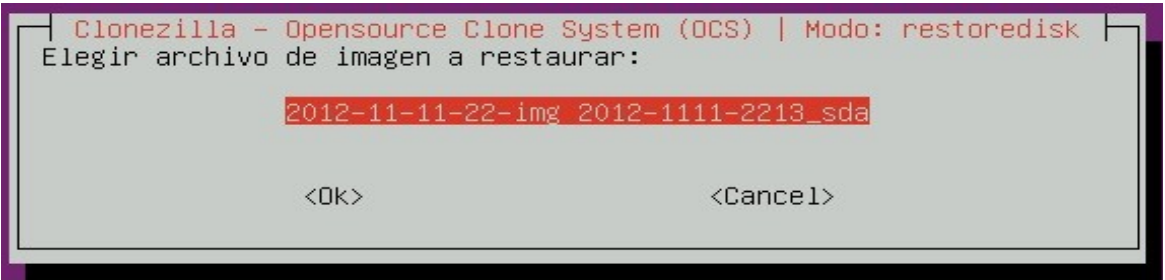

*Imatge 32: Escollir imatge de bolcat*

• Escollim el disc on bolcarem la imatge, és a dir, el disc dur de la màquina

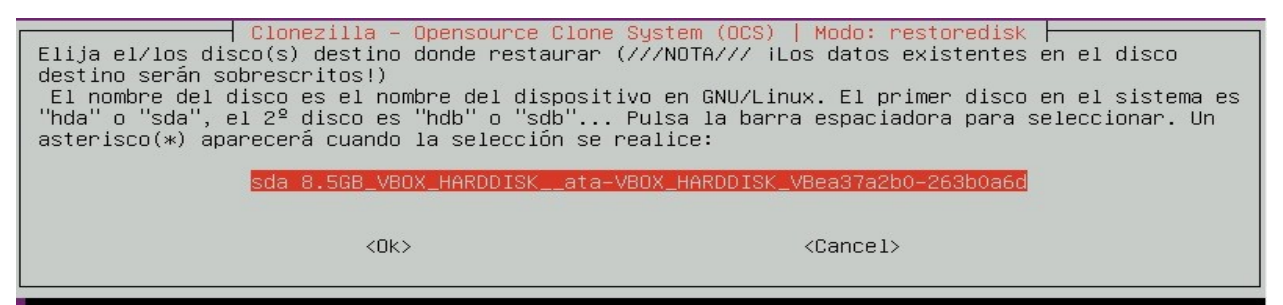

*Imatge 33: Disc destí de bolcat*

• Comencem a configurar el bolcat, en primer lloc algunes opcions avançades que marcarem les que ens interessen.

|                                                                                                    |                                                                                                    | Parámetros avanzados extra de Clonezilla   Modo: restoredisk<br>Configurar parámetros avanzados (opciones múltiples disponibles). Si no tiene idea, deje el<br>valor por defecto, por ej. NO cambie nada. Sólo pulse Intro. (Pulsa la barra espaciadora para<br>seleccionar. Un asterisco(*) aparecerá cuando la selección se realice)                                                                                                    |
|----------------------------------------------------------------------------------------------------|----------------------------------------------------------------------------------------------------|----------------------------------------------------------------------------------------------------|
| –g auto<br>$\lceil * \rceil$ -e1 auto<br>$[x-1]$<br>-hno PC<br>-hn1 PC<br>$-9$<br>[ ] -nogui<br>[ ] –batch<br>$[\ast] -c$<br>$-+$<br>$\lceil$ 1 $-t1$<br>$[x]$ -r<br>Г 1 -е<br>1 -icrc<br>[ ] –irhr<br>$[1 - ius]$<br>l -icds<br>$1 - i1$<br>$[\times] -i2$<br>$1 - cm$<br>$1 - \text{cs}$<br>11-а<br>$1 - 00$<br>$-01$ | Usar únicamente el modo texto, no TUI/GUI<br>Ejecutar clonado en modo batch (PELIGROSO!)<br>Ignorar el chequeo CRC de partclone<br>Comprobar checksum MD5 de la imagen<br>Comprobar checksum SHA1 de la imagen<br>NO forzar el activar el DMA en el HD | Reinstalar grub en el MBR del HD del cliente (sólo si existe configuración grub)<br>Ajustar geometría del sistema de archivos a la partición NTFS si existe<br>sfdisk usa CHS del disco duro desde EDD (para cargadores distintos de grub)<br>Cambiar el nombre de PC en MS Win (basado e la dirección IP) después de clonar<br>Cambiar el nombre de PC en MS Win (basado e la dirección MAC) después de clonar<br>Mostrar los mensajes en detalle (especialmente para udpcast)<br>El cliente espera confirmación antes de la clonación<br>El cliente no restaura el MBR (Master Boot Record)<br>El cliente restaura el precomplidado MBR de syslinux (Sólo para Windows)<br>Intentar redimensionar el sistema de archivos para adaptarlo al tamaño de la part<br>El cliente usa el valor CHS del HD (guardado en la imagen) para sfdisk<br>No eliminar el registro de hardware udev de Linux después de restaurar.<br>No actualizar los ficheros relacionados con suslinux después de restaurar.<br>Omitir el chequeo del tamaño del disco destino antes de crear la tabla de partici<br>Escribir MBR (512 B) otra vez después de restaurar la imagen. No OK si el tamaño<br>Clonar los datos ocultos entre el MBR y la 1a partición<br>Ejecutar script en \$OCS_PRERUN_DIR antes de que se inicie la clonación<br>Ejecutar script en \$OCS POSTRUN DIR cuando acabe la clonación |
|                                                                                                    | $<$ OK $>$                                                                                                    | $<$ Cancel>                                                                                                    |

*Imatge 34: Paràmetres de bolcat*

• Utilitzem la taula de particions de la imatge, ja que volem tenir les mateixes particions a tots els PC's de l'aula i els discos són tots de la mateixa grandària

| Parámetros avanzados extra de Clonezilla   Modo: restoredisk<br>Configurar parámetros avanzados. Si no tiene idea, deje el valor por defecto, por ej. NO cambie<br>nada. Sólo pulse Intro. Elija el modo para crear la tabla de particiones  en el disco destino:<br>***ATENCION***(1) CREAR UNA NUEVA TABLA DE PARTICIONES EN EL DISCO DESTINO. ¡TODOS LOS DATOS DEL<br>DISPOSITIVO DESTINO SE ELIMINARAN! (2) Clonezilla no restaurará una imagen de un disco grande<br>(partición) a una disco pequeño (partición). Sin embargo, puede restaurar una imagen de un disco<br>pequeño (partición) a un disco grande (partición). (3) Si NO quiere que Clonezilla cree la tabla<br>de particiones, marque –k: |          |
|----------------------------------------------------------------------------------------------------|----------|
| Usar la tabla de particiones de la imagen                                                                                                    |          |
| NO crear tabla de particiones en el disco destino<br>$-k$                                                                                                    |          |
| Crear tabla de particiones proporcionalmente (OK para formato MBR, no GPT)<br>$-k1$                                                                                                    |          |
| Introducir prompt de linea de comandos para crear la partición manualmente después<br>$-k2$                                                                                                    |          |
| Usar dd para crear la tabla de particiones (NO OK para la unidad lógica existente)<br>$-10$                                                                                                    |          |
| exit<br>Salir                                                                                                    |          |
|                                                                                                    |          |
| ≺Nk>                                                                                                    | ≺Cancel> |

*Imatge 35: Paràmetres avançats*

• Continuem el procés de clonatge i finalment surt la finestra on comença el bolcat i ens pregunta varies vegades si volem continuar, ja que s'esborraran totes les dades del disc destí. Li diem que si i comença el bolcat, que pot trigar una estona depenent de la grandària del disc i la compressió utilitzada en el procés de creació de la imatge.

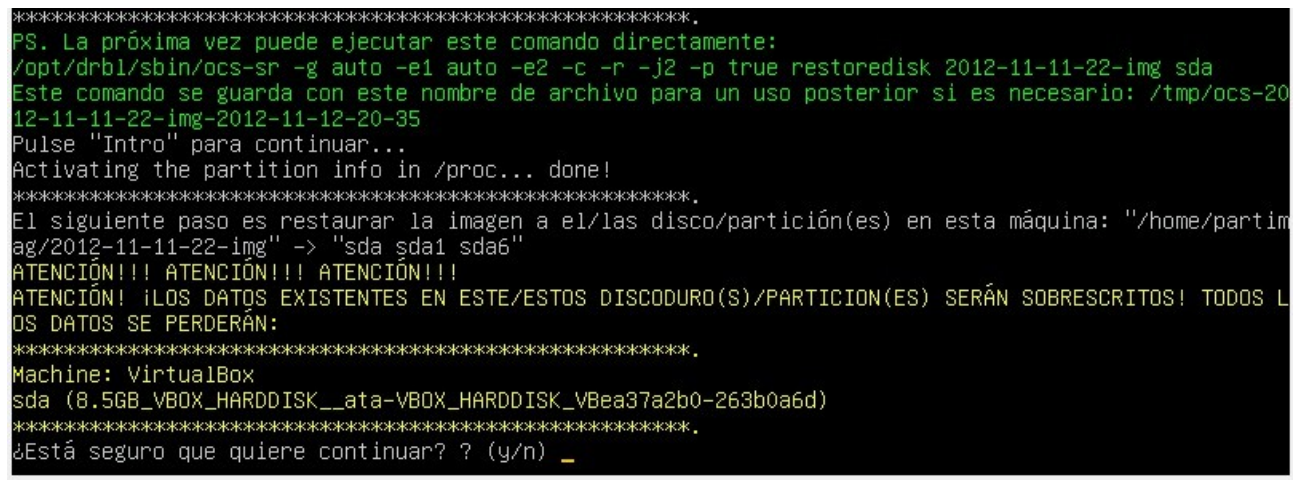

*Imatge 36: procés de bolcat*

# **1.3.4.Resolució de problemes.**

El problemes que ens podem trobar durant el procés no són els mateixos per a totes les màquines, ni per a totes les aules, en canvi hi ha alguns que són bastant usuals. Els problemes han estat els següents: canvi de nom de host i configuració de la xarxa, recuperació del grub i no reconeix la partició swap.

### *1.3.4.1.Canvi de nom i la configuració de la xarxa:*

Per evitar problemes de noms duplicats a la xarxa, el que farem és canviar el nom de la màquina i la seua IP.

#### **Alicia Gonzalez Canet TFC- Plataforma GNU/LINUX 43/74**

Obrim un terminal i editem el fitxer /etc/hostname , posem el nom que pertoque a cada màquina que seria AulaX\_PCY. On X és el número d'aula i Y la posició de la màquina dins de l'aula.

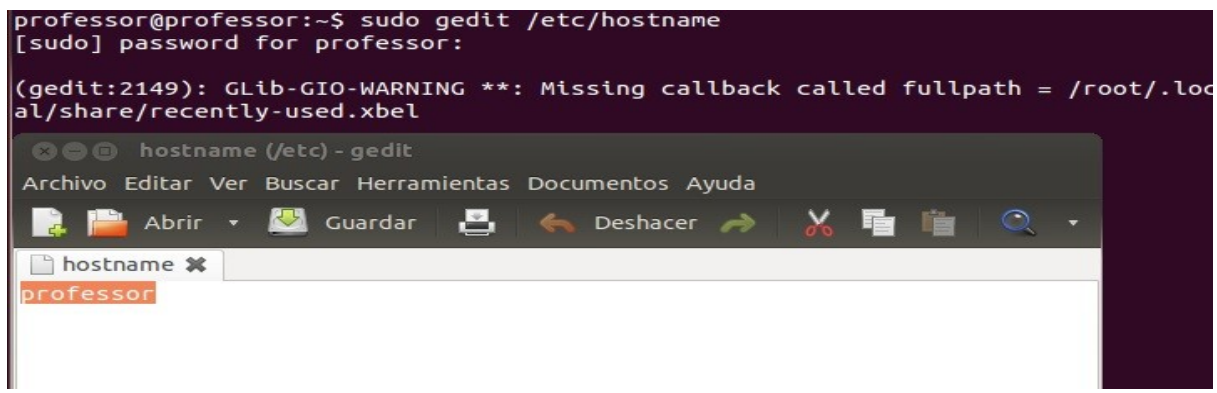

*Imatge 37: Canvi de nom*

Com hem dit anteriorment la IP de la màquina seria: 192.168.X.Y on X és el número d'aula i Y la posició de la màquina dins de l'aula.

Anem a editar el fitxer /etc/network/interfaces i en aquest fitxer posem la IP que pertoqui (també podem canviar mitjançant l'entorn gràfic, editar connexions i canviar-les).

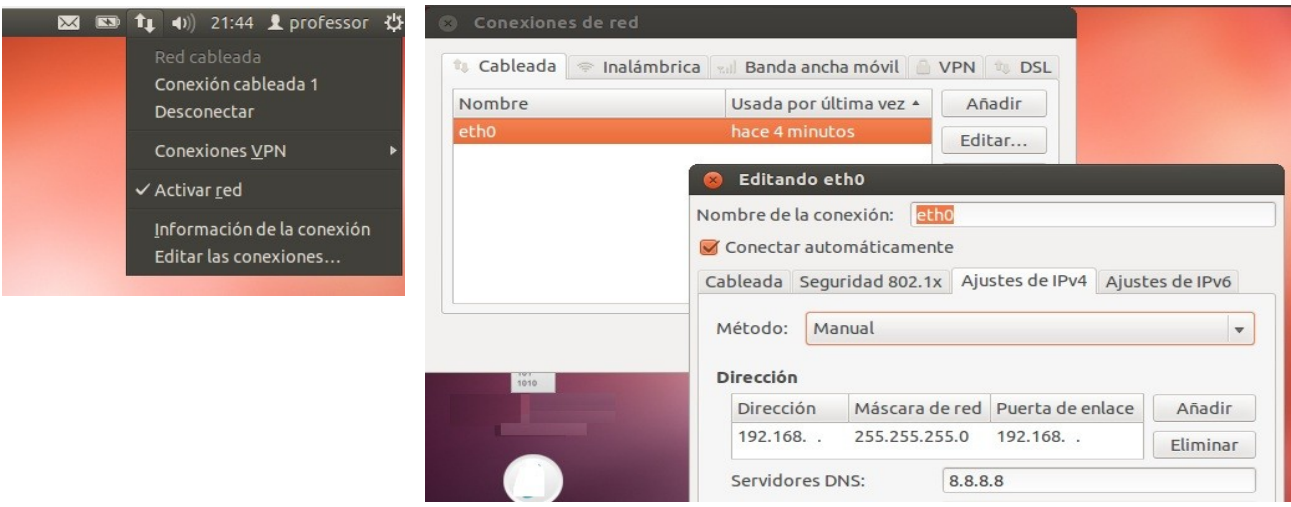

*Imatge 38: Configuració IP*

### *1.3.4.2.Recuperació del grub:*

En alguns casos es produeix un error al fer el bolcat i aquest error fa que no es guardi el grub correctament i per tant, el que farem per solucionar aquest problema serà recuperar el grub seguint els passos següents:

- Arranquem la màquina amb un live CD d'ubuntu per poder muntar les particions del sistema del qual volem recuperar el grub.
- A la finestra on em dona dues opcions (instal·lar o provar), escollim l'opció provar per a que

no instal·le de nou el sistema.

• Una vegada arrancat el sistema, accedim al terminal i executem la comanda per veure les particions del sistema, en el cas que no recordem les que teníem o com estaven numerades:

*sudo fdisk -l*

• Apareix una cosa semblant a la de la imatge, on tenim les particions del sistema:

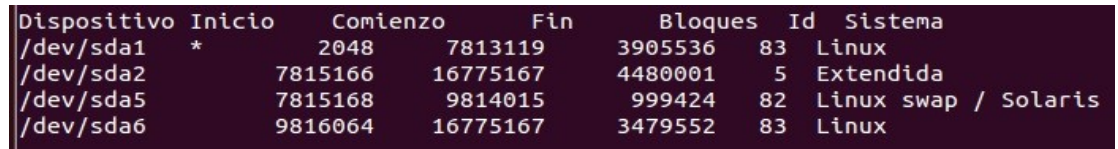

*Imatge 39: Particions del sistema*

- Identifiquem la partició on tenim instal·lat Ubuntu com la denominada /dev/sda1 (apareix marcada amb un \*).
- Una vegada identificada la muntem per a poder prendre possessió d'ella i així poder recuperar el grub. Executant la comanda

#### *sudo mount /dev/sda1 /mnt*

• Recuperem el grub amb el grub-install:

*sudo grub-install --boot-directory=/mnt/boot /dev/sda*

• Ja tenim el grub instal·lat, reiniciem el sistema, treiem el liveCD i ja esta solucionat.

### *1.3.4.3.No reconeix la swap:*

• Iniciem el sistema i en obrim un terminal, consultem el fitxer fstab (fitxer on es troben totes les particions que es munten al iniciar Linux).

### *cat /etc/fstab*

• Comprovem que realment no apareix la partició de la swap, per poder activar la swap la partició deu aparéixer en aquest fitxer i anar identificada pel seu UUID que és únic al sistema. Com que no tenim aquest UUID l'hem de buscar executant l'ordre següent:

professor@professor:~\$ sudo blkid /dev/sda5 [sudo] password for professor: /dev/sda5: UUID="63ca42d2-6530-401d-9e0d-c13882d61783" TYPE="swap" *Imatge 40: Identificació de partició*

• Ja tenim identificada la partició, ja podem editar fstab i afegir-la, sabent que l'estructura del fitxer fstab és la següent:

*UUID=" " punt\_muntatge sistema de fitxers user, exec, rw, auto, async, noatime 0 0 user :serveix perquè tots els usuaris tinguin permís per muntar i desmuntar la partició (contrari simplement no afegir). exec :serveix perquè puguem executar binaris en aquesta partició (contrari noexec). Rw: llegir/escriure en la partició (contrari ro) auto: en iniciar el PC la partició es munta automàticament (contrari noauto) noatime: la informació respecte a quan s'ha accedit a un fitxer de la partició la ultima vegada no s'actualitza (contrari atime) async: serveix perquè l'escriptura en la partició corresponent es retardi un determinat temps a dur a terme, això vol dir que per exemple en copiar un fitxer en aquesta partició aquest no es copia instantàniament sinó que es copiarà quan el sistema tingui suficient recurs com per poder fer-ho. Per exemple si el sistema té una gran càrrega, o si es realitza la còpia de diversos fitxers al mateix temps no congestionar aquesta operació. (contrari és sync, Nota: sync es pot executar com a usuari normal per sincronitzar les particions). Després segueixen dos 0 que el primer d'això simbolitza un valor lògic (0 o 1) que indica si s'ha d'intentar escriure un registre amb les fallades que s'han tingut en accedir a la informació d'aquesta partició. El segon 0 simbolitza si s'ha de dur a terme comprovació periòdica del sistema de fitxers.* 

*UUID=63ca42d2-6530-401d-9e0d-c13882d61783 /dev/sda5 swap sw 0 0* 

• Guardem el fitxer i per si de cas activem la swap:

*sudo swapon -U 63ca42d2-6530-401d-9e0d-c13882d61783* 

# **1.3.5.Preparació del servidor d'aula.**

### *1.3.5.1.Servidor abans d'incoporar MikroTik:*

Abans de posar el MikroTik per dur un control per aules i per IP's de les xarxes utilitzavem els servidors d'aula com a firewall. Els servidors tenien dues targes de xarxa per donar accés a Internet a les màquines de l'aula corresponent.

Tarja interna: Pertany a la xarxa de l'aula amb adreça IP 192.168.X.100 on X és número d'aula, aquesta adreça era la que tenien les màquines com a porta d'enllaç.

Tarja externa: Pertany a la xarxa de fora i es la que es comunica amb la resta de servidors d'aula i amb el router, l'adreça seria 192.168.1.X on X és el número d'aula.

Per configurar la xarxa necessitem utilitzar regles IPTABLES, que posarem en un script i que s'executarà al iniciar el sistema:

```
#!/bin/sh
#numero d'aula 
aula=;
#identificar les targetes internes i externes(eth0 eth1)
externa="";
interna="";
echo -n Aplicando Reglas de Firewall...
iptables -F
iptables -X
iptables -Z
iptables -t nat -F
iptables -P INPUT ACCEPT
iptables -P OUTPUT ACCEPT
iptables -P FORWARD ACCEPT
iptables -t nat -P PREROUTING ACCEPT
iptables -t nat -P POSTROUTING ACCEPT
/sbin/iptables -A INPUT -i lo -j ACCEPT
iptables -A INPUT -s 192.168.$aula.0/24 -i $interna -j ACCEPT
iptables -t nat -A POSTROUTING -s 192.168.$aula.0/255.255.255.0 -o $externa -j MASQUERADE
echo 1 >/proc/sys/net/ipv4/ip_forward
echo " verificar: iptables -L -n"
```
## *1.3.5.2.Servidor després d'incoporar MikroTik:*

Actualment amb el MikroTik no hi ha cap necessitat de controlar les IP's des de el servidor, ja que serà el propi MikroTik qui ho faci.

Aquesta màquina serà com una màquina més de l'aula amb el mateix software que hem ficat a la resta de màquines de l'aula, la IP de l'aula serà 192.168.X.Y on X serà el numero d'aula i Y la posició dins de l'aula.

La diferència entre les màquines de l'alumnat i el servidor seràn els usuaris: en aquest cas necessitem un usuari professor (perfil d'administrador), un usuari FOL, altre angles i altre profe, sense permisos d'administradors, tan sols són per a que el professorat de l'aula done les seues classes.

Altra diferència serà el programari per configurar MikroTik des de la màquina i així poder administrar i controlar tota la xarxa.

# **1.3.6.Configuració del MikroTik**

#### *1.3.6.1Instal·lació de RouterOs i configuració de la xarxa:*

Comença la instal·lació de RouterOs a una màquina virtual, amb 4 Gb de disc dur i 64 MB de RAM hi ha suficient per a la instal·lació. Arranquem la màquina virtual amb una iso del sistema operatiu, al quadre de diàleg que apareix marquem els paquets que instal·larem i comença la instal·lació.

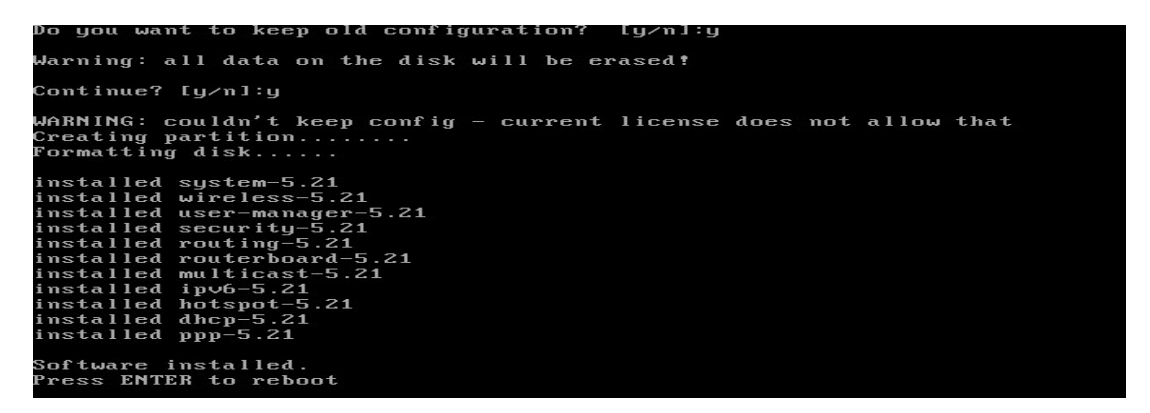

Una vegada instal·lat el sistema, per a entrar demana un usuari i una contrasenya, per defecte l'usuari serà admin i la contrasenya en blanc (una vegada dins del sistema podem canviar-les).

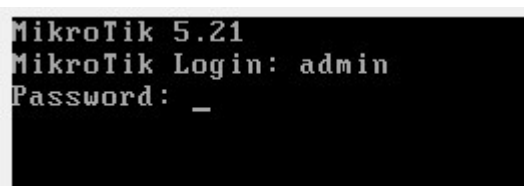

*Imatge 41: entrada MikroTik*

La pantalla d'inici de Mikrotik em dona informació del sistema i podem començar a treballar.

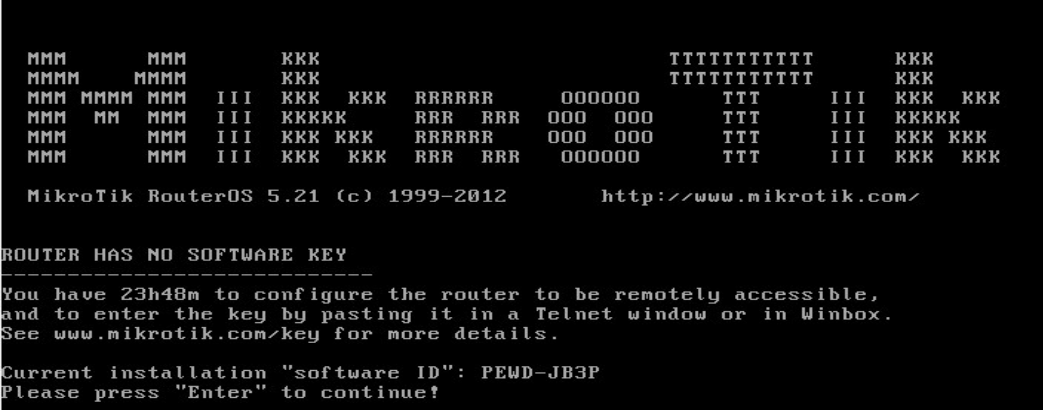

Configurarem la xarxa per poder accedir després des de l'entorn gràfic Winbox.

Iadmin@MikroTikl /ip address> add address=192.168.2.100/24 network=192.168.2.1 b oadcast=192.168.2.1 interface=ether1 [admin@MikroTik] /ip address>

*Imatge 42: Configuració inicial xarxa al MikroTik*

#### *1.3.6.2Connexió i entorn gràfic des de winbox:*

Winbox és un programa que serveix per poder gestionar sistemes operatius RouterOs de forma remota i gràficament. El programa winbox.exe ens obri una finestra com la següent per a la connexió, posem la IP que anteriorment hem donat al MikroTik, usuari i la contrasenya. Premem connect i es connecta al MikroTik pel port 8291.

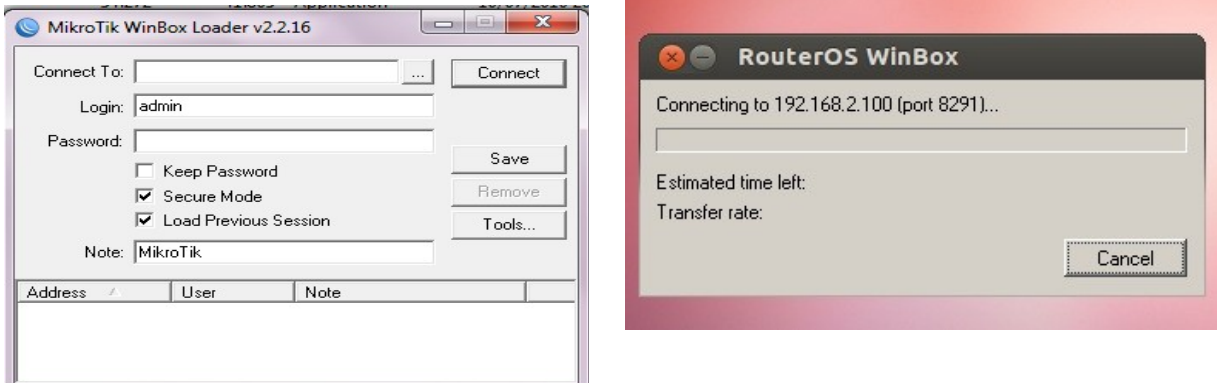

*Imatge 43: Connexió des de WinBox*

Una vegada connectat ens apareix la finestra per començar a configurar i veure tota la informació del sistema, des d'aquesta finestra podem gestionar totes les propietats que ens ofereix el sistema.

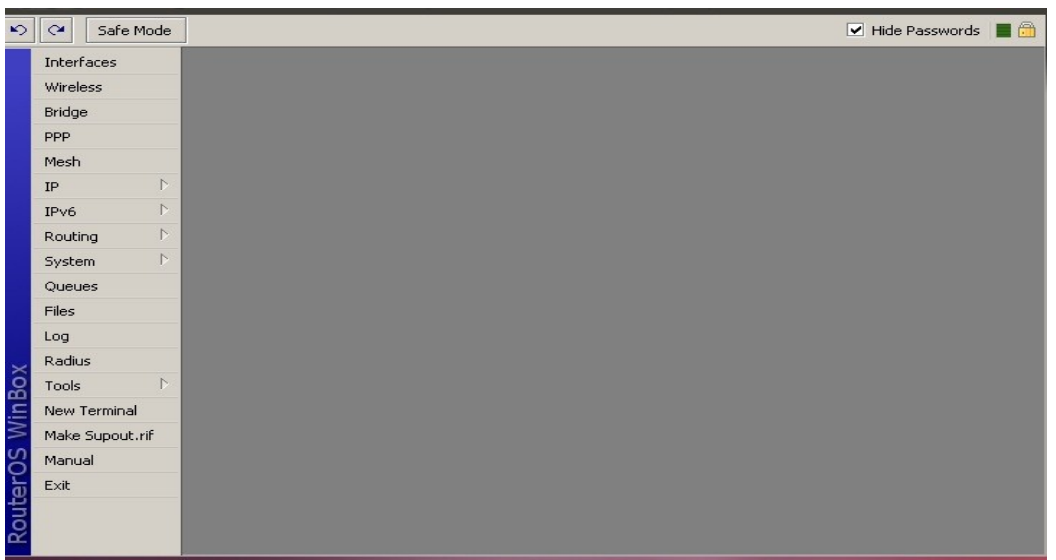

*Imatge 44: Possibilitats configuració MikroTik*

## *1.3.6.3Identificació de les interfícies i assignació de funcions:*

Depenent del model de hardware del MikroTik o Pc tindrem una o més interfícies, en el nostre cas són necessaris com a mínim dues interfícies cablejades i una sense fil.

Ether1- tarja de xarxa cablejada, Ether2- segona tarja cablejada i wireless – tarja de xarxa wireless.

|   | <b>Interface List</b>           |          |                 |                  |                    |             |                        |  |
|---|---------------------------------|----------|-----------------|------------------|--------------------|-------------|------------------------|--|
|   | Interface                       | Ethernet | EoIP Tunnel     | <b>IP Tunnel</b> | <b>GRE Tunnel</b>  | <b>VLAN</b> | Bonding<br><b>VRRP</b> |  |
|   |                                 | 災<br>N)  | 酉               |                  |                    |             |                        |  |
|   | Name                            |          | Type            |                  | L <sub>2</sub> MTU | Tx          | Rx                     |  |
| R | <b>12PONT</b>                   |          | Bridge          |                  | 65535              | 1788 bps    | 1992 bps               |  |
| R | **ether1                        |          | Ethernet        |                  |                    | 16.1 kbps   | 3.9 kbps               |  |
| R | **ether2                        |          | <b>Ethernet</b> |                  |                    | 1788 bps    | 2.3 kbps               |  |
| R | <b><i><b></b></i> ∻wireless</b> |          | Nstreme Dual    |                  | 2290               | 0 bps       | 0 bps                  |  |

*Imatge 45: Interfaces MikroTik*

Necessitem una interfície ethernet que es comunique amb el router que ens dona accés a Internet, per a configurar-lo accedim a IP|DHCP Client i a la finestra que surt seleccionem la interfície que està connectada al router (el router deu tenir activat el servei DHCP), ja ens dona una IP el propi router.

| <b>DHCP</b> Client |               |     |         |                        |                      | $\Box$        |
|--------------------|---------------|-----|---------|------------------------|----------------------|---------------|
| œ                  |               | ₩   | Release | Renew                  |                      | Find          |
| Interface          | $\mathcal{L}$ |     |         | Use P Add D IP Address | <b>Expires After</b> | <b>Status</b> |
| etherl             |               | yes | yes     | 192.168.2.95/24        | 00:59:54 bound       |               |
|                    |               |     |         |                        |                      |               |
|                    |               |     |         |                        |                      |               |
|                    |               |     |         |                        |                      |               |
|                    |               |     |         |                        |                      |               |
|                    |               |     |         |                        |                      |               |
|                    |               |     |         |                        |                      |               |
| 1 item             |               |     |         |                        |                      |               |

*Imatge 46: Configuració interface connectada al router*

Les altres dues interfícies tindran el mateix propòsit, per tant el que farem serà crear un pont "Bridge" d'aquestes dues. Per crear el Bridge, accedim a Bridge i des d'allí a la pestanya Bridge i premem sobre la creu vermella, ens apareixerà una nova finestra on posarem el nom del bridge creat: PONT. Una vegada creat el pont anem a associar les interfícies que intervenen, a la mateixa finestra sobre la pestanya Ports seleccionem les dues interfícies que formen part del PONT.

| Ports<br>Bridge<br>Filters     | <b>NAT</b><br><b>Hosts</b> |                      |    |         |
|--------------------------------|----------------------------|----------------------|----|---------|
| $\mathcal{A}\mathcal{D}$<br>83 | 凸                          |                      |    |         |
| Interface                      | Bridge                     | Priority ( Path Cost |    | Horizon |
| 公 ether2                       | <b>PONT</b>                | 80                   | ın |         |
| <b>11</b> wireless             | <b>PONT</b>                | 80                   | 10 |         |

*Imatge 47: Creació del pont*

Per a què la tarja Wireless sigui visible accedirem a Wireless, pestanya wireless i establim el mode com a "ap bridge" i el SSID: "MikroTik".

## *1.3.6.4Configuracions bàsiques:*

## **1.3.6.4.1Configuració inicial del firewall:**

El propòsit és redirigir el tràfic cap a la interfície que està connectada al router, accedim a IP|firewall|NAT:

A la pestanya general:

- chain: srcnat.
- Out interface: eth1 action: masquerade.

A la pestanya Action:

• action: masquerade.

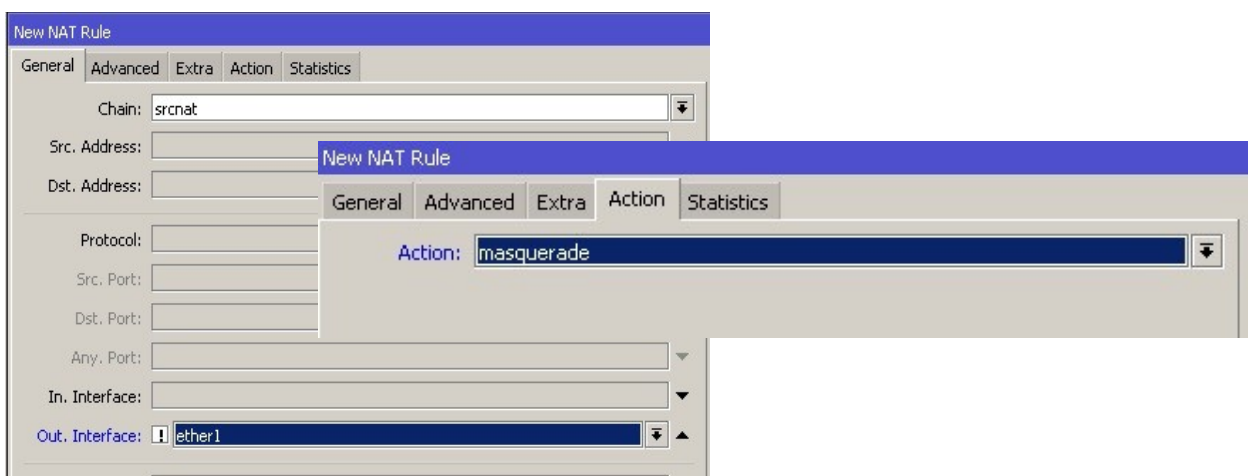

*imatge 48: Configuració del firewall*

## *1.3.6.4.2.Definició de UPnP a les interfícies:*

UpnP: és una arquitectura que es recolza en protocols ja establerts com a IP o DHCP entre altres. Les sigles UPnP signifiquen Universal Plug and Play, que a molts els recordarà aquell protocol que acompanyava a ratolins, teclats i altres perifèrics i que asseguraven que la seva configuració era automàtica i per usar-los simplement calia endollar-los al nostre ordinador i ja està.

Aquesta és la mateixa filosofia del UPnP, però traslladada a l'entorn de les xarxes, on busca una configuració immediata i transparent quan un nou dispositiu apareix a la xarxa, principalment quan es tracten de dispositius Wireless. Però abans cal aclarir que no tots els routers i gadgets que hi ha a la nostra xarxa ho suporten. Per què? Doncs perquè simplement no és una arquitectura que sortís a

#### **Alicia Gonzalez Canet TFC- Plataforma GNU/LINUX 51/74**

la llum en els primers dies, així que si el nostre router o la nostra targeta de xarxa és antiga (UPnP va sortir a la llum al desembre de 2008) no podrem fer ús d'ell.

Amb aquesta eina definirem quines interfícies miren cap a la xarxa externa o Internet i quins cap a la nostra xarxa interna: l'única interfície que mira cap a l'exterior és eth1 i la resta mira cap a l'interior. Accedim a IP|UPnP i desmarquem l'opció "allow to disable External Interfase".

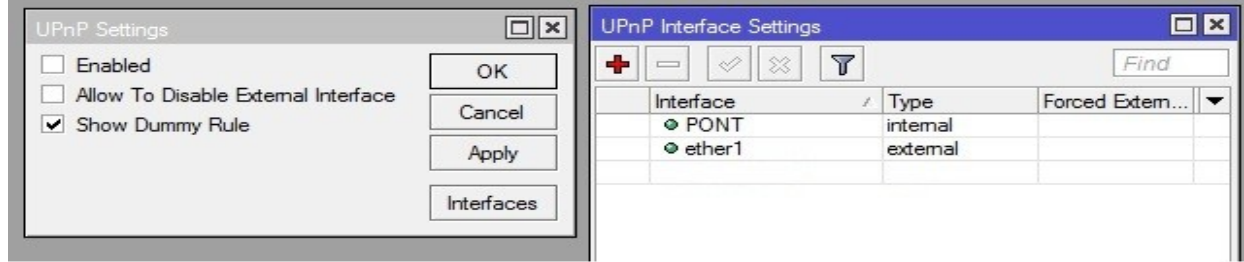

*imatge 49: Configuració interfaces internes/externes*

## *1.3.6.4.3.Definir DNS:*

Per definir els DNS simplement cal anar al menú IP/DNS. Se'ns obre una finestra de configuració i fem clic en Settings i escrivim els DNS del proveïdor d'Internet.

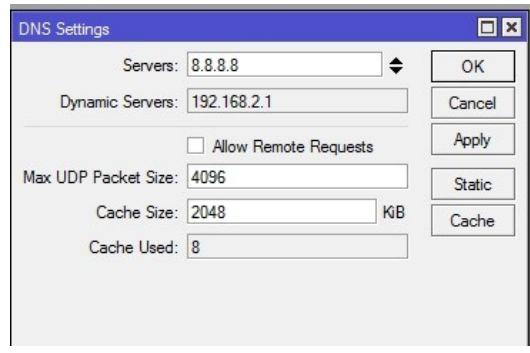

*Imatge 50: Configuració DNS*

## *1.3.6.4.4.Creació de les pool:*

Primer necessitem crear una pool (rang de concessió d'IP's) per a un grup d'usuaris, lògicament crearíem una pool per cada grup que tenim als cicles:

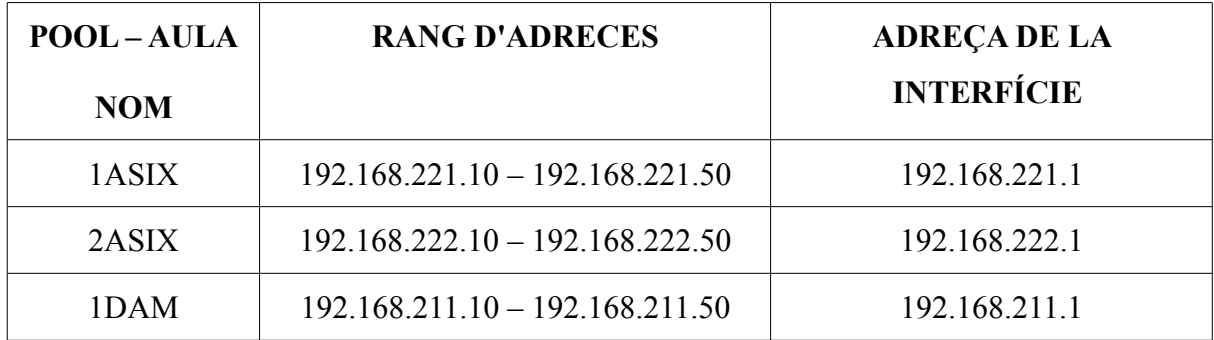

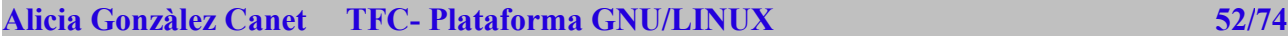

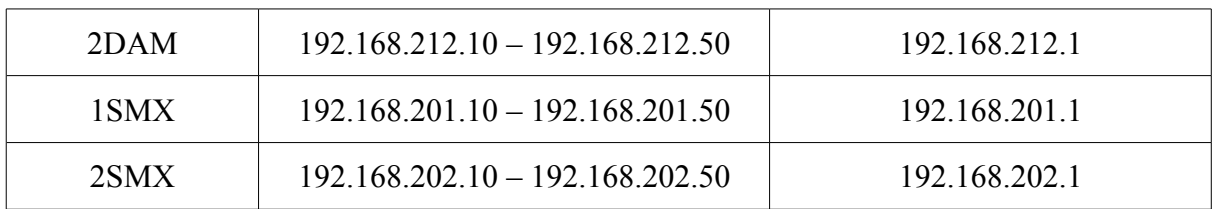

Per crear la pool accedim a IP|pool i li donem el nom 1ASIX, i el rang de les adreces a concedir (com ja sabíem és 192.168.X.Y on X és el nombre d'aula). Per tant donaríem el rang 192.168.212.10-192.168.212.50. Tindrem un total de 40 IP's amb aquest pool, són suficients ja que el nombre d'alumnes a l'aula està limitat a 20 (actualment amb l'increment de ratios està a 24).

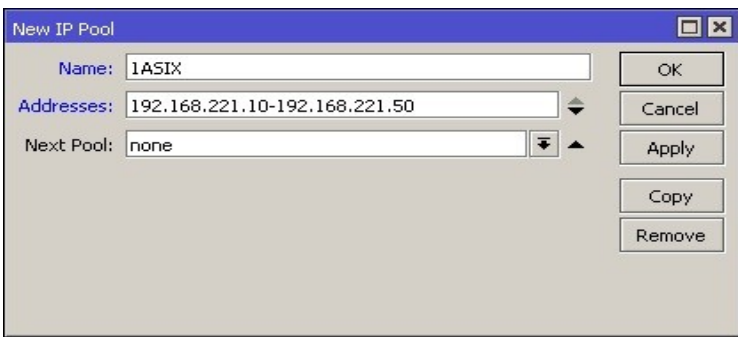

*Imatge 51: Creació POOL*

Una vegada creada la pool és necessari donar una nova IP a la interfície PONT, escollim als 6 casos la primera de les adreces de la subxarxa, en el cas de 1ASIX l'adreça seria la 192.168.221.1

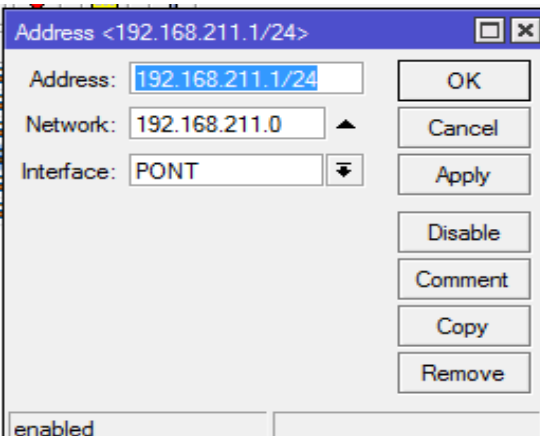

*Imatge 52: Assignació de IP a interface*

La interfície PONT tindria tantes adreces com xarxes assignades:

#### **Alicia Gonzalez Canet TFC- Plataforma GNU/LINUX 53/74**

|   | Address List              |                         |             |      |
|---|---------------------------|-------------------------|-------------|------|
|   | 惢<br>凸<br>S)              | $\overline{\mathbb{Y}}$ |             | Find |
|   | <b>Address</b>            | <b>Network</b>          | Interface   |      |
| D | 令192.168.2.95/24          | 192.168.2.0             | ether1      |      |
|   | 令192.168.2.200/24         | 192.168.2.0             | ether1      |      |
|   | <b>₩</b> 192.168.201.1/24 | 192.168.201.0           | <b>PONT</b> |      |
|   | ₩ 192.168.202.1/24        | 192 168 202 0           | <b>PONT</b> |      |
|   | ₩ 192.168.211.1/24        | 192.168.211.0           | <b>PONT</b> |      |
|   | 中192.168.212.1/24         | 192 168 212 0           | <b>PONT</b> |      |
|   | ₩ 192.168.221.1/24        | 192 168 221.0           | <b>PONT</b> |      |
|   | 令192.168.222.1/24         | 192.168.222.0           | <b>PONT</b> |      |
|   |                           |                         |             |      |
|   |                           |                         |             |      |

*imatge 53: Adreces assignades*

### **1.3.6.4.5.Creació de Hotspot:**

Per a què funcione el nostre servidor RADIUS és necessari crear primer un hotspot:

IP|hotspot: a la pestanya Server premem el botó "HotsPot Setup". La primera vegada que crem el hostpot ens demanarà el nom d'un usuari i una contrasenya, per defecte teníem Admin i sense contrasenya.

1. Seleccionem la interfície, en aquest cas seria la interfície PONT que hem creat anteriorment.

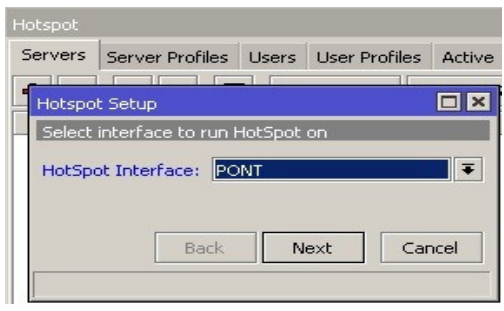

*imatge 54: Creació Hostpot1*

2. Establim la IP i la màscara per a la interfície HotsPot:

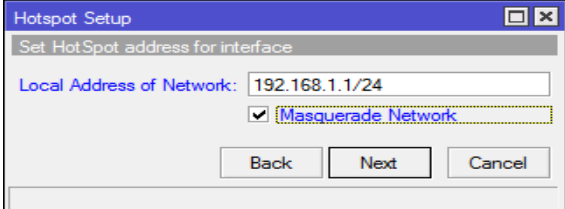

*Imatge 55: Creació Hotspot2*

3. Establim un rang d'IP's que es donarà als equips que es connecten al HotsPot: Per exemple 192.168.2.2 – 192.168.2.254. (el que hem fet és crear una pool).

#### **Alicia Gonzàlez Canet TFC- Plataforma GNU/LINUX 54/74**

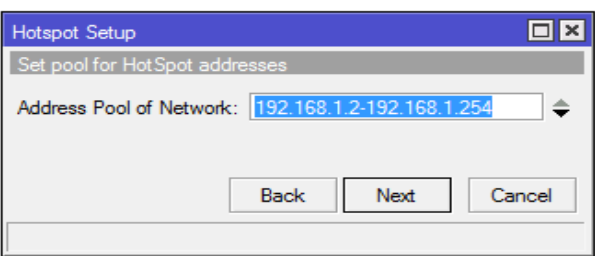

*Imatge 56: Creació Hotspot 3*

4. Seleccionar certificat: al nostre cas no serà necessari. Per tant no posem cap "none".

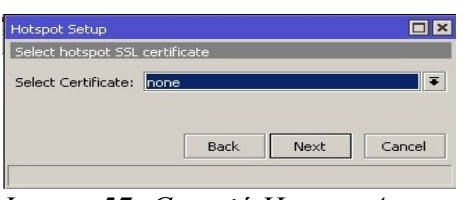

*Imatge 57: Creació Hotspot 4*

5. Faltaria assignar SMTP, que com no el farem servir ficarem per defecte i el DNS on posarem qualsevol dels que tenim del nostre proveïdor d'Internet o el google 8.8.8.8.

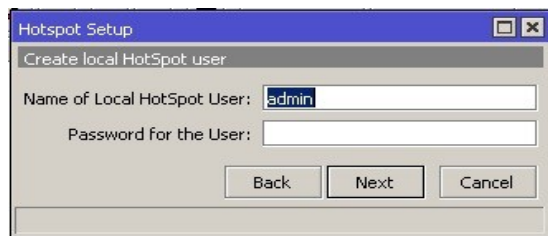

*Imatge 58: Creació Hotspot 5*

Ja tindríem creat el HotsPot.

## *1.3.6.5.Resultat del HotsPot:*

Si ens connectem a una de les interfícies pont del nostre MikroTik ja sigui bé per Wireless o mitjançant cable i al tractar de navegar o fer us de la xarxa veurem una finestra com la següent:

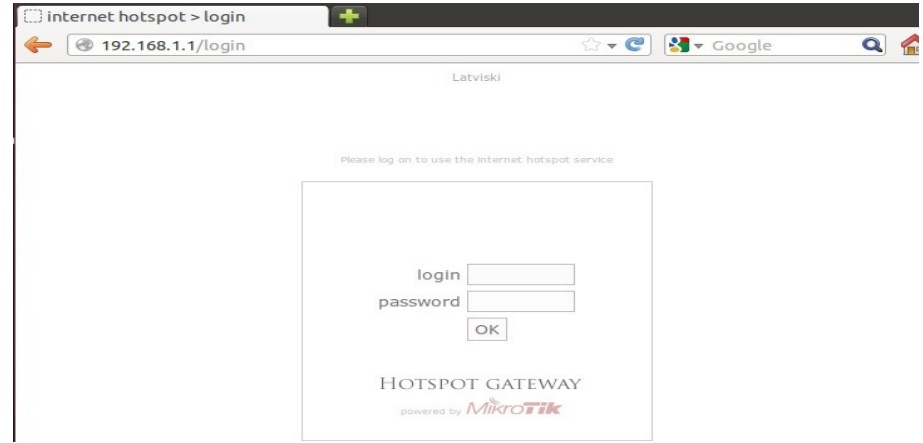

*Imatge 59: Connexió al Hotspot*

Podem observar que tenim assignada una IP dins del rang que vam establir en la pool i la resta de paràmetres configurats.

En aquest moment, l'única forma de poder navegar o tenir accés a Internet connectats a aquestes dues interfícies seria amb el login establert a la creació del HotsPot que és *admin* (aquest usuari es pot canviar a IP|HotsPot i pestanya "user").

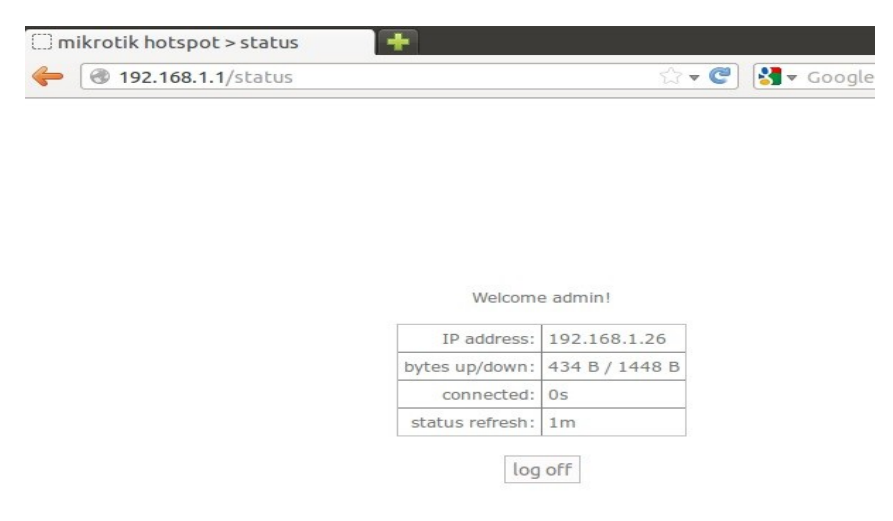

*Imatge 60: Dades connexió*

## *1.3.6.6Servidor RADIUS:*

## **1.3.6.6.1.Creació del servidor RADIUS:**

Per a la creació del servidor RADIUS al menú principal del MikroTik, a la pestanya Radius, si polsem ens apareix una nova finestra , premem a la creu vermella i ens apareix una nova finestra on establirem aquestos paràmetres:

- Pestanya "general", a l'apartat "Service" i marcar la casella HotsPot.
- A address establim la IP 127.0.0.1 per fer referència al propi MikroTik.

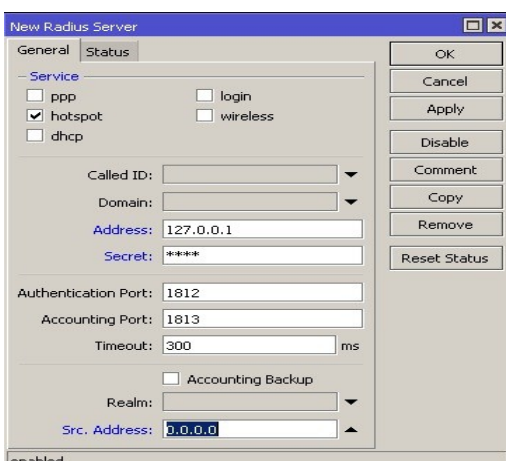

*Imatge 61: Creació de RADIUS*

• A "secret" establim una contrasenya que serà necessària per associar aquest servidor RADIUS amb el MikroTik/HotsPot. Posem una senzilla com 1234 (encara que sempre és recomanable posar contrasenyes complicades per a la seguretat del sistema).

### **1.3.6.6.2.Associar servidor RADIUS i HotsPot:**

Accedim a IP|HotsPot, a la pestanya "Server profiles" ens apareix una nova pestanya anomenada hsprof1 (que s'ha creat al crear el HotsPot). Polsem sobre aquesta pestanya i a la nova finestra sobre la pestanya RADIUS i marcar l'opció "use RADIUS".

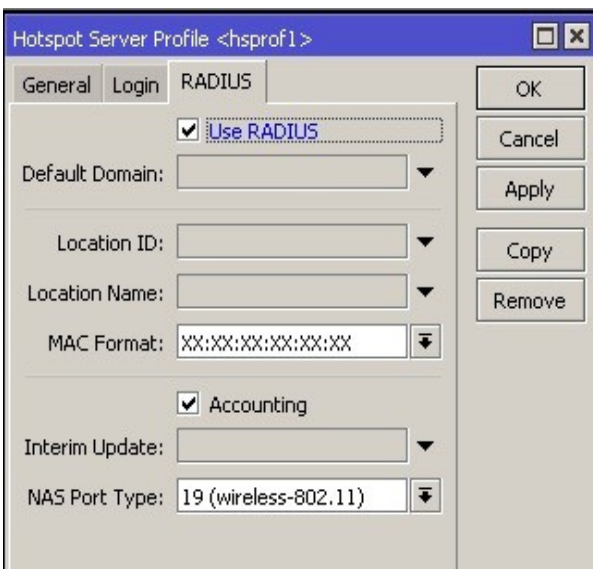

*Imatge 62: Associar RADIUS i Hotspot*

### **1.3.6.6.3.Configuració de RADIUS:**

Per tal d'accedir al gestor d'usuaris del servidor RADIUS, accedirem des d'una màquina amb accés al MikroTik i des de el navegador:

*IP/userman ; per exemple: 192.168.1.1/userman.*

Podem configurar el fer la connexió pel port 81 en compte del 80, en IP|services, el www el passem al port 81 i per accedir :

*192.168.1.1:81/userman*

A la finestra que apareix posem el mateix usuari que teníem *admin*

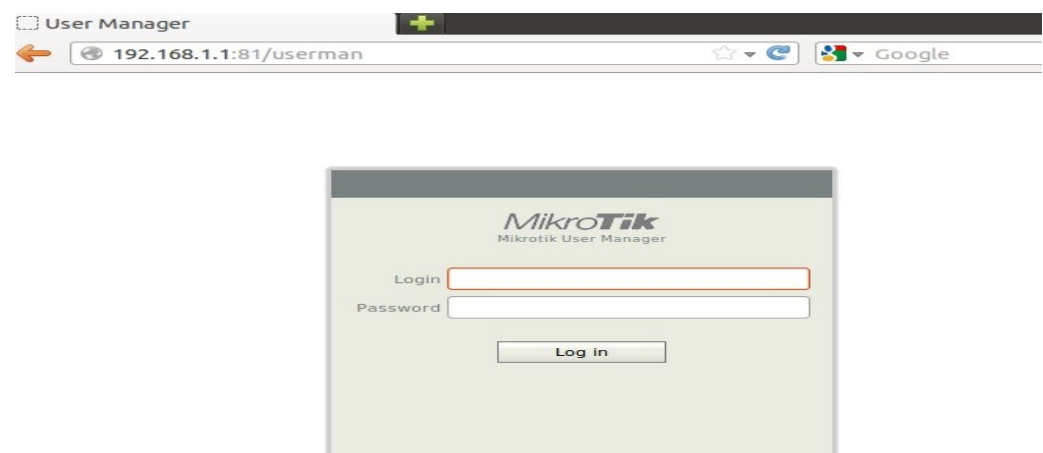

*Imatge 63: Entrada configuració de RADIUS*

Ara el que cal fer és associar el servidor RADIUS amb el MikroTik:

*Routers/add/new*

Introduïm els paràmetres que ficàrem anteriorment al crear RADIUS:

*IP address: 127.0.0.1*

*Shared secret: 1234*

#### **Alicia Gonzàlez Canet TFC- Plataforma GNU/LINUX 58/74**

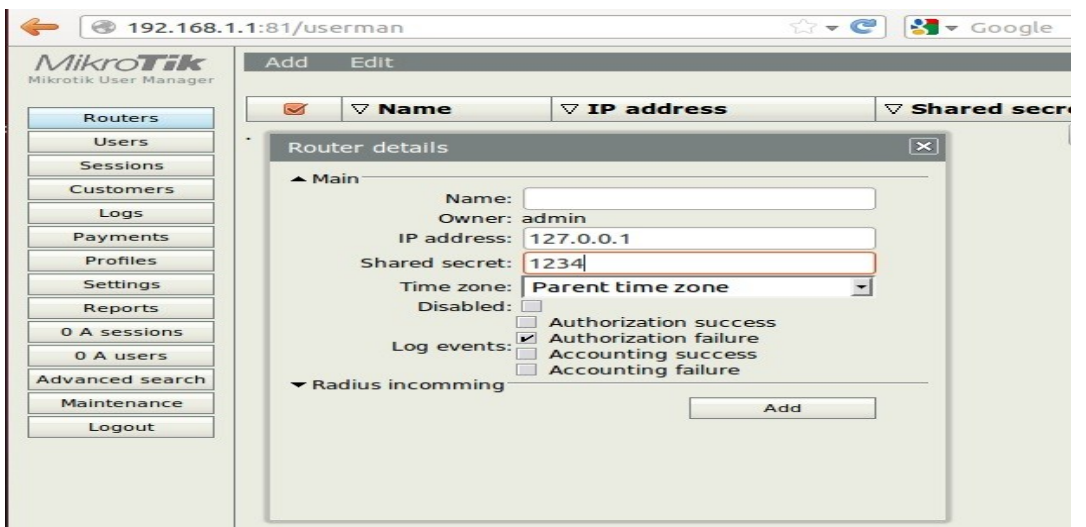

*imatge 64: Associar RADIUS i MikroTik*

## *1.3.6.7.Creació d'usuaris, directives de seguretat,...*

Ara tornem al navegador i anem al gestor d'usuaris de RADIUS. Crearem un nou perfil a "profiles",

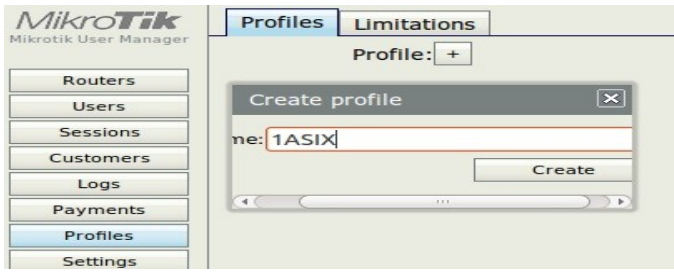

*imatge 65: Creació d'usuaris*

polsant a la pestanya Profiles el signe "+" i l'anomenarem 1ASIX.

Ara crearem una limitació per a aquest perfil. Accedim a la pestanya "Limitations" i creem una nova amb add/new. Establim el nom de la limitació com a "Limit1ASIX" i el més important, a l'apartat Constrains establim la IP pool: 1ASIX, aquest 1ASIX fa referència a la pool que creàrem anteriorment.

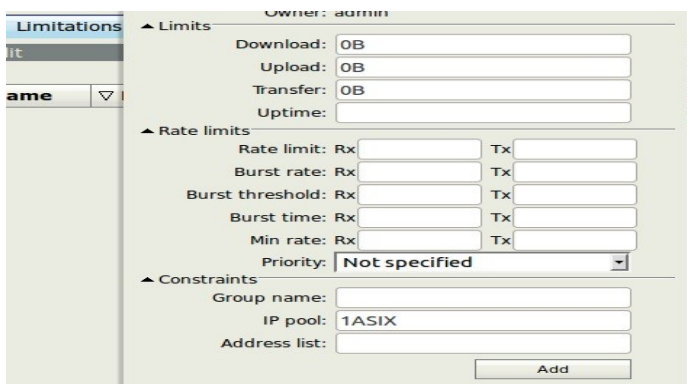

*Imatge 66: Limitacions dels usuaris*

#### **Alicia Gonzalez Canet TFC- Plataforma GNU/LINUX 59/74**

Tornem a la pestanya "Profiles" i al perfil 1ASIX li afegim aquesta limitació creada, el que hem aconseguit és fer que els usuaris que estiguen sota el perfil 1ASIX agafen IP's de la pool 1ASIX, és a dir, hem agrupat els diferents grups d'usuaris per grups d'IP's o pools.

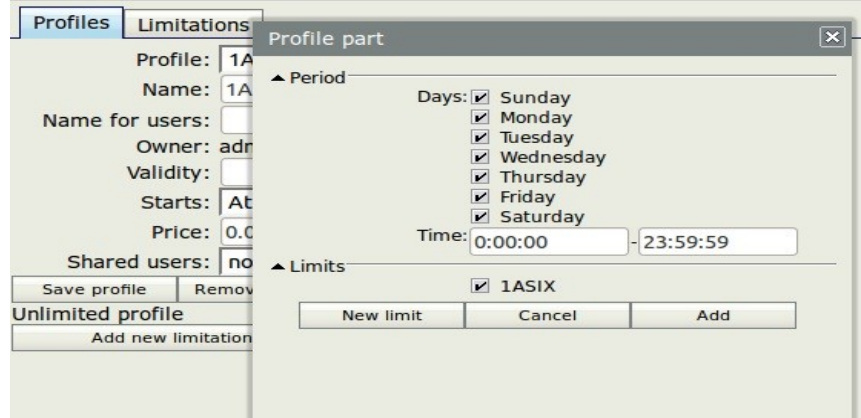

*Imatge 67: Perfils d'usuaris*

## **1.3.6.7.1.Creació d'usuaris**

Per crear els usuaris accedim a l'apartat Users/Add. Tenim dues opcions: Crear-los d'un en un o crear-los en grup (batch). Si seleccionem Batch s'obri una finestra on podem configurar la creació d'usuaris:

- Posar el nombre d'usuaris que crearà, com hem dit abans depén del nombre d'alumnes al voltant de 20.
- Establim un prefix per al nom de l'usuari: 1ASIX.
- Al nom a banda del prefix tindrà unes quantes lletres o números més, que establim a "Username length", tenim suficient amb 3 (un nom possible seria: 1ASIXa2c).
- Establim la llargària de la contrasenya i es crearà automàticament una per usuari.
- Assignar un perfil als usuaris: 1ASIX.

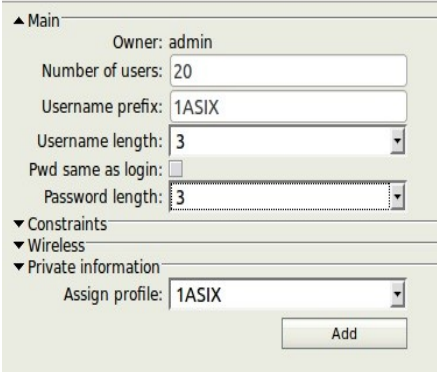

*imatge 68: Creació d'usuaris*

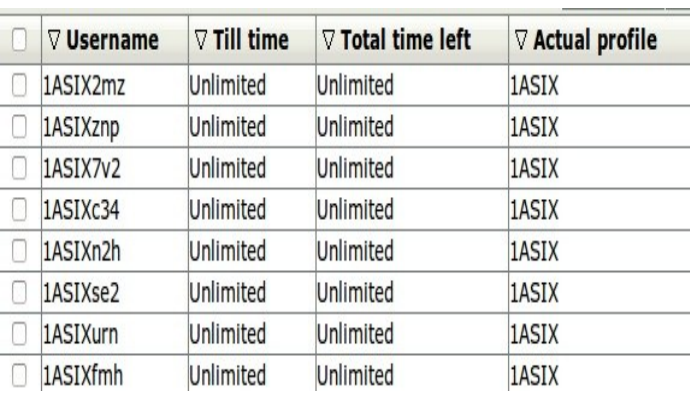

## **Alicia Gonzàlez Canet TFC- Plataforma GNU/LINUX 60/74**

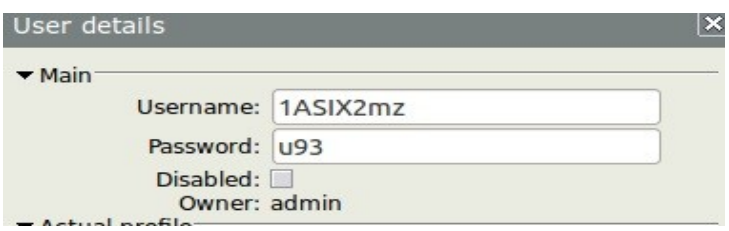

Aquest procés el repetirem tantes vegades com grups i aules desitgem crear, en el nostre cas 6.

Intentem entrar al sistema com un dels usuaris creats.

Welcome 1ASIX2mz!

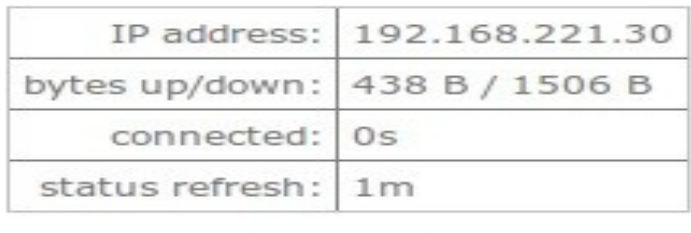

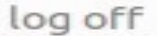

### *Imatge 70: Entrada al sistema d'un usuari*

I des del WinBox podem veure la informació de l'usuari que esta connectat al HotsPot i l'adreça corresponent:

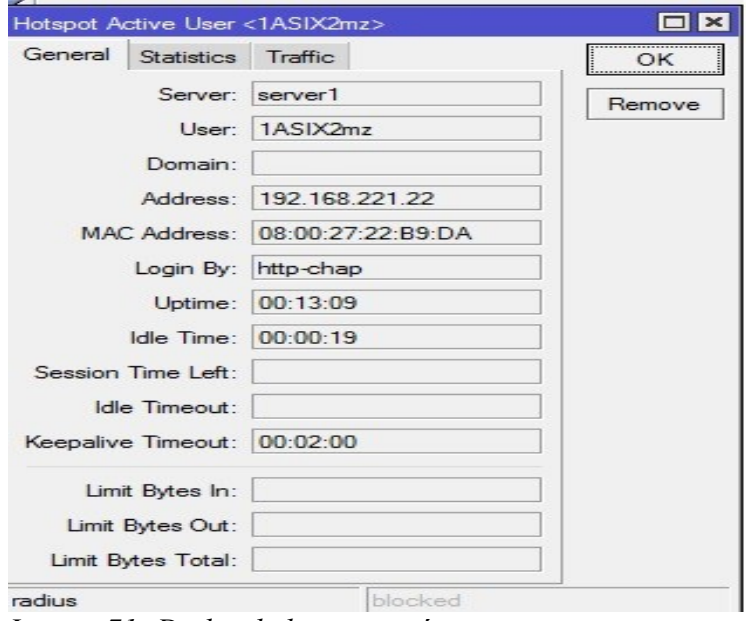

*Imatge 71: Dades de la connexió*

*Imatge 69: Detalls d'usuari*

## *1.4.Capítol 4: Valoració econòmica.*

Una vegada acabat tot el procés serà el moment d'analitzar el projecte, anàlisis de costos, procés i variacions del procés tant software com hardware.

## **1.4.1.Anàlisis de costos:**

El projecte no comporta un cost elevat de maquinari ja que els PC's, els switchs, el router, ... ja els tenim a l'institut. L'únic maquinari que no tenim seria el Router MikroTik, que podem aconseguir de dues formes, la primera comprant un router MikroTik amb la llicència L5 o L6, que ens podria costar entre 200 i 300 euros depenent del nombre de ports i de la llicència. L'altra opció i possiblement més econòmica seria tenir un PC amb poques prestacions, però amb suport per a diferents targes de xarxa i instal·lar-li el sistema operatiu RouterOs, simplement compraríem la llicència, la qual cosa tindria un cost entre 60 i 150 euros .

Respecte a la part de programari dels PC's els costos són zero, ja que tot el programari utilitzat al projecte és lliure tant el sistema Operatiu Ubuntu, com netbeans, mysql, clonezilla, ...

## *1.5.Capítol 5: Conclusions.*

### **1.5.1.Anàlisis del procés:**

El procés seguit al projecte ha estat el procés lògic que es seguiria en un cas real on es volguessin instal·lar i configurar molts PC's iguals o molt semblants. Encara que s'haguera pogut fer la instal·lació màquina a màquina amb la pèrdua de temps que suposaria i a més d'instal·lar el software de base hauríem d'haver instal·lat tota la resta de programari i configurar-lo un per un (suposaria moltes hores de feina per als professors del centre).

En quant a la part de MikroTik com he dit abans m'ha dut molt de temps pel desconeixement en el tema, però el procés s'ha fet també de manera lògica, pas a pas, s'ha fet primer el que necessitàvem per a després realitzar les altres configuracions.

Com que he utilitzat màquines virtuals el treball en alguns punts a resultat més complicat, com per exemple, al realitzar el clonatge abans he afegit a la màquina virtual un nou disc dur per a realitzar la imatge i posteriorment aquest mateix disc l'he compartit a l'altra màquina virtual per poder bolcar la imatge al sistema.

El procés de clonatge m'ha fallat, primer no havia guardat bé la imatge i després no s'ha bolcat la imatge correctament, la qual cosa va fer que estigués més temps del programat en aquest apartat. Aquest entrebanc tampoc ha estat el més complicat.

Abans de començar la configuració de MikroTik he instal·lat el sistema operatiu RouterOs a una màquina virtual, però no vaig encertar en la versió, per tant he fet més d'una instal·lació del sistema com he dit abans i al final vaig optar per la versió 5.18 que m'oferia totes les eines necessàries per a poder dur a terme el projecte.

# **1.5.2.Possibilitats:**

Aquest projecte és bastant tancat i concret, però així i tot podem trobar moltes eines noves tant de maquinari com de programari i utilitzar-les per a facilitar i ampliar les tasques realitzades al projecte, com per exemple, utilitzar altre programari de clonatge tant lliure com amb llicència encara que comporte una càrrega al cost del projecte.

Les possibilitats que tenim al projecte és el MikroTik ja que conté una sèrie d'eines que no he utilitzat al projecte, que podrien ser molt interessants i no he pogut esbrinar per falta de temps.

Mirant les opcions que apareix des de WinBox veiem a l'esquerra de la imatge alguna de les opcions i en alguna d'elles moltes més, aquesta tasca podria ser més d'un projecte complet i que podria ser útil com a manual de configuració i utilització del MikroTik.

Aquest punt el deixe per si algú volgués implementar-ho al seu projecte, el meu ja esta complert.

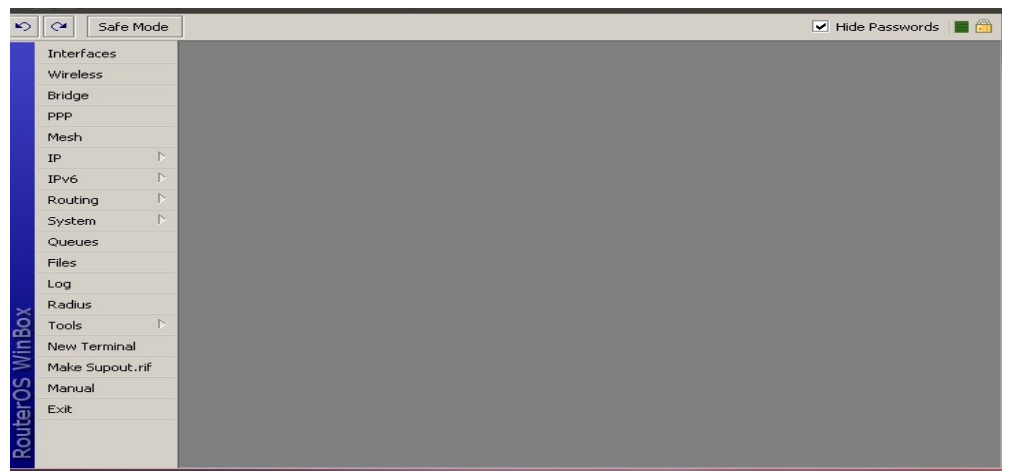

*imatge 72: Possibilitats MikroTik*

# **1.5.3Dificultats al procés de configuració del MikroTik:**

La principal dificultat que m'he trobat al MikroTik era la inexperiència en aquest tema i la poca informació que tenia. Després de dies d'investigació per la Web i preguntes a alguns companys vaig aconseguir començar a configurar-lo. Com què treballava amb màquines virtuals vaig instal·lar el sistema operatiu RouterOs i el vaig actualitzar més d'una vegada.

Al treballar amb wireless les llicències lliures no m'ho permetien i vaig perdre molt de temps fins aconseguir el que necessitava.

Després de dies treballant amb diferents versions del software RouterOs per veure quina era millor vaig optar per la versió 5.18 i la llicència 6.

# **1.5.4.IP estàtiques o dinàmiques:**

Al començar el projecte no tenia clar que seria més convenient si IP estàtica o IP dinàmica, ja que no sabia com configuraria el MikroTik. Encara que era més feina configurar la IP estàtica per a mi era més segur ja que teníem controlades totes les màquines per la seua IP, però amb el MikroTik no tenia clar com es podia controlar.

Vaig optar per IP estàtiques tal i com teníem abans del MikroTik, el problema que tenia era la creació dels pools d'adreces per aula i la creació d'usuaris com afectaria a l'assignació d'adreces de forma estàtica.

Després de moltes proves vaig arribar a la conclusió que ficara l'adreça que ficara quan ens connectàvem al MikroTik amb un dels usuaris creats ens assignava una de les adreces del pool corresponent, per tant el problema estava solucionat.

# **2.Glossari:**

ASIX: Cicle Formatiu de Grau Superior "Administració de Sistemes Informàtics i Xarxes".

Clonezilla: Software amb llicència lliure per a clonar sistemes operatius.

DAM: Cicle Formatiu de Grau Superior "Desenvolupament d'Aplicacions Multiplataforma".

GNU: GNU no és Unix , projecte per a la creació d'un sistema lliure.

Hotspot: Zona de cobertura Wi-Fi, en el qual un punt d'accés (*access point*) o diversos proveeixen serveis de xarxa a través d'un Proveïdor de Serveis de Internet sense fils

IP: És un nombre que identifica inequívocament un dispositiu lògic connectat a la xarxa. Dins d'una mateixa xarxa, cada adreça IP que s'utilitzi ha de ser única.

MikroTik: Router amb el sistema operatiu RouterOs.

Pool: Conjunt d'adreces IP.

Proxy: Programa o dispositiu que realitza una acció en representació d'un altre. La seva finalitat més habitual és la de servidor proxy, que serveix per a permetre l'accés a Internet a tots els equips d'una organització quan només es pot disposar d'un únic equip connectat, això és, una única adreça IP.

RADIUS: És un protocol d'autenticació i autorització per a aplicacions d'accés a la xarxa o mobilitat IP. Utilitza el port 1813 UDP per establir les seves connexions.

RouterOS: Sistema operatiu de MikroTik basat en Linux.

Samba: Reimplementació en programari lliure del protocol de xarxa SMB/CIFS de Microsoft .

SMX: Cicle Formatiu de Grau Mig "Sistemes Microinformàtics i Xarxes".

Ubuntu: Distribució del sistema operatiu GNU/Linux basada en Debian.

WinBox: Software per gestionar de forma gràfica el sistema operatiu RouterOs.

# **3.Bibliografia:**

- 1. http://www.ryohnosuke.com/foros/showthread.php?t=91
- 2. http://wiki.mikrotik.com/wiki/Mikrotik\_RouterOS\_Preguntas\_Frecuentes\_%28espa %C3%B1ol/spanish%29.
- 3. http://www.ovislink-espana.com/index.php? sec=4\_int&cat=1&fam=2&prod=3&family=Switches&product=Switch-Gigabit-Ethernet&model=GSH-24.
- 4. Wikipedia
- 5. http://www.zdtronic.com/NETWORKING/3COM-NETWORKING/3COM-3CR858-91- US-OFFICECONNECT-CABLE-DSL-ROUTER.html
- 6. http://clonezilla.org/downloads/stable/iso-zip-files.php
- 7. http://www.taringa.net/posts/linux/9336509/Instalar-ROUTER\_OS-en-maquina-virtual.html
- 8. http://www.mikrotik.com/download
- 9. http://www.ryohnosuke.com/foros/showthread.php?t=137
- 10. http://es.scribd.com/doc/94118713/Fundamentos-Basicos-Del-Sistema-Mikrotik-Routeros
- 11. http://www.netstorming.com.ar/2011/05/03/proxy-transparente-para-control-de-acceso-conmikrotik/
- 12. http://configurarmikrotikwireless.com/blog/bloquear-webs-con-winbox-usando-webproxy.html
- 13. http://foro-mikrotik.com/como-configurar-webcache-proxy-mikrotik/
- 14. http://es.scribd.com/doc/38280764/Manual-de-Mikrotik

# **4.Annexos:**

# *4.1. Possibles ampliacions:*

Desprès d'acabar amb les configuracions necessàries per al correcte funcionament de la xarxa de l'IES, començaria el procés d'estudi d'ampliacions que ens puguin ser útils per a la tasca docent i altres utilitats que ens ofereix el sistema MikroTik.

# **4.1.1.Instal·lació i configuració de Samba per a compartir des de la màquina del professor:**

A la màquina del professor instal·lem Samba, des de l'entorn gràfic:

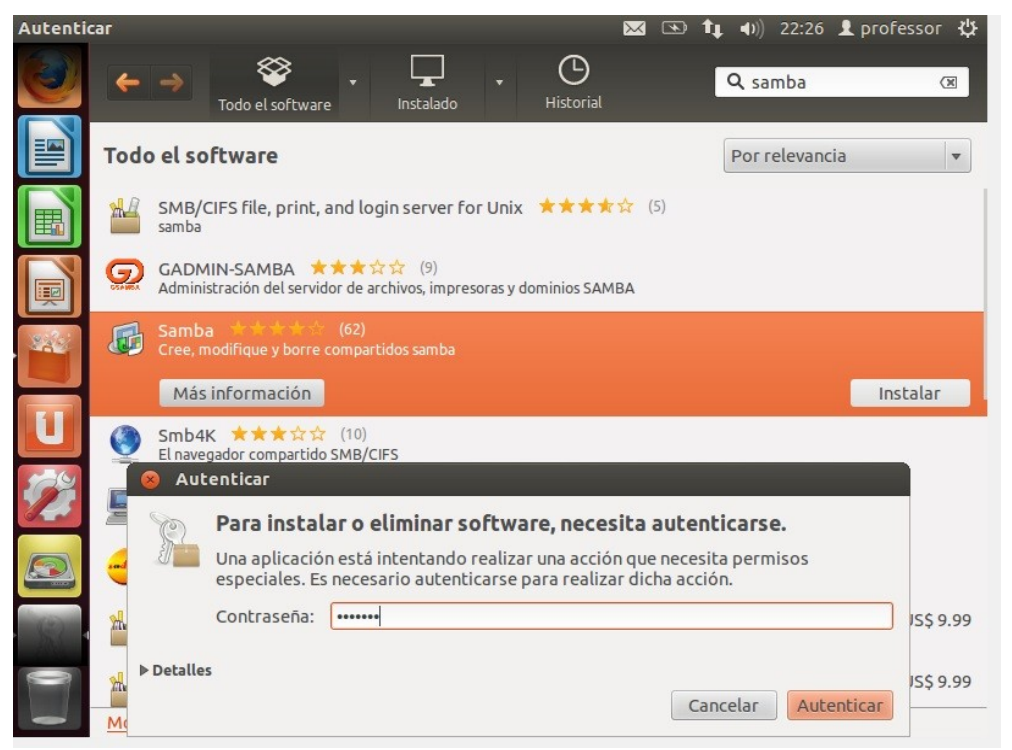

*imatge 73: Instal·lació Samba*

o des de l'entorn de comandes amb la instrucció següent:

#### *\$ sudo apt-get install samba samba-common smbclient samba-doc smbfs*

Instal·lem el programa per a configurar-lo:

#### *\$ sudo apt-get install system-config-samba*

Creem una carpeta per compartir documents que necessite l'alumnat i configurem a Samba l'accés a la carpeta:

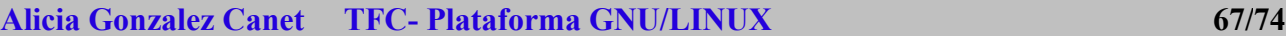

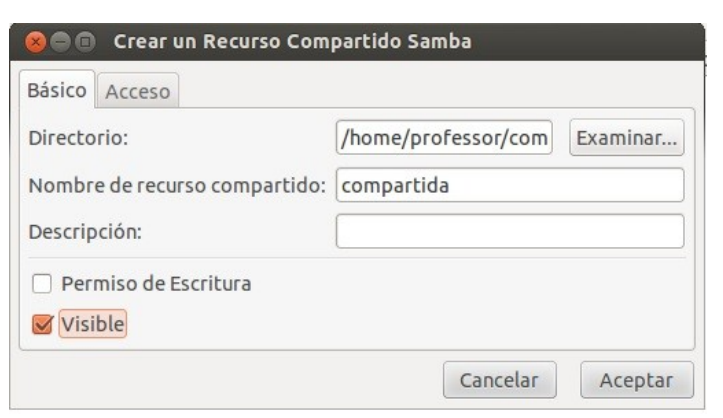

*Imatge 74: Accés carpeta des de Samba*

I ens queda la compartició d'impressió que venia per defecte i la que acabem de crear:

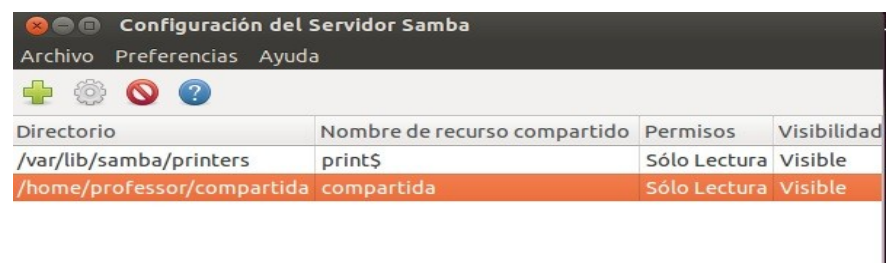

### *Imatge 75: Dades compartició de Samba*

Configurem l'accés per permetre que els usuaris de l'aula accedeixin a la carpeta, com que tots els usuaris de l'aula són alumneX (on X és el numero d'aula), aquest usuari l'afegim i ja tindríem la configuració acabada.

# **4.1.2.Configuració del proxy al MikroTik :**

Per evitar que l'alumnat durant les hores de classes utilitzen la xarxa d'una forma indiscriminada i no puguin navegar per pàgines poc recomanables, anem a configurar el proxy.

Bloquejarem algunes pàgines amb la utilització del Web Proxy i que no puguin descarregar-se arxius .avi, .MP3, ...

Primer configurem WebProxy:

Configurem el proxy amb el port de Mikrotik que és el 3128

## **Alicia Gonzàlez Canet TFC- Plataforma GNU/LINUX 68/74**

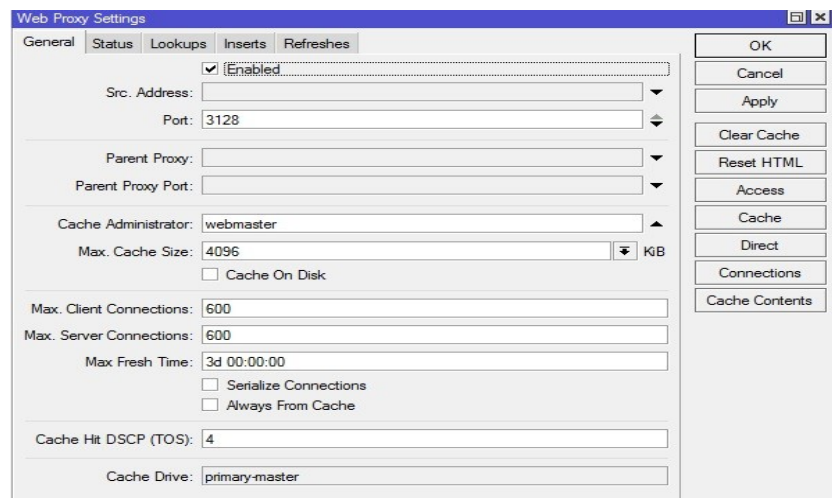

*Imatge 76: Creació del proxy*

Fem el proxy transparent a l'usuari:

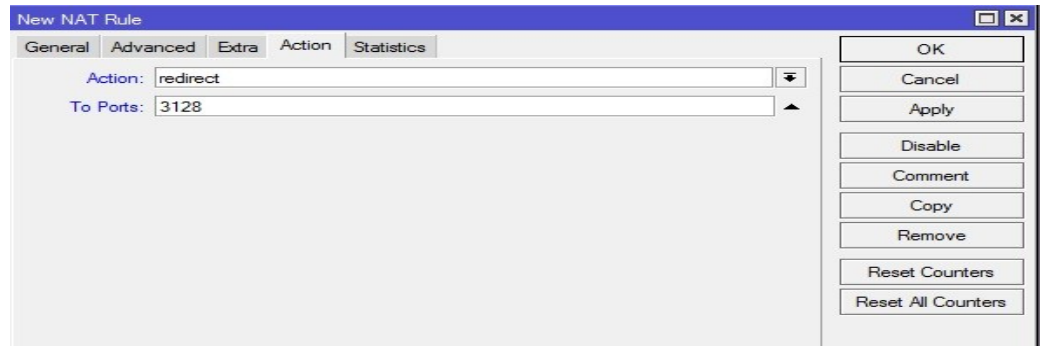

*Imatge 77: Configuració proxy*

Afegim les adreces web que volem bloquejar,el que no volem que es puguen descarregar o que les adreces web continguin certes paraules:

#### **Alicia Gonzalez Canet TFC- Plataforma GNU/LINUX 69/74**

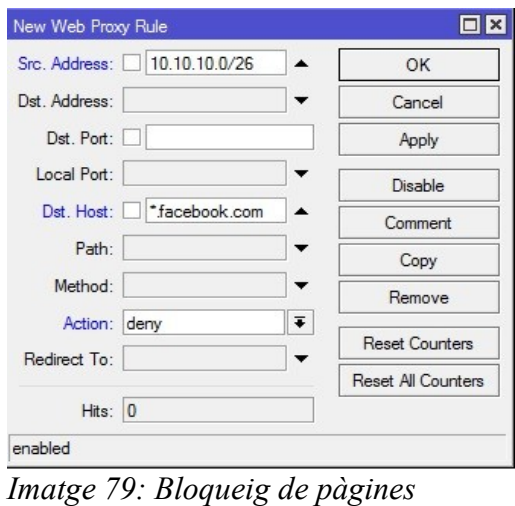

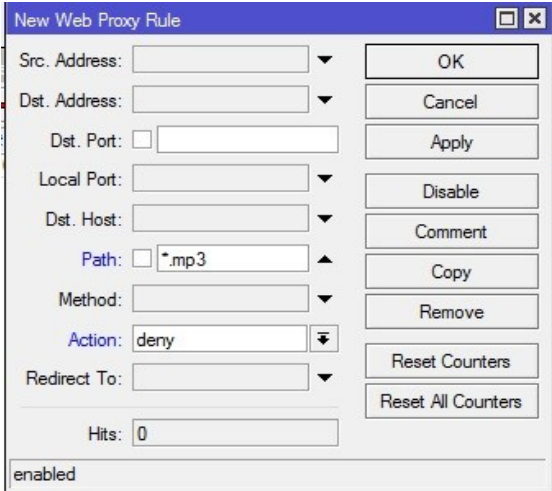

*Imatge 78: Bloqueig descàrregues*

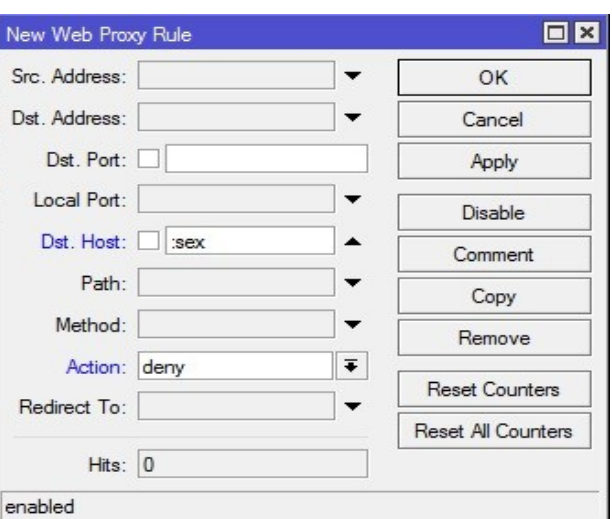

*Imatge 80: Bloqueig per paraules claus*

# *4.2.Defectes i problemes que puguin sorgir al procés:*

Al començar amb la instal·lació i configuració de MikroTik ens trobem amb moltes dificultats, entre elles, la falta de coneixement del sistema RouterOs, les llicències de MikroTik i el tema d'IP estàtica o dinàmica a les màquines de les aules, ...

# **4.2.1.Llicències MikroTik:**

Un dels problemes més importants que ens trobem amb el programari RouterOs són les llicències, Que són les llicències? Les llicències es mesuren per nivells, existeixen actualment 6 nivells que són L1, L2, L3, L4, L5 i L6.

Es pot comprar Level 4,5 i 6. La level 1 és una llicència demo que no permet fer moltes coses i tan

sols té una duració de 24 hores.

Level 2 va ser una llicència transitòria del vell format de llicència. Aquestes llicències ja no estan disponibles, si tens aquest tipus de llicència, funcionarà però no pot actualitzar-se. Has de comprar una nova llicència.

Level 3 va ser una llicència bàsica sense capacitat de wireless, la qual ara ha estat reemplaçada per la Level 4 com a nivell mínim. Ara la Level 3 no esta disponible en el account server de MikroTik, l'actualització d'aquest nivell tampoc és possible i s'ha de comprar una nova llicència si es desitja obtenir un nivell superior amb capacitat Wireless Ap.

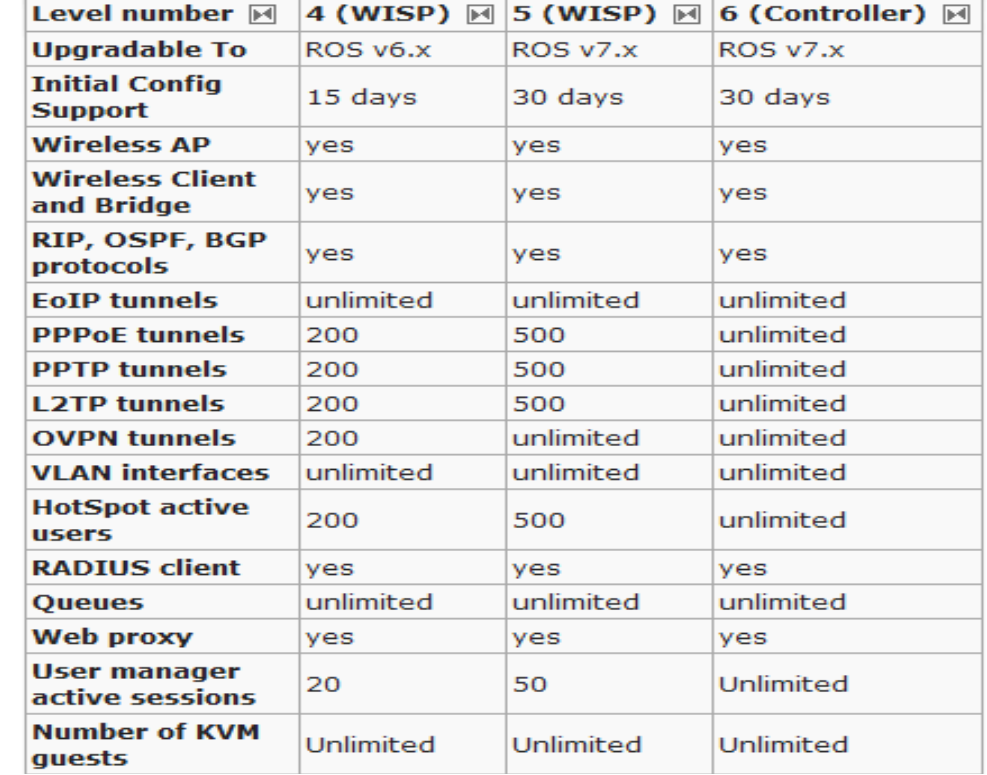

Actualment s'han de comprar llicències de Level 4, 5 o 6 i tenen les característiques següents:

*Imatge 81: Llicències MikroTik*

#### **Com canviar els nivell de llicència i actualitzar:**

Les llicències de MikroTik s'han de comprar i el preu depén del tipus de llicència. Per actualitzar anem a la pàgina oficial de MikroTik i a la pestanya downloads, descarreguem els paquets d'actualització "*routeros-x86-5.7.npk" "routeros-mipsbe-5.7.npk"*

Després de descarregar els paquets obrim el Winbox i a la pestanya files copiem els fitxers que acabem de descarregar (prèviament hem fet una còpia de seguretat del sistema). Una vegada copiat reiniciem el sistema.

| Υ<br>昏<br>B<br>Backup            | Restore   |          | Find                 |
|----------------------------------|-----------|----------|----------------------|
| <b>File Name</b>                 | Type      | Size     | <b>Creation Time</b> |
| = Mikro Tik-28112012-2348.backup | backup    | 18.7 KiB | Nov/28/2012 23:48:29 |
| Chotspot                         | directory |          | Nov/26/2012 22:38:15 |
| hotspot/alogin.html              | html file | 1293 B   | Nov/26/2012 22:38:15 |
| hotspot/error.html               | html file | 898 B    | Nov/26/2012 22:38:15 |
| hotspot/errors.bd                | bt file   | 3615 B   | Nov/26/2012 22:38:15 |
| hotspot/img                      | directory |          | Nov/26/2012 22:38:15 |
| hotspot/img/logobottom.png       | png file  | 3925 B   | Nov/26/2012 22:38:15 |
| hotspot/login.html               | html file | 3362 B   | Nov/26/2012 22:38:15 |
| hotspot/logout.html              | html file | 1813 B   | Nov/26/2012 22:38:15 |
| hotspot/ly                       | directory |          | Nov/26/2012 22:38:15 |
| hotspot/lv/alogin.html           | html file | 1303 B   | Nov/26/2012 22:38:15 |
| hotspot/ly/errors.bd             | .txt file | 3810 B   | Nov/26/2012 22:38:15 |
| hotspot/ly/login.html            | html file | 3408 B   | Nov/26/2012 22:38:15 |
| hotspot/ly/logout.html           | html file | 1843 B   | Nov/26/2012 22:38:15 |
| hotspot/ly/radvert.html          | html file | 1475 B   | Nov/26/2012 22:38:15 |
| hotspot/lv/status.html           | html file | 2760 B   | Nov/26/2012 22:38:15 |

*Imatge 82: Fitxers de MikroTik*

Per a la llicència anem a System->licence

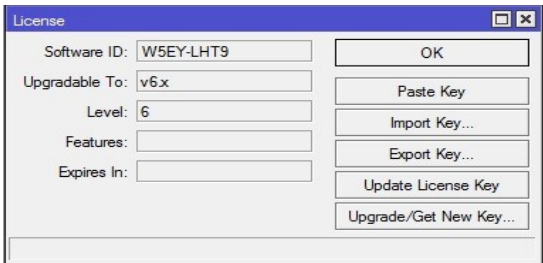

*Imatge 83: Llicència actual MikroTik*

Anotem el Software ID per a després anar a la pàgina oficial de Mikrotik:

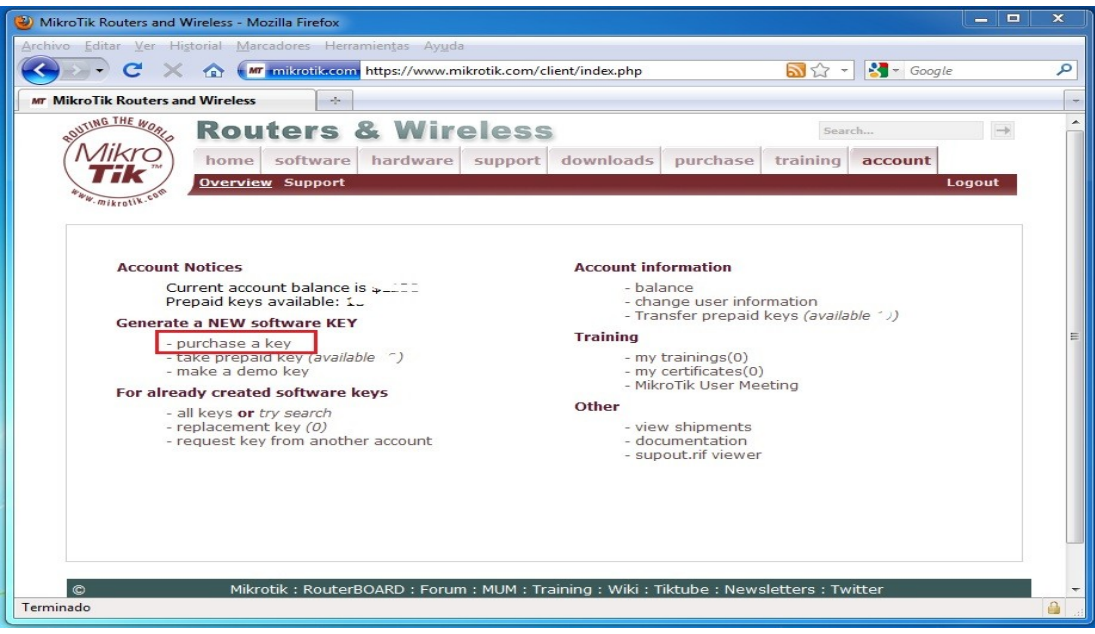

*Imatge 84: Pàgina oficial MikroTik*

Ens permet escollir el tipus de llicència que volem comprar i una vegada pagada ens la podem descarregar, seria alguna cosa semblant a la següent:

*-----BEGIN MIKROTIK SOFTWARE KEY------------ SS5+bR2Hs3JZSPm78pHboXRNxabp35Oq8Hr62d0v4Uzb Y6oTroGSJlFJZsB5hm+vGNtyA3EI7N5XYCl9NcfAHA== -----END MIKROTIK SOFTWARE KEY--------------* 

Al Winbox obrim un nou terminal i peguem la clau que acabem d'obtenir, reiniciem i ja tenim tot actualitzat.

# *4.3.Manual per a propers cursos:*

MANUAL D'INSTAL·LACIÓ (ALUMNAT)

1. Instal·lar la última versió d'Ubuntu amb el següent particionat

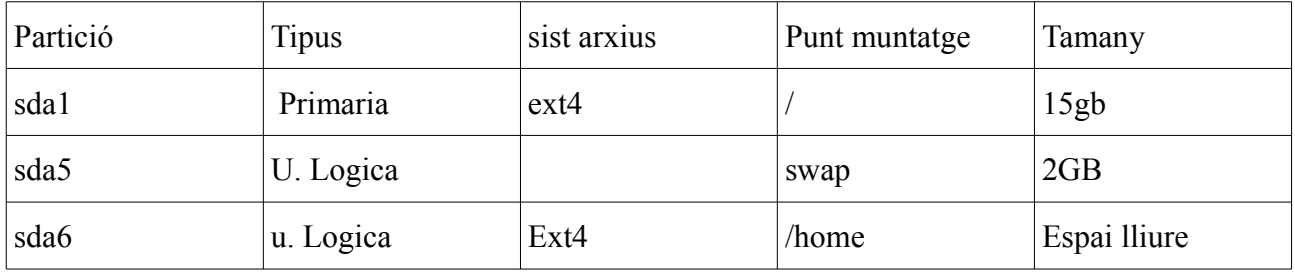

#### 2. Crear els usuaris corresponents

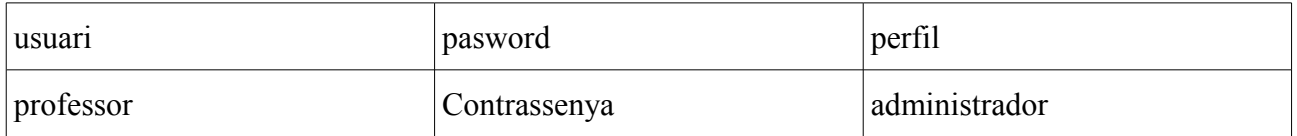

nota--->si professor es l'usuari que creem durant l'instal·lació ja es del prefil administrador

nota----> Si s'han creat els usuaris des del terminal cal afegir a l'usuari professor al grup admin

- 3. Configurar la xarxa.
- $\neq$  IP: 192.168.2XX.YY XX---> num d'aula YY---> etiqueta PC o num roseta
- $\neq$  DNS: 213.162.200.237, 195.235.113.3, 8.8.8.8
- $\neq$  Porta d'acces: 192.168.2XX.100

4. Edita l'arxiu instalar.sh i en la variable escriu el numero de aula. *(opcional:canviar contrasenya alumnes)*

5. Entra en la carpeta descomprimida (IMPORTANT), executa script instalar.sh. sudo
## **Alicia Gonzalez Canet TFC- Plataforma GNU/LINUX 73/74**

./instalar.sh recordeu canviar aula pel nombre corresponent.

*#variable que guarda el numero d'aula*

*aula=212*

*#crear alumneXX* 

*useradd -s /bin/bash -p alumne\$aula\d -d /home/alumne\$aula\d -m alumne\$aula\d echo alumne\$aula\d:123456|chpasswd*

*#Crear al tres professors useradd -s /bin/bash -p fol -d /home/fol -m fol echo profe:fol|chpasswd useradd -s /bin/bash -p angles -d /home/angles -m angles echo profe:angles|chpasswd*

*#copia fstab cp ./fstab /etc/fstab*

*#repositori intern cp ./sources.list /etc/apt/sources.list* 

*#actualitzar*

*apt-get -y --force-yes update apt-get -y --force-yes dist-upgrade apt-get -y --force-yes install openssh-server echo "AllowUsers professor" >> /etc/ssh/sshd\_config apt-get -y --force-yes install virtualbox-4.1 usermod -G -a vboxusers alumne\$aula usermod -G -a vboxusers professor* 

*apt-get -y --force-yes install gcc g++ build-essential sun-java6-jdk sun-java6-jre apt-get -y --force-yes install netbeans* 

## **Alicia Gonzàlez Canet TFC- Plataforma GNU/LINUX 74/74**

*apt-get y --force-yes install mysql-server mysql-client apt-get -y --force-yes install ubuntu-restricted-extras apt-get -y --force-yes install rar p7zip-full unace unzip file-roller apt-get -y --force-yes install gimp apt-get -y --force-yes install gimp-ufraw apt-get -y --force-yes install likscape avidemux ufraw liblame-dev apt-get -y --force-yes install audacity openoffice.org-pdfimport apt-get -y --force-yes install expect-tcl8.3 apt-get install grub2-splashimages #copiar grub*

*cp ./eljust.tga /usr/share/images/grub/eljust.tga cp ./05\_debian\_theme /etc/grub.d/05\_debian\_theme cp ./grub /etc/default/grub*

*update-grub2*

6. Deshabilitar les actualitzacions automàtiques del sistema.

7. Clonar l'ordenador.

8. En cadascun dels PC's clonats canviar la configuració de la xarxa